# **分光测色计 CM-26dG CM-26d CM-25d**

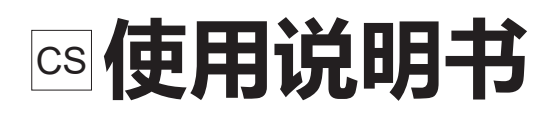

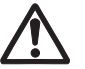

●● 使用仪器前请务必阅读。

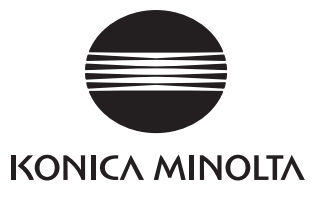

#### **本说明书中提及的应用程序等的正式名称**

(正文中的表述) (正式名称) Bluetooth Bluetooth®

#### **商标**

- Bluetooth® 的标志是 Bluetooth 技术联盟 (Bluetooth SIG) 的注册商标, 已获得使用许可。
- KONICA MINOLTA 标志、 符号及 SpectraMagic 是 KONICA MINOLTA (株式会社) 的注册商标或商标。

# <span id="page-2-0"></span>■ 安全符号

本说明书或产品上记载的警告和注意, 用下述符号来提醒用户以免错误操作本仪器造成事故。

**表示此句是关于安全注意事项或者注释。 仔细阅读此句确保安全正确地使用。**

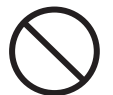

**表示禁止的操作。 此操作决不允许被执行。**

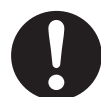

**表示一条用法说明。 此说明必须严格地执行。**

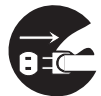

**表示一条用法说明。 必须将插头从插口中拔出。**

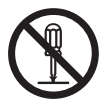

**表示禁止的操作。 绝对不要拆开仪器。**

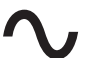

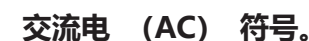

**直流电 (DC) 符号。**

**表示对电击防护类型为Ⅱ类的符号。**

#### **使用本说明书的注意事项**

- 未经 KONICA MINOLTA 公司的允许严禁抄袭或复制本说明书全部或者部分内容。
- 本说明书的内容可能发生更改, 恕不另行通知。
- 为了保证本说明书内容的精确性, 编者付出了很大的努力辛勤工作, 认真编写。 然而, 如果您遇到任何问题或者发 现任何错误, 请和任何经 **KONICA MINOLTA 授权的服务机构联系**。
- KONICA MINOLTA 将不为任何由于使用本仪器所引起的问题而负责。

# **安全注意事项**

为保证本仪器的正确使用, 请仔细阅读下述各点并且遵照使用。 在您阅读完毕以后, 请将此说明书放 在一个安全的地方以便以后有问题时查阅。

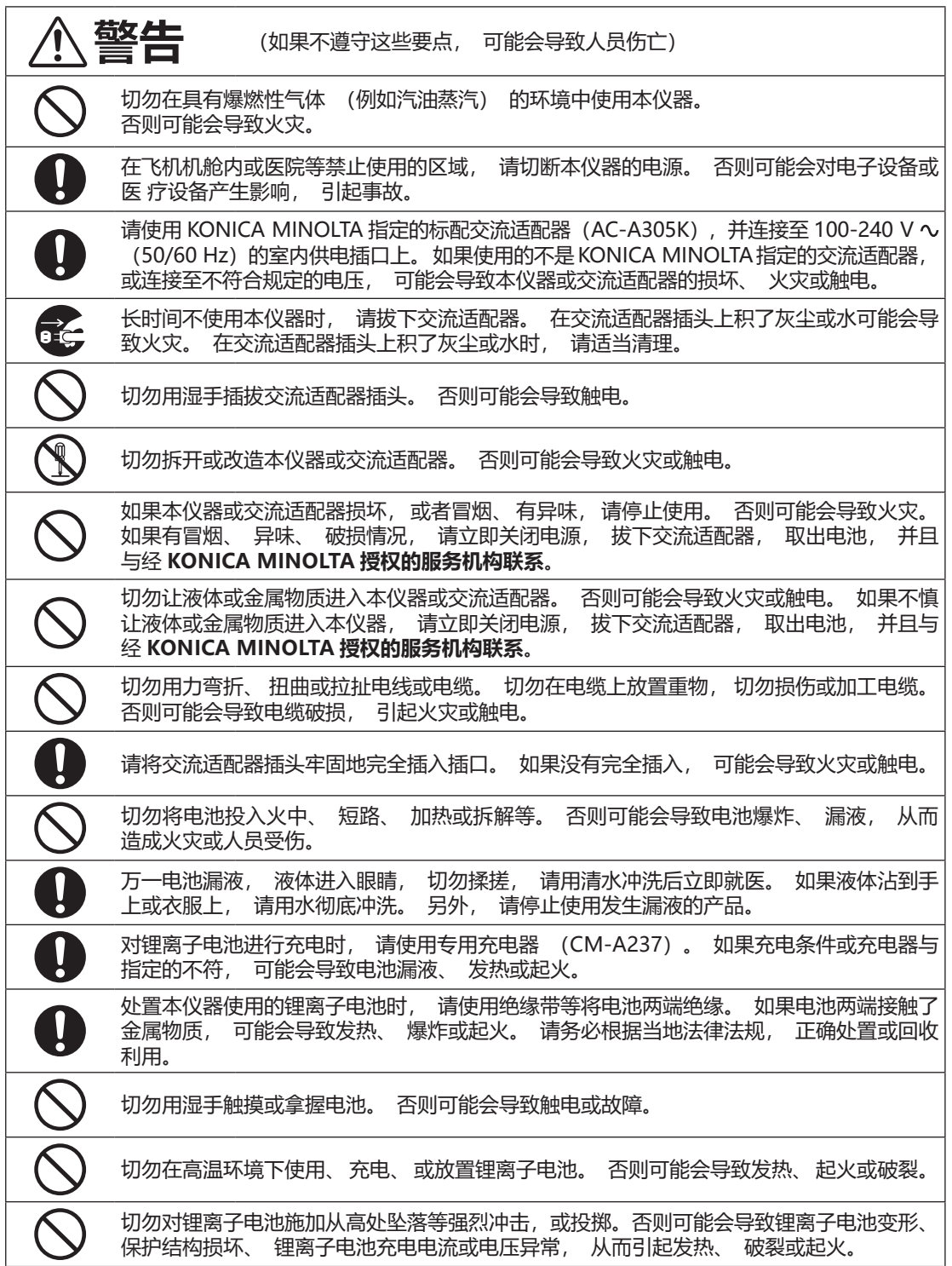

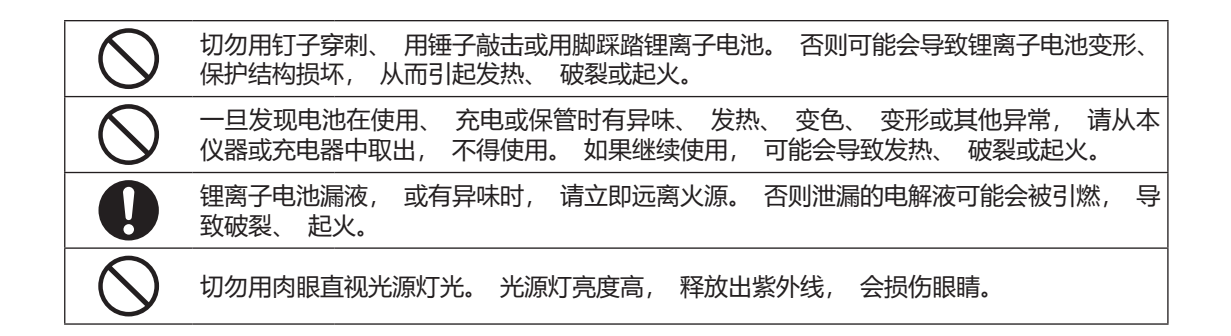

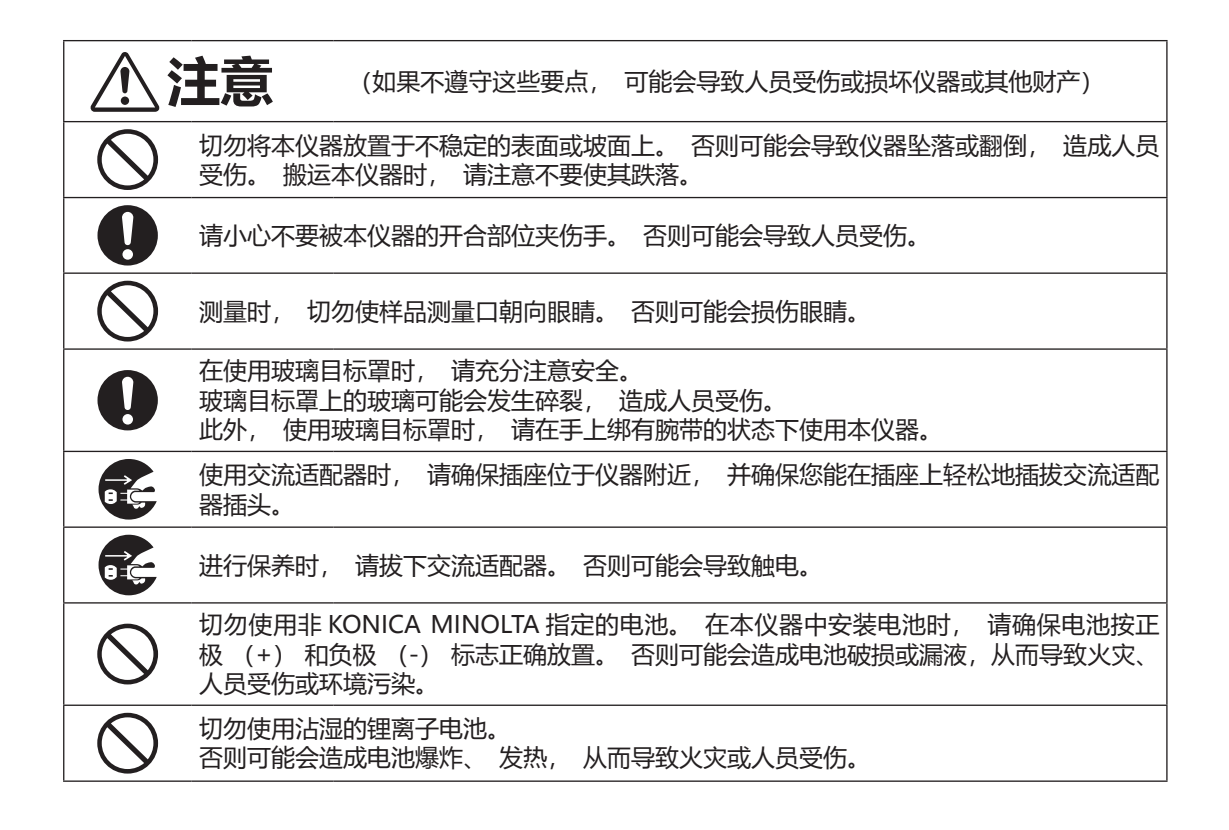

<span id="page-5-0"></span>**引言**

CM-26d/CM-25d 是一款能够在各类产业领域, 通过单次测量实现色彩 / 色差测量的分光测色计。 其 中, CM-26dG 不仅能够测量色彩 / 色差, 还能同时测量光泽。

#### **产品包装材料**

请务必保存好产品的所有包装材料 (纸板箱、 垫层、 塑料袋等), 以备日后运送仪器之用。 本仪器 属于精密测量仪器。 如果出于维修或其他需要, 需将仪器运送至服务机构, 请务必使用包装材料以尽 量减少撞击或震动。 如果包装材料遗失或损坏, 请与经 **KONICA MINOLTA 授权的服务机构联系**。

# **使用注意事项**

#### **操作环境**

- 本仪器标配的交流适配器 (AC-A305K) 仅限于室内使用。 不得在室外使用。
- 本仪器由精密电子元器件构成, 切勿拆开。
- 请使用标配的交流适配器 (AC-A305K), 并连接至 100-240 V へ (50/60 Hz) 的插口上。 请使用与其额定 电源电压相符 (上下浮动 10%以内) 的交流电源进行供电。
- 本仪器属于污染等级 2 级产品 (即主要用于制造现场、 实验室、 仓库或同类场所的设备)。 请在没有金属性尘 埃、 无冷凝的环境下使用。
- 本仪器属于过电压类别Ⅰ产品 (拥有在将瞬态过电压限制到可用低电压水平的措施电路的设备)。
- 在水或金属物质进入本仪器的状态下使用非常危险, 请注意不要让异物进入。
- 直接暴露于阳光下或在取暖设备附近使用时, 本仪器内部的温度将远远高出环境温度, 可能会导致故障。 切勿 在此类场所使用。
- 请注意不要在温度快速变化的环境下使用, 防止冷凝。
- 切勿在有灰尘、 烟雾、 化学气体或潮湿的环境下使用。
- 请将本仪器安装在周围温度介于 5 至 40℃之间、 相对湿度为 80% 或以下 (温度为 35℃时)、 无冷凝的环境中 使用。 超出使用温湿度范围使用时, 可能无法满足性能。
- 切勿在海拔高于 2,000 米的场所使用本仪器。
- 切勿在能产生强烈磁场的设备 (例如扬声器等) 附近使用本仪器。
- 固定本仪器使用时, 请注意不要翻倒或坠落。 否则可能会损伤本仪器及周围的人、 器物。

#### **系统**

- 切勿让本仪器受到强烈的震动或撞击。
- 切勿拉址、 用力弯折连接的电缆、 电线。 否则可能会导致断线。
- 切勿让本仪器的样品测量口内部弄脏或受到撞击。 不使用时, 请放置在校准盒上。
- 本仪器及交流适配器属于 EMC B 类设备。 在家庭环境中使用本仪器或交流适配器可能会引起电磁干扰。 在这种 情况下, 可能要求使用者采取适当对策。
- 如果本仪器暴露在强静电下,液晶显示屏可能会变成空白或无法正常显示。 如果此时本仪器正在与外部设备通讯, 则可能会导致通讯中断。 在这种情况下, 请先关闭然后再打开电源。 如果液晶显示屏上出现了黑色斑点, 请等 到它们自然消失后再进行其他操作。
- 关闭然后再打开电源开关时, 请在关闭后稍等数秒再打开。
- 请尽量连接到噪声少的电源使用。
- 如果发现故障或异常, 请立即关闭电源, 拔下交流适配器, 查[阅第 143 页](#page-145-0) "故障处理"。
- 如果本仪器出现故障, 切勿试图自行拆解, 请与经 **KONICA MINOLTA 授权的服务机构联系**。

#### **备用电池**

- 本仪器将各种设置保存在由备用电池供电的内存里。 本仪器电源打开时, 或无论电源是否打开, 在给装入仪器 的锂离子电池充电时都会对备用电池充电。 无需担心过度充电, 约 20 个小时即可充满。 在充满电的状态下, 数据可以保存 1 年。 购买时, 备用电池可能尚未完全充电, 请一边充电一边使用。
- 切勿自行更换本仪器内置的备用电池。 要更换备用电池, 请与经 **KONICA MINOLTA 授权的服务机构联系**。
- 建议使用选购的 SpectraMagic NX 来管理重要数据及设置。

#### **校准板**

- 校准板的校准数据是在温度为 23℃时测得的。为在测量绝对值时达到最高的精确度,请尽量在 23℃下校准和测量。
- 切勿刮伤或弄脏校准板。
- 不使用校准板时, 请务必盖上盖子, 防止暴露在周围光线中。

#### **电源**

- 不使用本仪器时, 请关闭电源。
- 使用本仪器时, 请先装入锂离子电池。 仅连接交流适配器无法使用。
- 切勿使交流适配器的输出插头短路。 否则可能会导致火灾或触电。
- 请勿使用多头插座。 切勿用布等覆盖或包裹正在使用的交流适配器。 否则可能会导致触电、 火灾。
- 从设备上拔下交流适配器时, 请先将电源线从插口中拔出, 再拔下输出插头。

#### **电池**

- 请使用标配或选购的锂离子电池 CM-A235 (RRC1120)。 严禁使用除此以外的电池。
- 仪器内的电池无论仪器电源 ON/OFF, 都将通过 USB 电缆供电充电。
- 刚购买时尚未充电, 请充电。
- 约 6 个小时即可充满。 无需担心过度充电。
- 锂离子电池会自己放电。 长时间放置可能会因过度放电导致电池无法使用, 请每隔半年通过仪器或选购的充电器 充电 1 小时以上。
- 请在使用后充电, 避免在电量用尽的状态下保管锂离子电池。
- 请在 5 至 40℃的条件下充电。 在其他温度下不会充电。
- 如果长时间不使用锂离子电池, 请从仪器上拆下, 存放在阴凉干燥处。

<span id="page-7-0"></span>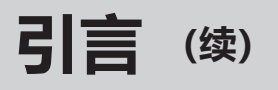

# **存放注意事项**

- 直接暴露于阳光下或在取暖设备附近存放时, 本仪器内部的温度将远远高出环境温度, 可能会导致故障。 切勿 在此类场所存放。
- 请将本仪器存放于周围温度介于 0 至 45℃之间、 相对湿度为 80% 或以下 (温度为 35℃时)、 无冷凝的环境中。 将本仪器存放于温度高、 湿度大的场所, 可能无法满足性能, 因此建议存放于有干燥剂且温度接近常温的场所。
- 存放时请注意防止冷凝。 在向存放场所移动时, 请注意急剧的温度变化, 以防冷凝。
- 切勿将本仪器存放于有灰尘、 烟雾或化学气体的环境中。 否则可能会导致性能退化或故障。
- 切勿将本仪器放在车内或后备箱中。 否则, 温度可能会超出仪器存放条件的允许范围, 从而造成系统崩溃。
- 如果样品测量口内部有灰尘进入, 则会降低测量的精确度。 因此, 不使用仪器时, 请务必堵上测量口, 防止 灰尘等进入内部。
- 校准板如果持续暴露在光线下会褪色。 因此, 不使用时, 请务必盖上盖子, 防止暴露在周围光线中。
- 存放时, 请装进出厂时的纸板箱或选购的手提箱内, 存放在安全的场所。
- 请小心不要被用于存放仪器的手提箱的开合部位夹伤手。 否则可能会导致人员受伤。

# **■ 清洁注意事项**

- 本仪器被弄脏时,应该用一块干燥软布清洁仪器。 严禁使用有机溶剂 (苯、稀释剂等) 或其他化学试剂清洁仪器。
- 如果镜头或受光窗有污垢或灰尘, 请使用吹气工具等吹扫。 严禁使用有机溶剂 (苯、 稀释剂等) 或其他化学 试剂清洁仪器。
- 校准板被弄脏时, 应该用附带的清洁布轻轻擦拭。 如果污垢较严重, 请用清洁布蘸少许乙醇擦拭。 清洁布被弄 脏时, 请进行清洗等, 在清洁状态下使用。
- 如果使用上述方法依然不能去除污垢或有划痕时, 请与经 **KONICA MINOLTA 授权的服务机构联系**。
- 如果样品测量口内部被弄脏等, 请与经 **KONICA MINOLTA 授权的服务机构联系**。

# **运送注意事项**

- 在运送本仪器时, 请务必使用购买时的包装材料以尽量减少撞击或震动。
- 退换时, 请将主体和配件装进同一包装材料, 全部退还。

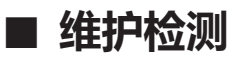

 为维持本仪器的测量精度, 建议每年进行一次定期检测。 关于检测的详细内容, 请与经 **KONICA MINOLTA 授 权的服务机构联系**。

<span id="page-8-0"></span>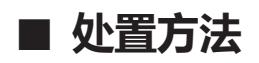

请务必根据当地法律法规, 正确处置或回收利用本仪器及其配件 (和废旧电池) 和包装材料。

目录

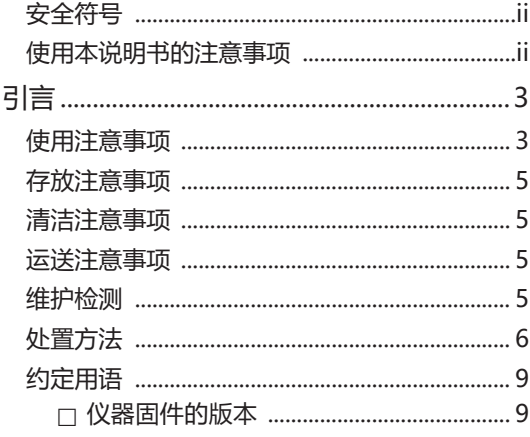

## 第一章节 使用仪器前的准备 .........10

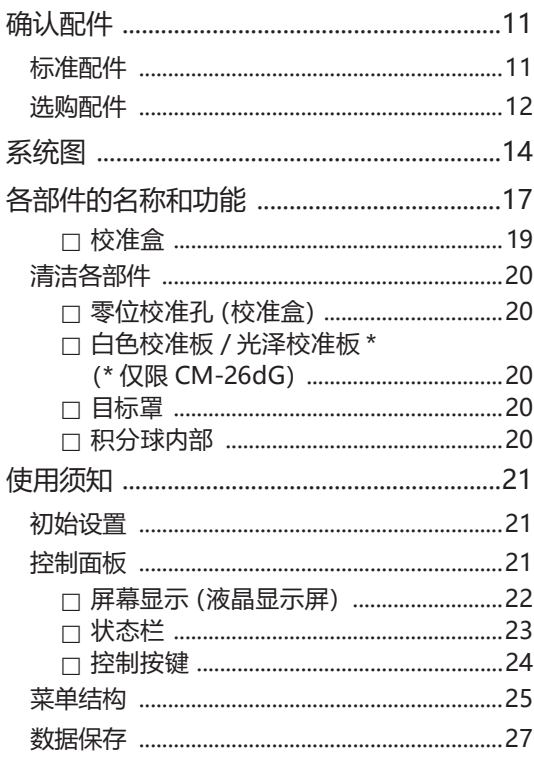

## 第二章节 测量................................28

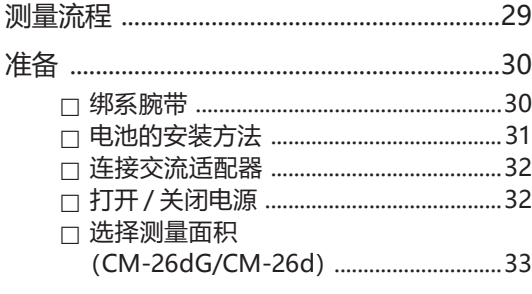

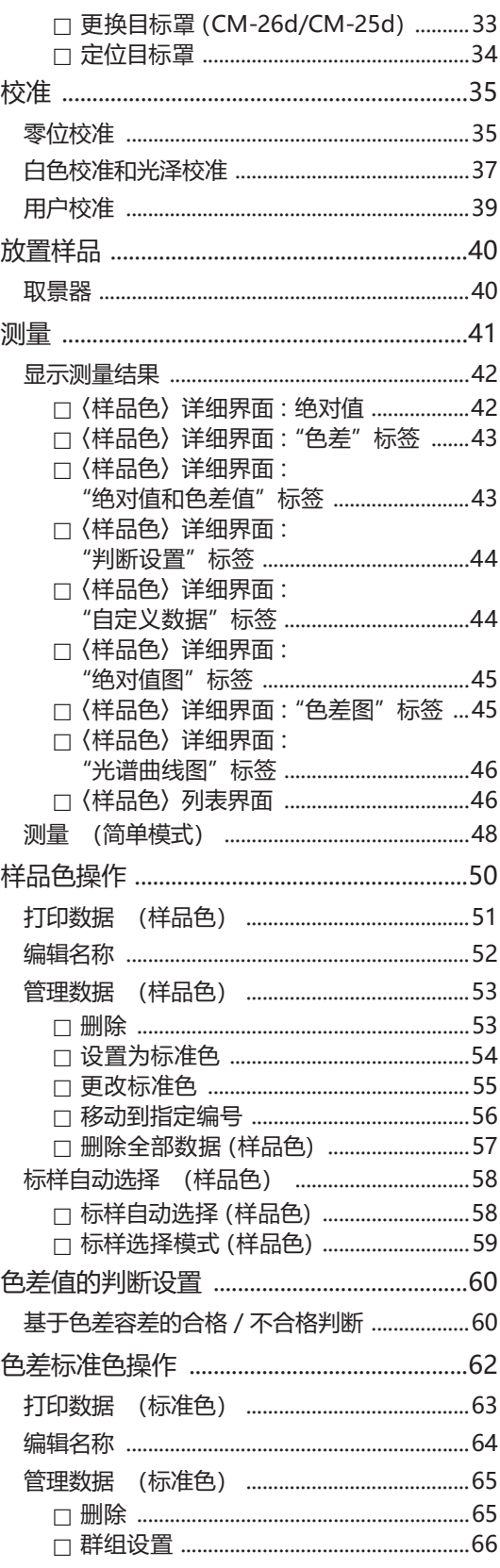

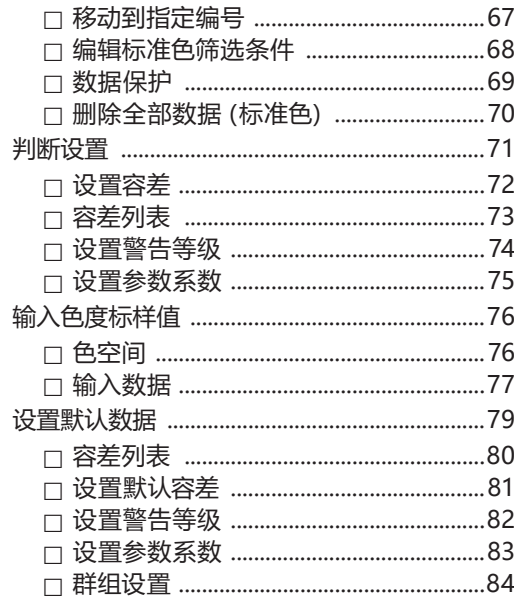

# 第三章节 设置...................................86

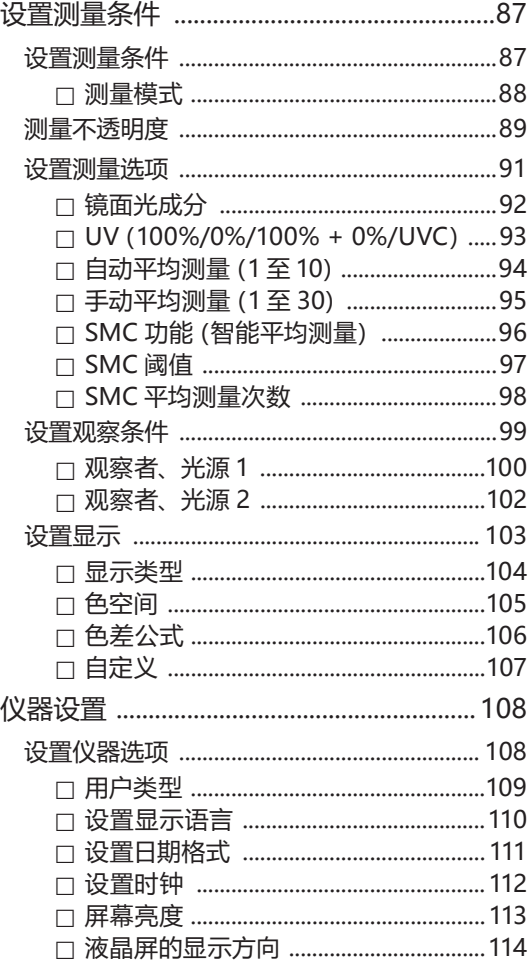

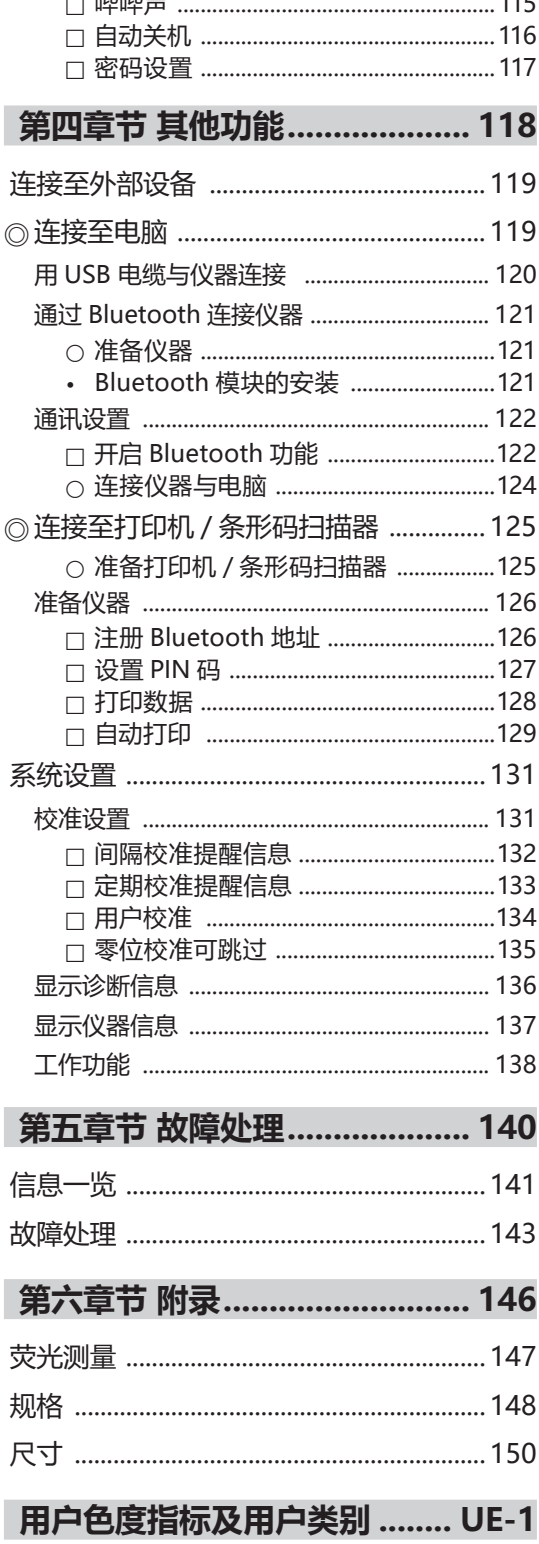

 $\overline{a}$ 

<span id="page-11-0"></span>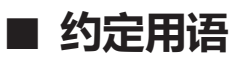

本手册详述了安全操作 CM-26d 系列以执行测量的具体步骤。

#### **• 页面布局**

本说明书中记述的符号解释如下 :

\* 说明页面由以下内容构成。 (此处使用的说明图内容与实际有所差异。)

\* 说明中使用的屏幕显示图像与实际液晶屏显示内容可能存在数值和布局等差异。

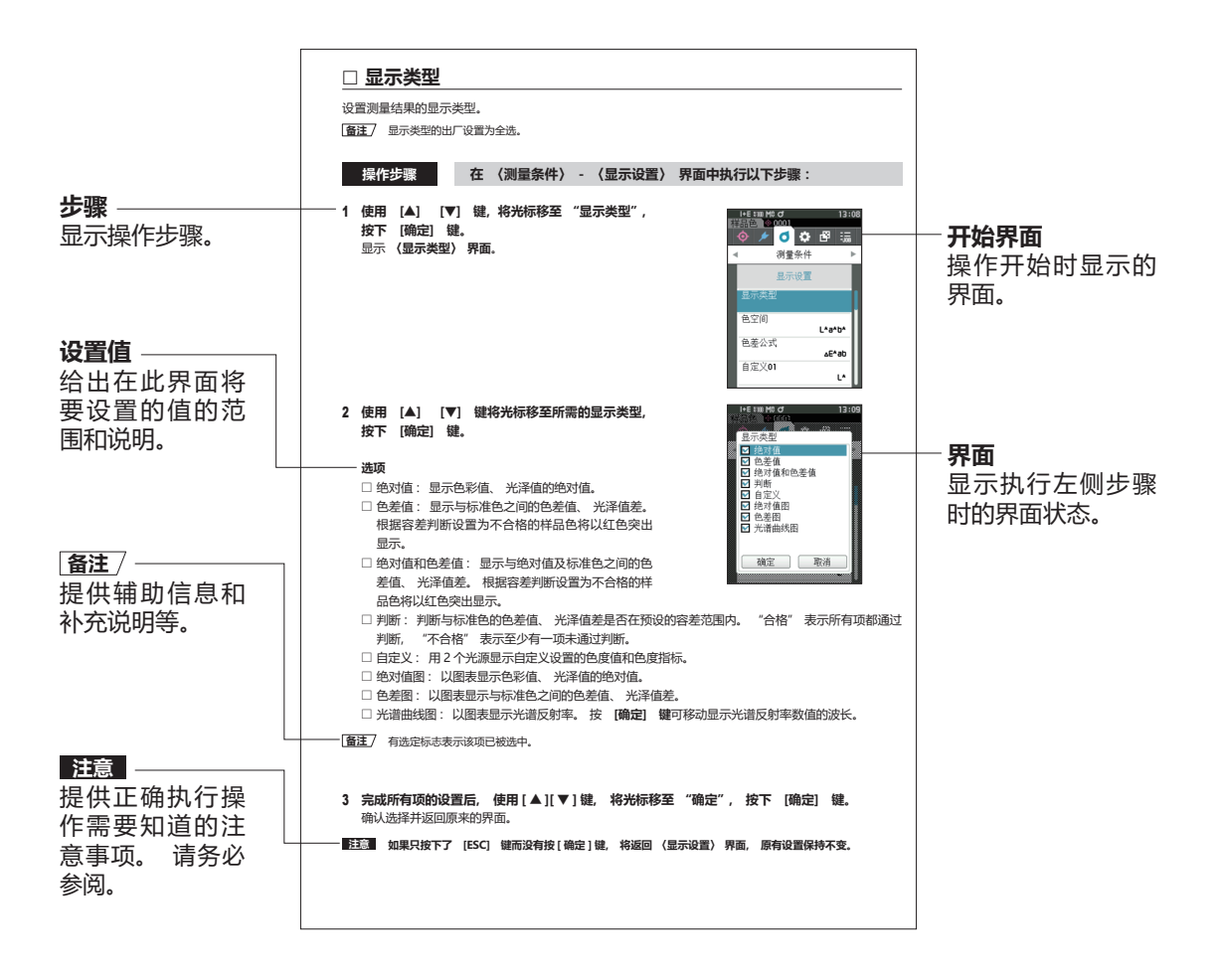

## **仪器固件的版本**

仪器固件的版本可在 〈仪器信息〉 界面上予以确认。 欲知详情, 请参阅本手册[第 137 页](#page-139-1) "显示仪器 信息" 部分的详细描述。

# 第一章节

# <span id="page-12-0"></span>使用仪器前的准备

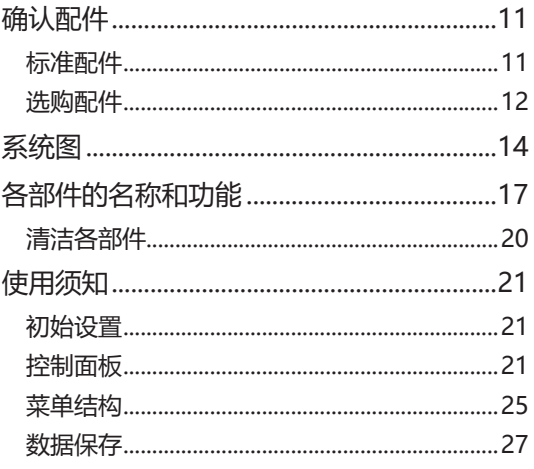

<span id="page-13-0"></span>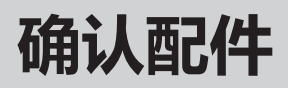

本仪器提供标准配件和选购配件。 **备注**/ 部分产品形状可能与图片不符。 \* 部分地区不提供。

**■ 标准配件** 

#### **交流适配器 AC-A305K (UBX305)\***

用来转换交流电, 为本仪器供电。 输入: 100-240 V ∿ 50/60 Hz 0.15 A 输出:  $5V = 1 A$  $\Box$ 

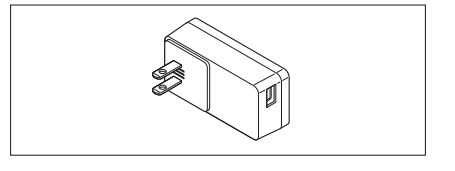

#### **锂离子电池 CM-A235 (RRC1120)\***

- 安装在本仪器上, 通过 USB 电缆 IF-A28 连接到交流适配器 或电脑进行充电。
- 可以用选购的充电器单独对电池进行充电。

#### **校准盒 CM-A274 (CM-26dG 用) / CM-A275 (CM-26d 用) / CM-A276 (CM-25d 用)**

进行校准时使用。

#### **腕带 CR-A73**

安装在本仪器上, 防止不慎掉落的腕带。

#### **USB 电缆 (2 m) IF-A28**

用于连接本仪器和电脑。 使用交流适配器时, 可以通过本品供电。

#### **目标罩**

在测量反射率时, 根据样品尺寸改换目标罩大小, 并相 应安装 MAV 目标罩或 SAV 目标罩。 只有 CM-26d 能适 配两种目标罩。 (有: 〇、 无: 一)

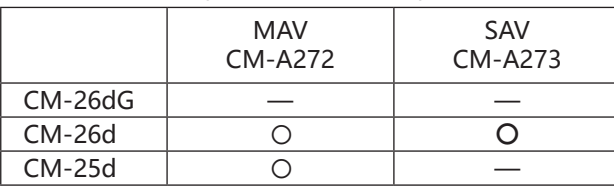

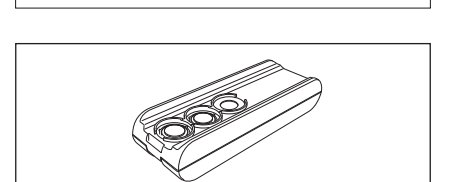

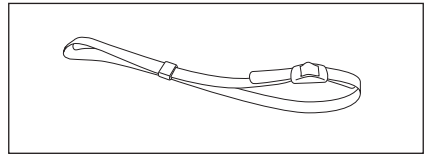

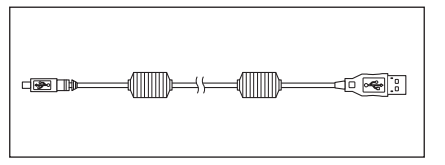

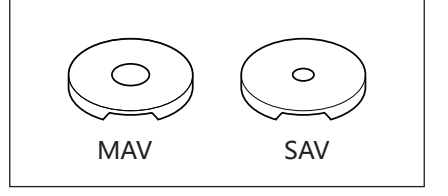

## <span id="page-14-0"></span>**分光测色计 配置工具 CM-CT1**

能够通过电脑写入仪器显示条件等设置项及校准板数据的 电脑软件。

[https://www.konicaminolta.com/instruments/](https://www.konicaminolta.com/instruments/download/software/color/cmct/index.html) [download/software/color/cmct/index.html](https://www.konicaminolta.com/instruments/download/software/color/cmct/index.html) 可通过官网中查找到链接并下载使用。

#### **平面型电池盖 CM-A218**

要测量的样品的测量面低于本仪器底面时使用。

#### **清洁布 (\* 仅限 CM-26dG)**

用于清洁校准板。

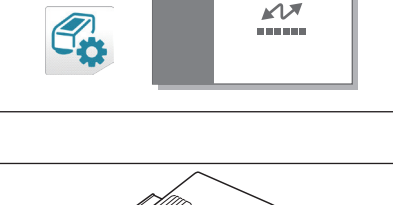

 $22.00$ 

 $x<sub>0</sub>$ 

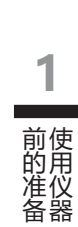

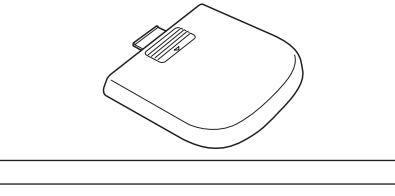

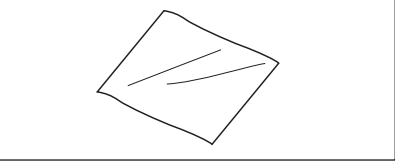

# **■ 洗购配件**

#### **定位目标罩 CM-A268**

测量色彩时方便确定测量位置的目标罩。

#### **目标罩垫片**

用于根据仪器目标罩的面积, 改变目标罩垫片的测量面 积。 安装到定位目标罩上使用。 (有 : 〇、 无 : —)

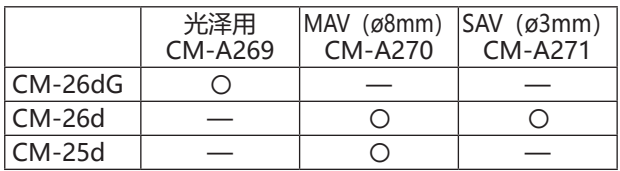

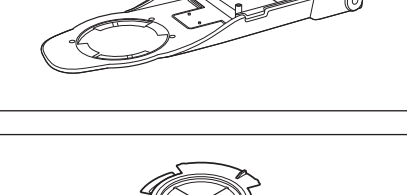

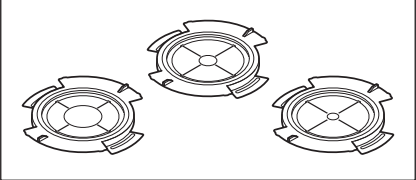

#### **手提箱 CM-A267**

用于存放、 运送本仪器及其配件的手提箱。 **备注** 在部分地区可能属于标准配件。

#### **MAV 目标罩 (带玻璃) CM-A277**

在对粉体进行接触测量, 或在粉尘、 液体容易进入样品 测量口内部的环境下测量时, 用于保护样品测量口内部。 **备注** / 无法用于 CM-26dG。

**注意 使用本目标罩时, 测量精确度受玻璃的影响会有所降低, 因此与使用标准配件目标罩时的样品色进行比较评估时请 务必注意。**

**备用锂离子电池 CM-A235 (RRC1120)\*** 备用电池。

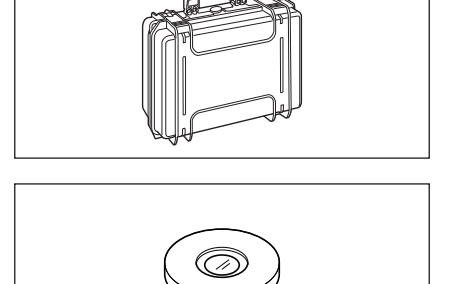

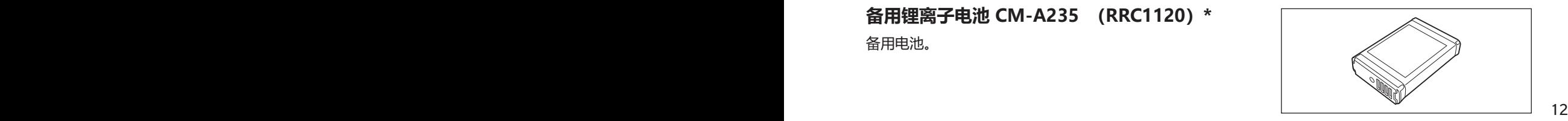

#### **Bluetooth 模块 CM-A219\***

在本仪器和电脑或打印机之间通过无线通讯进行数据传输 时使用。

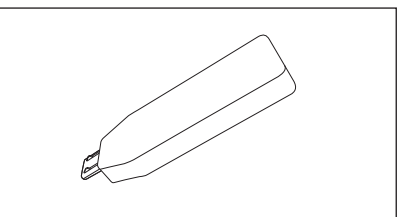

#### **色彩数据软件 SpectraMagic NX (Ver.2.9 以上版本)**

通过电脑控制本仪器, 管理数据的电脑软件。

# T

#### **充电器 CM-A237 (RRC-SCC1120)\***

对本仪器专用的锂离子电池进行充电。 附带充电器用交流适配器。

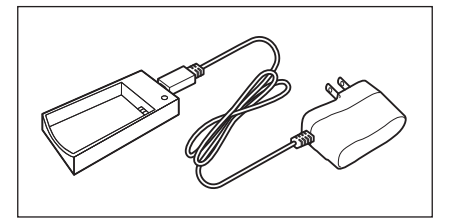

#### **色砖 (白色、 黑色 其他 12 种颜色)**

用于简易诊断设备测量性能 (器间差和重复性)。

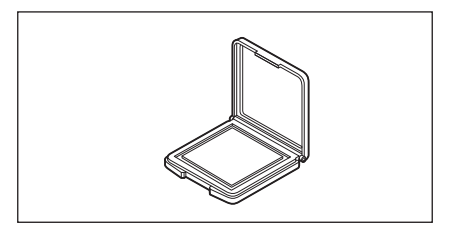

<span id="page-16-0"></span>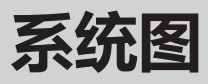

**CM-26dG**

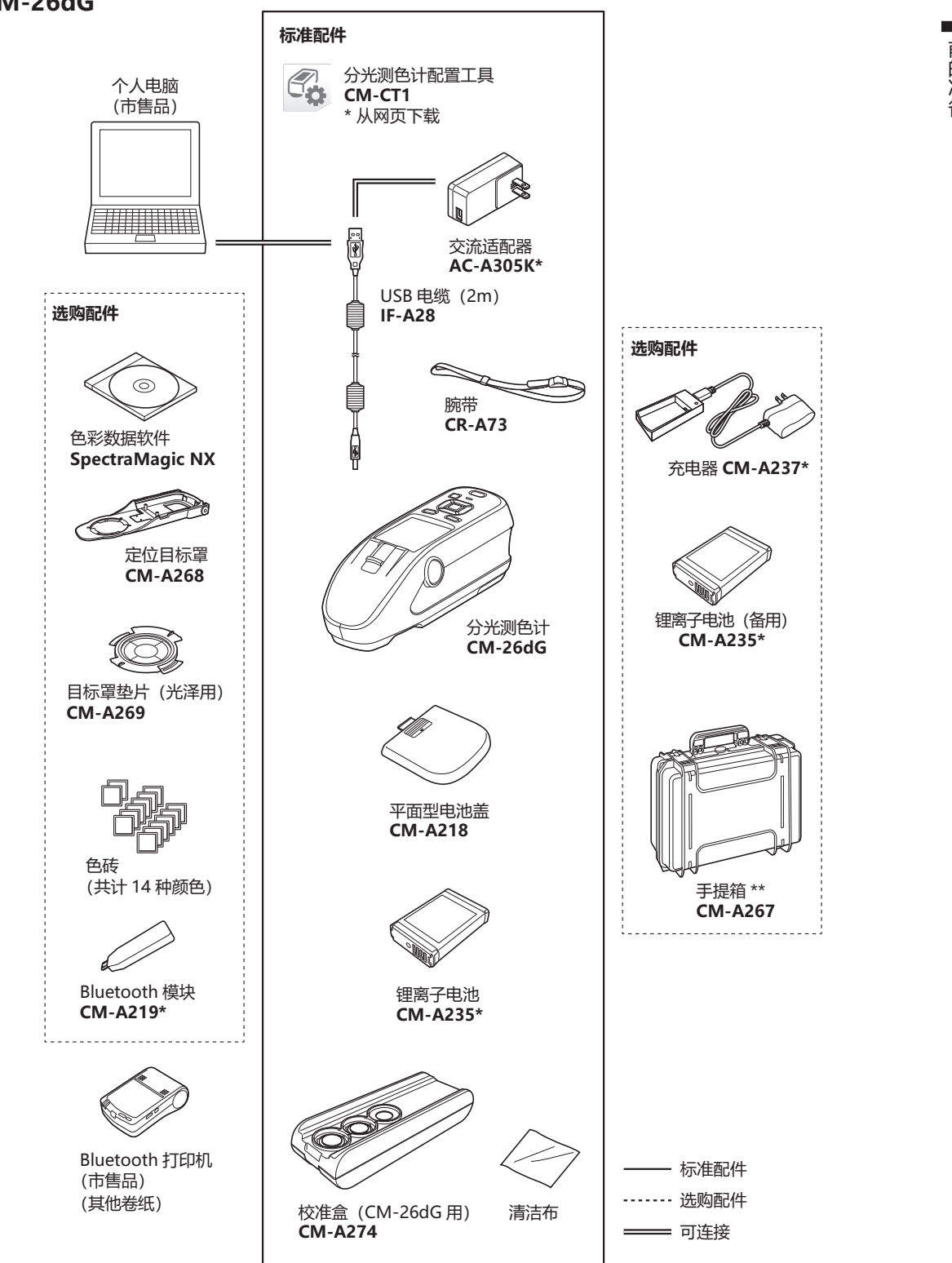

 $14$ \* 在部分地区可能无法获取。 \*\* 在部分地区可能属于标准配件。 **备注**/ 部分产品形状可能与图片不符。

**1**

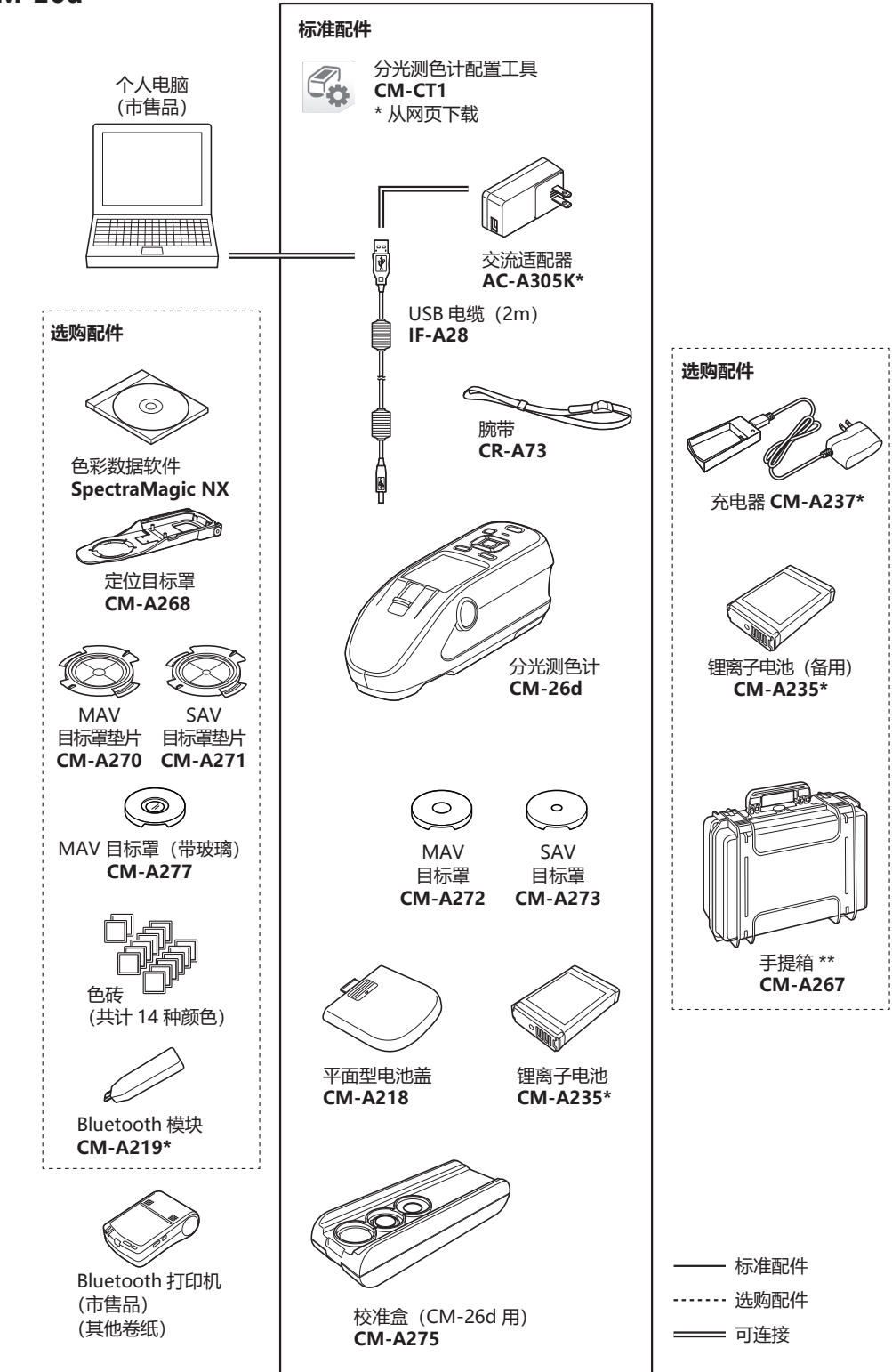

\* 在部分地区可能无法获取。 \*\* 在部分地区可能属于标准配件。 **备注**/ 部分产品形状可能与图片不符。 **CM-25d**

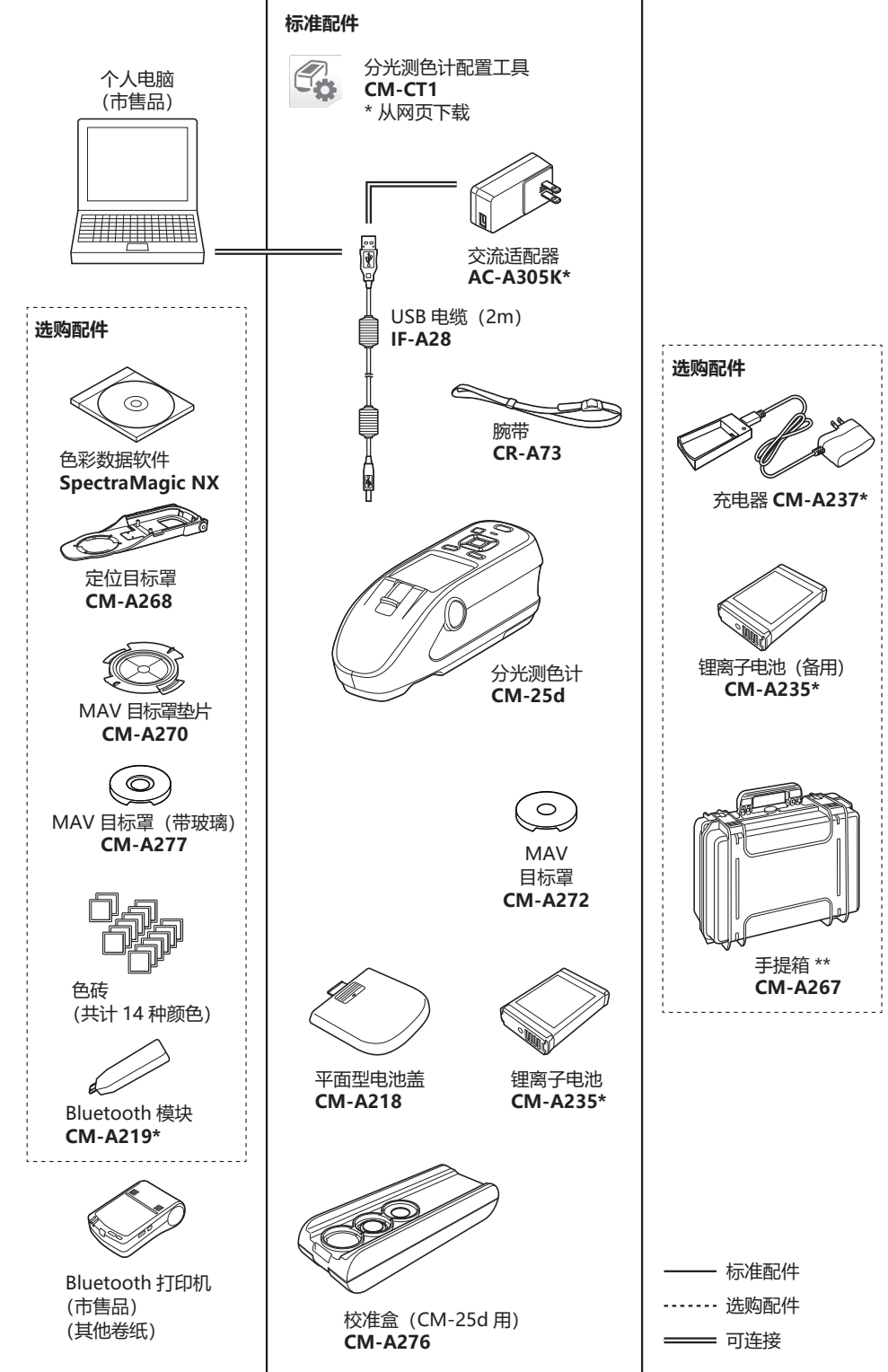

 $16$ \* 在部分地区可能无法获取。 \*\* 在部分地区可能属于标准配件。 **备注**/ 部分产品形状可能与图片不符。

-<br>"

**1**

# <span id="page-19-0"></span>**各部件的名称和功能**

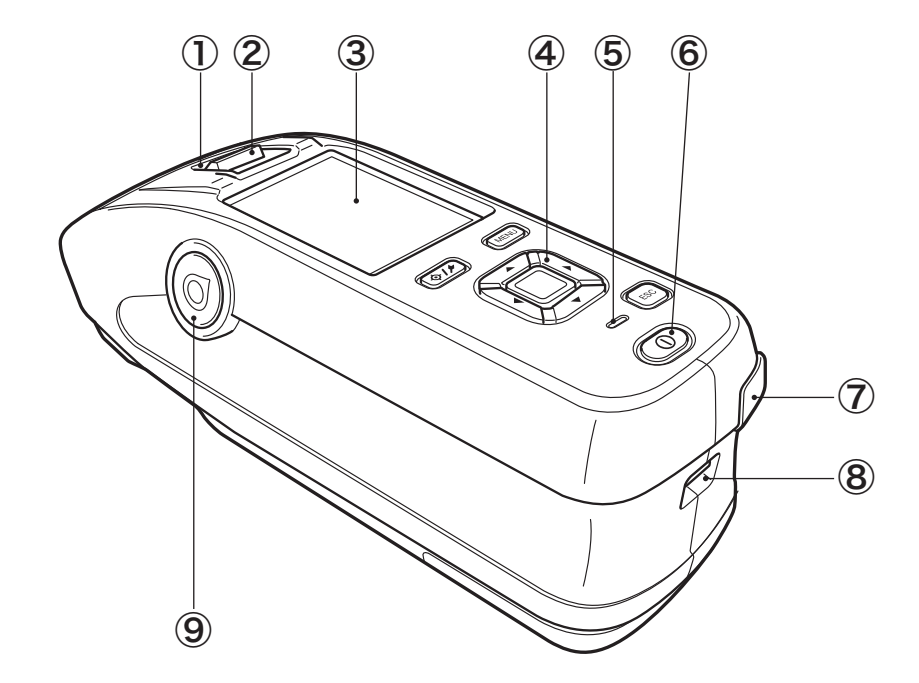

- **取景器 (样品确认窗)** 用于确认样品测量位置的窗口, 打开快门可确认样品的测量位置。
- **取景器拨杆** 通过此拨杆打开样品确认窗的快门。
- **液晶显示屏** 用于显示设置项、 测量结果和信息等。
- **控制面板** 用于切换界面或选择 / 确定 / 保存设置项。 欲知详情, 请参[阅第 24](#page-26-1) [页](#page-26-1) "控制按键" 部分的详细描述。
- **充电指示灯** USB 供电时, 正在充电时亮起橙色, 充电完成时亮起绿色。
- **电源开关** 打开 / 关闭电源时操作。 每按一次, 打开 / 关闭状态都将切换。
- **USB 连接端子 (Mini-B 型)** 用于使用随机提供的 USB 电缆 (IF-A28) 连接本仪器和电脑时。
- 8 腕带绑系部 **四十字** 用于绑系腕带。
- **⑨ 测量按钮 按此按钮执行测量。 仪器左右两侧各有一个测量按钮, 按下任何一个** 都可以执行测量。

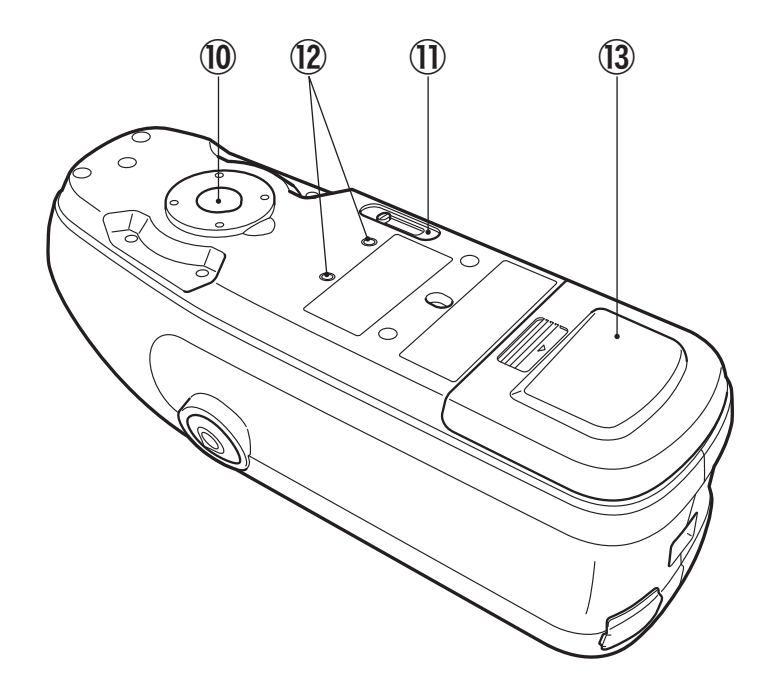

10 样品测量口 **12 00 样品测量** 

⑪ **测量面积选择开关** 切换测量面积。

 $\sqrt{M}$  MAV  $\mathbb{O}$ SAV  $\bigcirc$ 

**备注** CM-25d 未配备测量面积选择开关。

⑫ **配件安装螺孔** 用于将配件安装到仪器上。

⑬ **电池盖** 更换电池或安装 Bluetooth 模块时, 滑动此盖。 **备注** 测量面和本仪器底面高度相同时使用标准电池盖, 测量面低于本仪器底 面时使用随机提供的平面型电池盖。

**1**

## <span id="page-21-0"></span>□ 校准盒

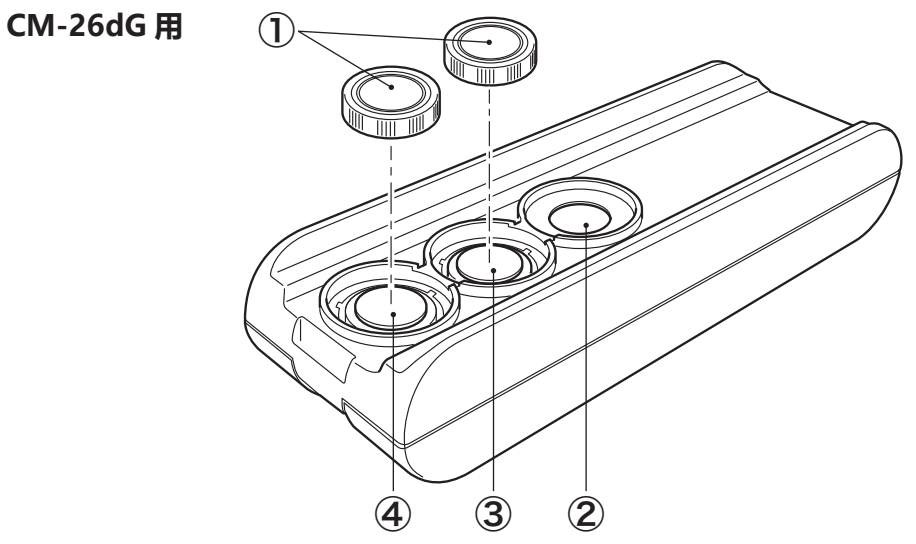

**CM-26d 用 CM-25d 用**

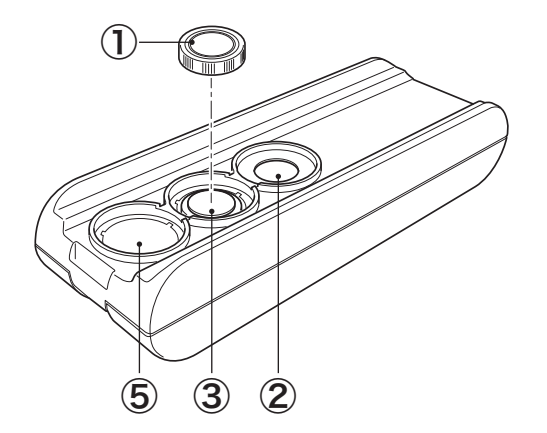

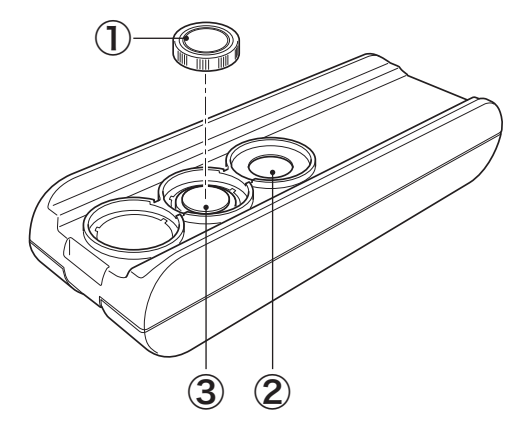

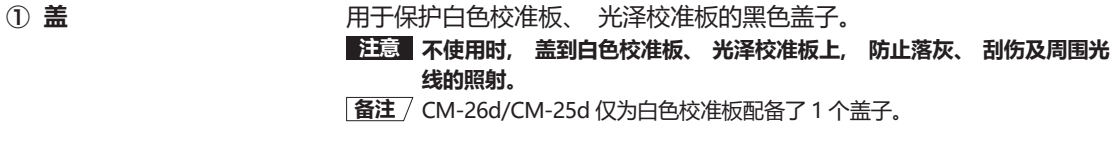

2 零位校准孔 **用于进行零位校准。** 请注意防止灰尘进入。

3 **白色校准板** 用于进行白色校准。不使用时, 请盖上盖子, 防止落灰、 刮伤及周 围光线的照射。

④ **光泽校准板 (仅限 CM-26dG)** 用于进行光泽校准。 不使用时, 请盖上盖子, 防止落灰、 刮伤及周围光 线的照射。

⑤ **目标罩支架 (仅限 CM-26d)**  用于存放不使用的目标罩。

<span id="page-22-0"></span>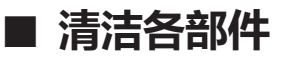

# **零位校准孔 (校准盒)**

请使用吹气设备, 将零位校准孔内部斜面上的灰尘吹扫干净。 此外, 打开盖子后, 可直接用吹气设备 进行清扫。 如果污垢难以去除, 请用软布蘸取乙醇擦拭。 此时, 请注意避免指纹等附着。

### **白色校准板 / 光泽校准板 \* (\* 仅限 CM-26dG)**

- 白色校准板或光泽校准板被弄脏时, 应该用标准配件中的清 洁布 \* 轻轻擦拭。
- 如果白色校准板或光泽校准板的污垢难以去除, 请用布蘸取 乙醇擦拭。
- 除校准板以外的其他部件被弄脏时, 应该用以水或肥皂液润 湿的软布轻轻地试去污垢。

**注意 ・请注意不要刮伤校准板。**

- **・严禁使用稀释剂或苯等溶剂。**
- **・白色校准板或光泽校准板上存在划痕或污垢时, 可能 会影响测色精度。**

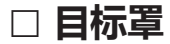

#### **CM-26dG**

- 请使用吹气设备, 将灰尘、 垃圾等吹除干净。
- 如果目标罩表面的污垢难以去除, 请用软布蘸取乙醇擦拭。

#### **注意 请勿触摸积分球涂层面。**

#### **CM-26d、 25d、 MAV 目标罩 (带玻璃)**

- 请使用吹风机等设备, 将灰尘、 垃圾等吹除干净。
- 如果目标罩表面及内面的污垢难以去除, 请将目标罩从仪器上拆下, 再用软布蘸取乙醇擦拭。
- **注意 ・在使用玻璃目标罩时, 请充分注意安全。** 
	- **玻璃目标罩上的玻璃可能会发生碎裂, 造成人员受伤。**
	- **・如果仪器目标罩安装面的磁石上附着有铁片等, 请将其去除。**

#### **积分球内部**

请使用吹气设备, 将积分球内部的灰尘、 垃圾等吹扫干净。

**注意 请勿用手触摸积分球内部的白色涂层面, 用布擦拭灰尘、 垃圾等, 或让异物进入其中。 如果污垢附着, 无 法用吹气设备吹净, 请与经 KONICA MINOLTA 授权的服务机构联系。**

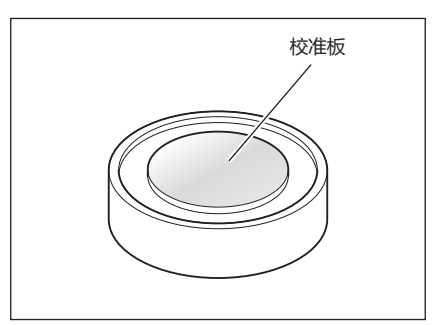

-<br>"

**1**

# <span id="page-23-0"></span>**使用须知**

# **■ 初始设置**

购买后首次打开本仪器电源时, 会显示语言设置界面, 请选择语言。 按住 **"MENU" 键**的同时打开 电源, 将显示选择语言的界面。

内容可以用包括中文在内的 11 种语言显示。

欲知详情, 请参阅[第 108 页](#page-110-1) "设置仪器选项" 部分的详细描述。

# **■ 控制面板**

本仪器的正面表面装有液晶显示屏, 可以显示测量结果和信息, 并配有可以用来设置测量选项或改变显 示方式的控制按键。

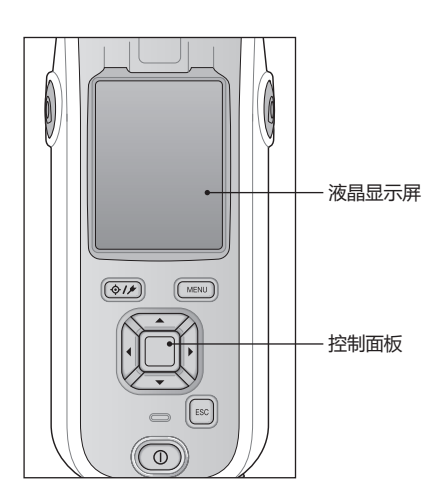

## <span id="page-24-0"></span>**屏幕显示 (液晶显示屏)**

液晶显示屏可显示测量设置、 测量结果和信息, 还可以用图标形式显示本仪器状态。 界面的基本布局如下图所示 :

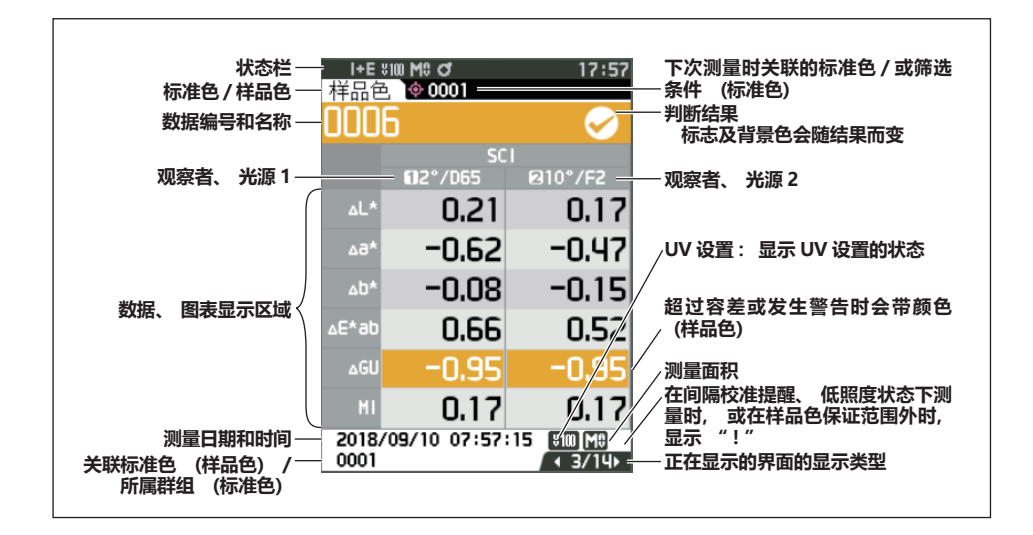

使 -<br>"

**1**

<span id="page-25-1"></span><span id="page-25-0"></span>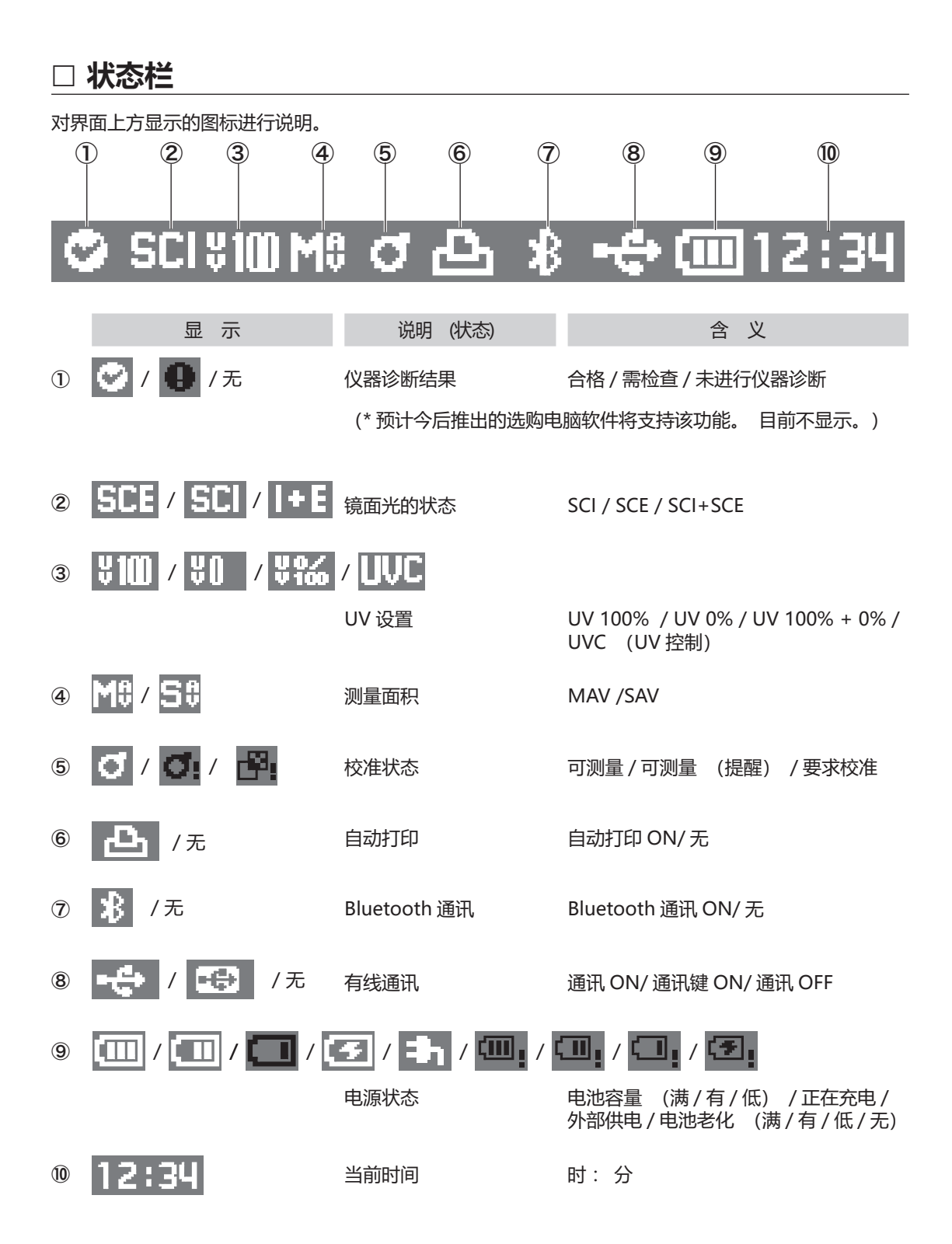

## <span id="page-26-1"></span><span id="page-26-0"></span>**控制按键**

一边观察液晶显示屏上的显示界面, 一边进行实际设置或切换界面。

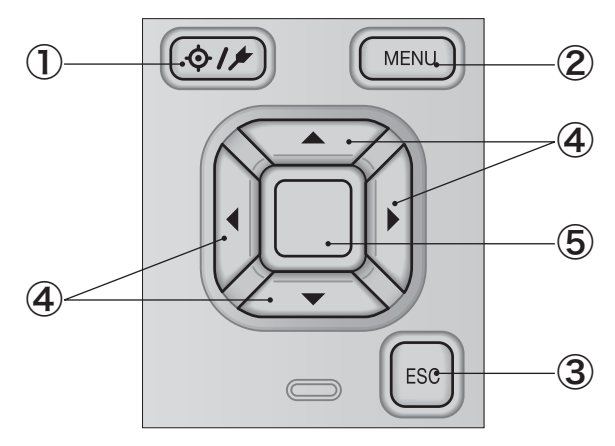

① **[ ](标准色 / 样品色) 键** 可使用此键切换 **〈标准色〉 界面**和 **〈样品色〉 界面**。

2 [MENU] 键 **2 20 12 12 可使用此键显示 〈设置〉 界面。** 

- ③ **[ESC] 键** 可使用此键在 **〈设置〉 界面**不保存设置值直接返回前一界面, 或从样品色的详细界面返回列表界面。
- ④ **[**◀**、**▶**、**▲**、**▼**](十字) 键** 可使用此键在 **〈结果显示〉 界面**切换界面标签, 在 **〈设置〉 界面**移动光标的位置, 或改变所选的值。
- ⑤ **[确定] 键** 可使用此键在各设置界面中确定光标所指项或设置。 显示 **〈结 果显示〉 界面**时, 可使用此键将通过列表显示选中的数据切换 到详细界面。

使 -<br>"

**1**

<span id="page-27-0"></span>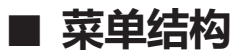

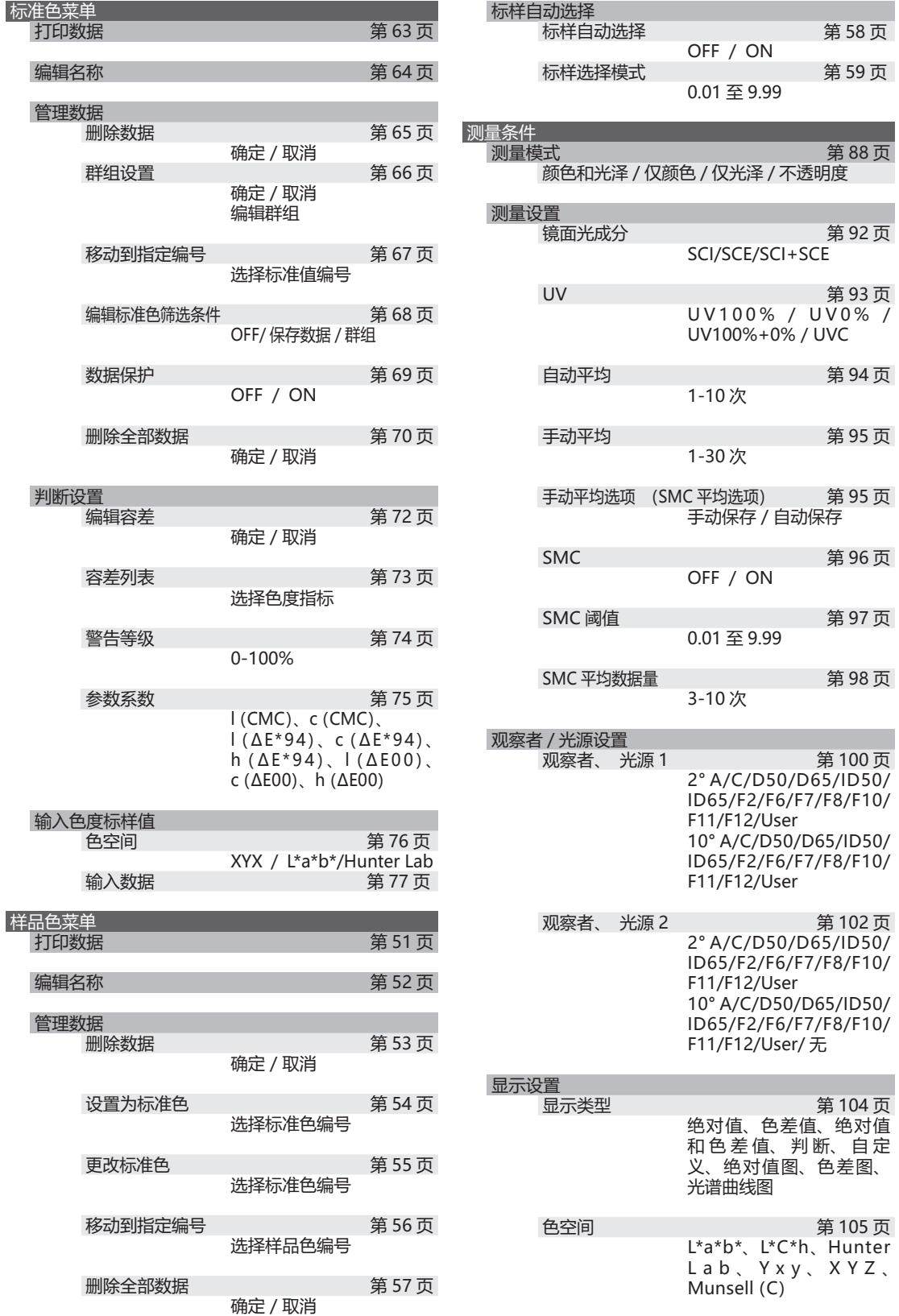

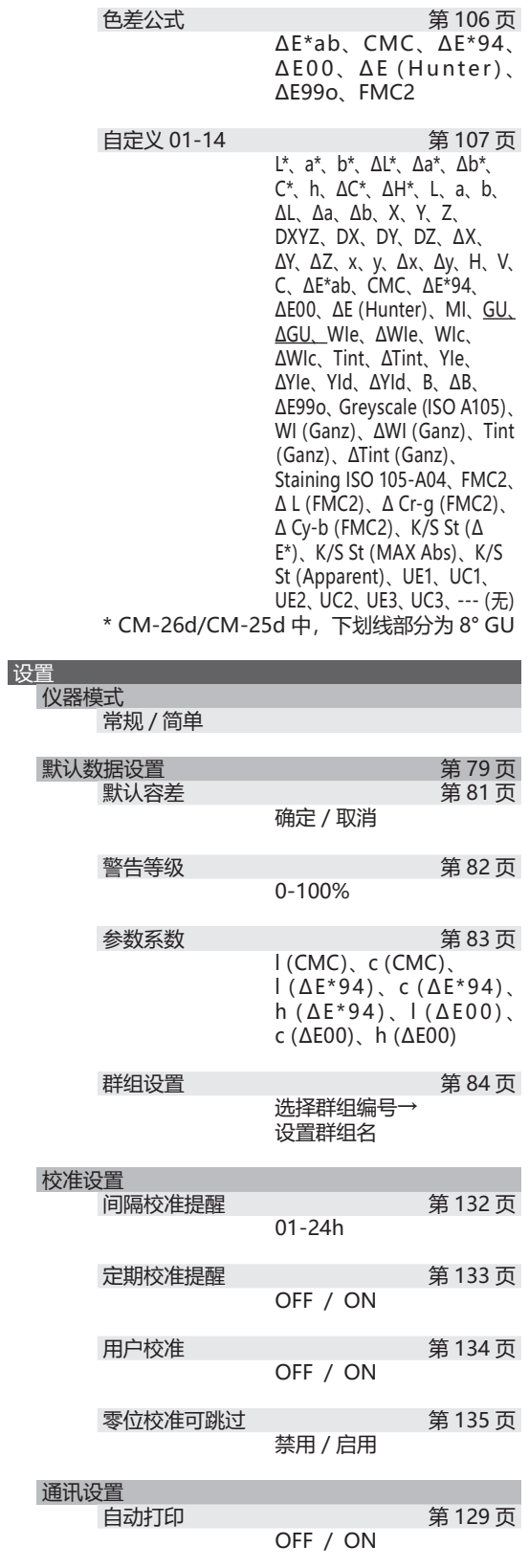

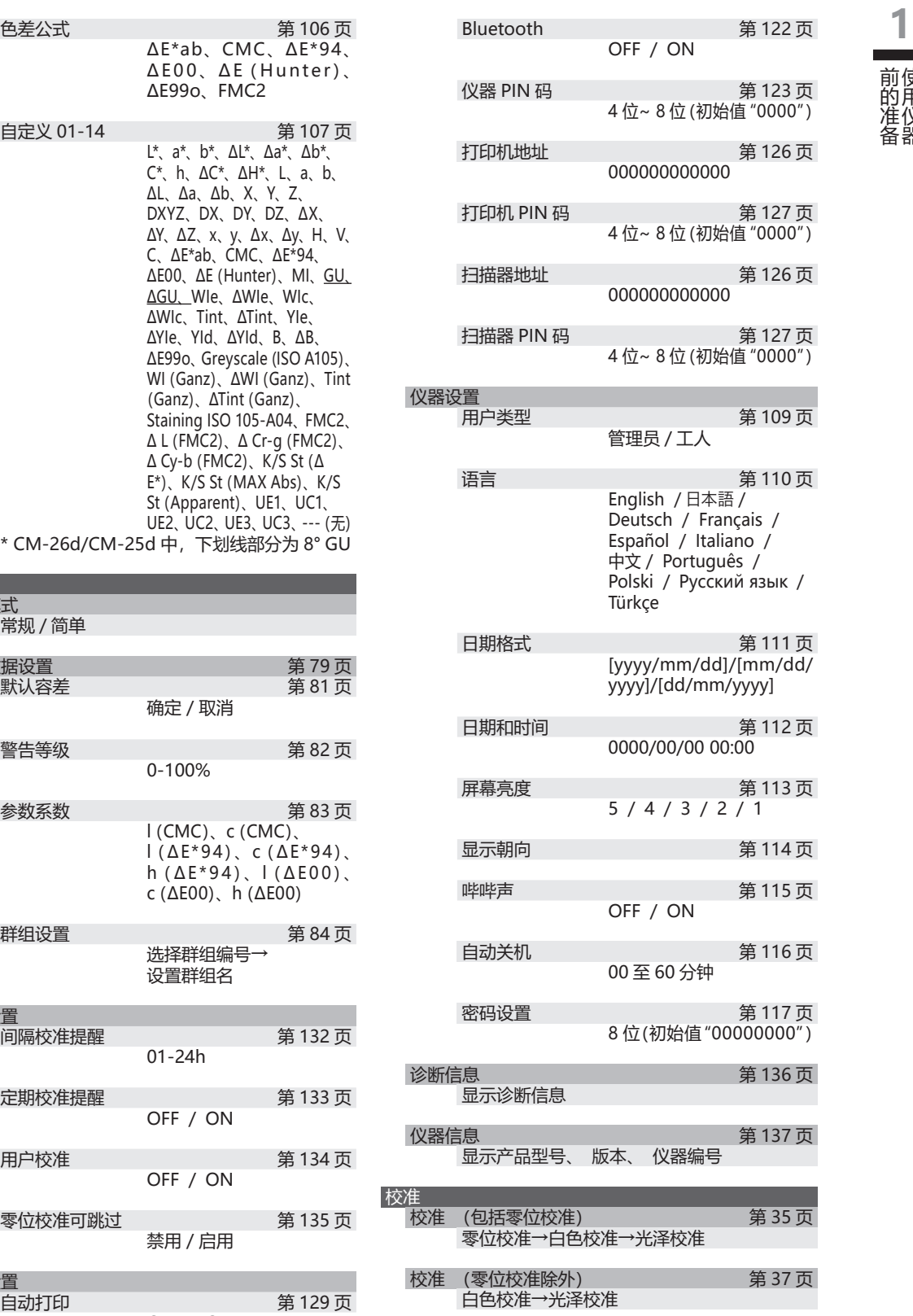

工作

工作 1-5

-<br>"

<span id="page-29-0"></span>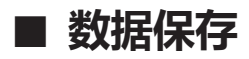

本仪器中使用的数据可以自动保存在仪器内部。 此外, 还可以使用选购的色彩数据软件 "SpectraMagic NX" 将仪器中的数据导入电脑。

# <span id="page-30-0"></span>第二章节

测量

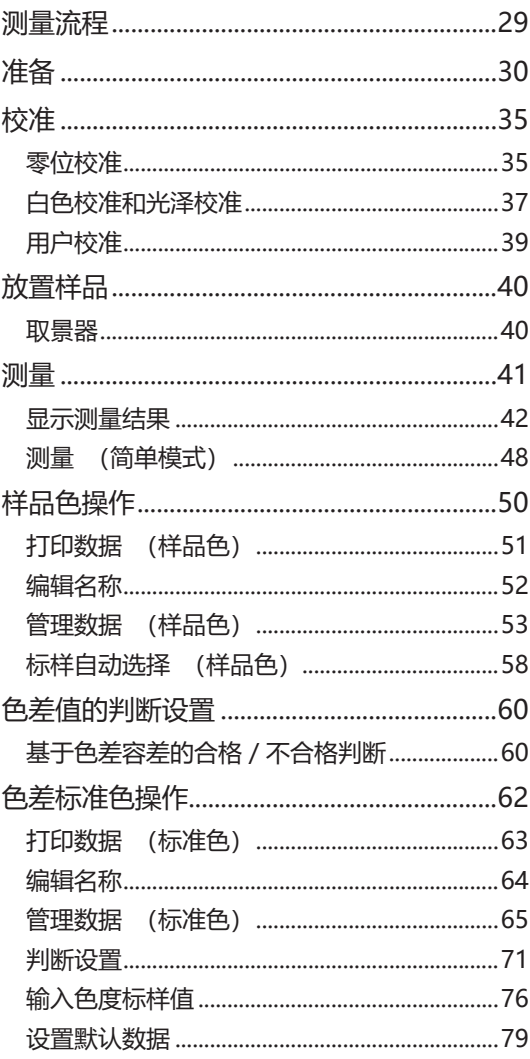

# <span id="page-31-0"></span>**测量流程**

■**可选设置 ■基本步骤 ■简单测量** 

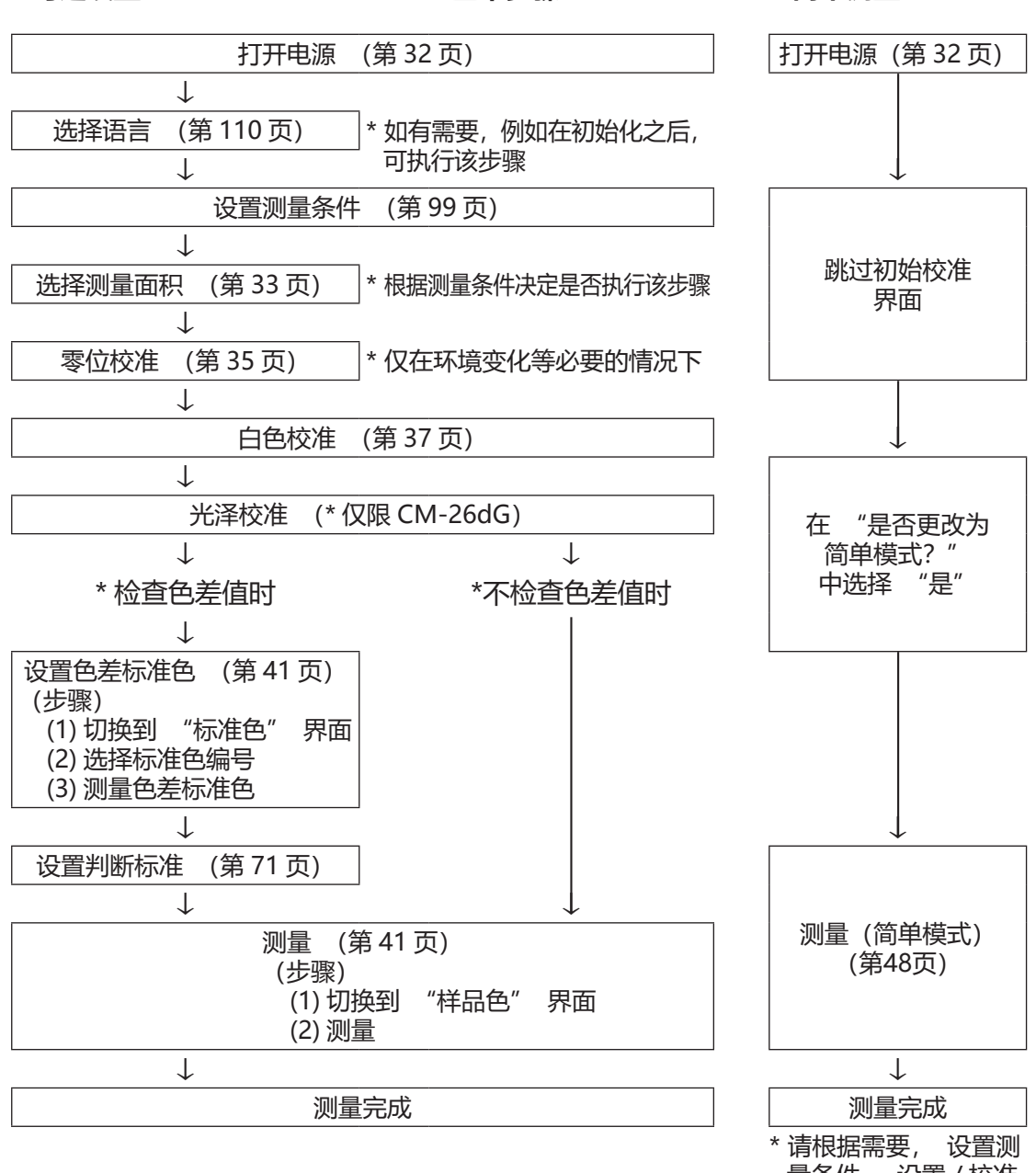

量条件, 设置 / 校准 观察条件

<span id="page-32-0"></span>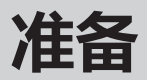

# **绑系腕带**

腕带的绑系方法

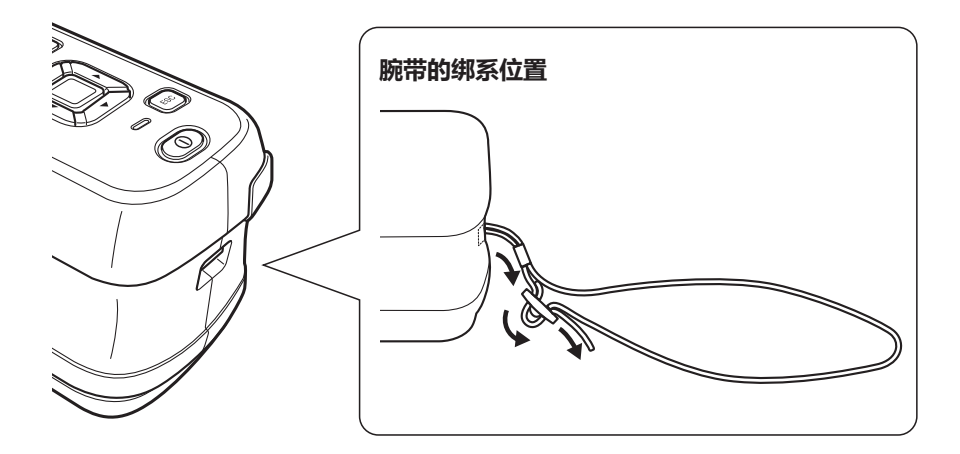

**2** 测量 测量

# <span id="page-33-0"></span>□ 电池的安装方法

本仪器用锂离子电池驱动, 但长时间使用时建议使用交流适配器或 USB 总线电源。 本仪器中装配的锂 离子电池, 无论本仪器电源 ON/OFF, 都将通过交流适配器或 USB 总线电源进行充电。

**上意 | 使用 USB 总线电源时, 请使用符合 IEC 62368-1 (音频 / 视频、信息和通讯技术设备 - 第 1 部分: 安全要求) 的电脑。**

# **注意**

切勿触摸或短路电池槽内部的两极。 否则可能会导致本仪器崩溃。

#### **操作步骤**

- 1 **按电源按钮关闭电源。**
- 2 **滑动本仪器底部的电池盖, 打开电池槽。**

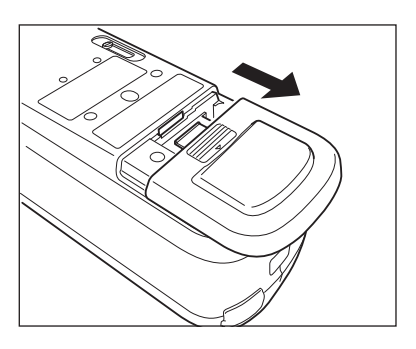

3 **转动电池挡块, 放入锂离子电池。 (注意电池槽中 的提示, 不要接反极性。)**

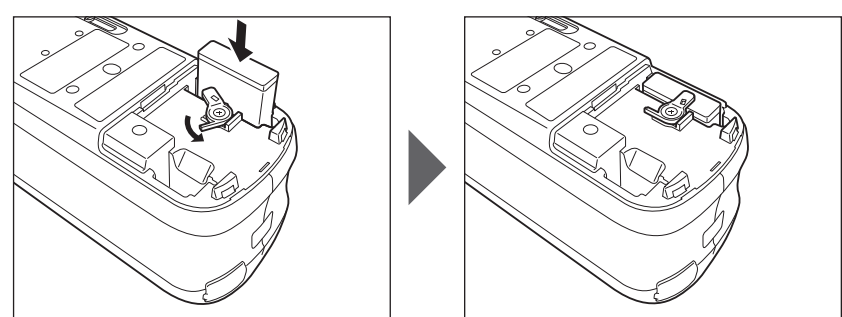

4 **滑动并关闭电池盖。**

#### <span id="page-34-0"></span>**连接交流适配器**

- **注意 ・ 即使由外部供电, 仍必须先装入锂离子电池。 ・ 要为本仪器提供交流电源, 请务必使用随机提供的交流适配器 AC-A305K。 ・ 请将交流适配器插头及 USB 电缆插到底。**
- [备注/ 通过 USB 电缆供电时, 可对装在仪器中的锂离子电池进行充电。 充电过程中仪器面板部的充电指示灯亮起 橙色, 充电完成时亮起绿色。

**操作步骤**

1 **掀开端子插头保护盖, 将 USB 电缆和本仪器的 USB 连接终端相连接。**

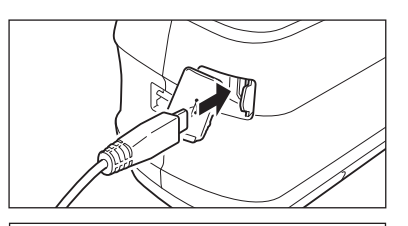

2 **将 USB 电缆和交流适配器相连接, 并将交流适配器 的插头插入交流电源 100-240V (50/60 Hz) 插 口中。**

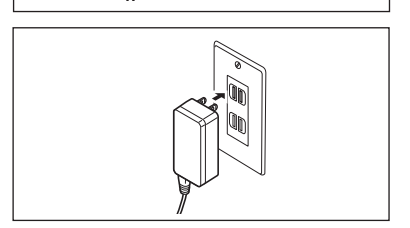

#### **打开 / 关闭电源**

**操作步骤**

#### <span id="page-34-1"></span>**打开电源**

- 1 **在电源关闭的状态下长按电源开关约 1 秒钟。** 即可打开电源 (带电)。
- **注意 ・购买本仪器后首次启动时, 会首先显示语言设置界面, 然后显示日期和时间设置界面, 请参阅[第 110 页、](#page-112-1) [第 111 页进](#page-113-1)行设置。**

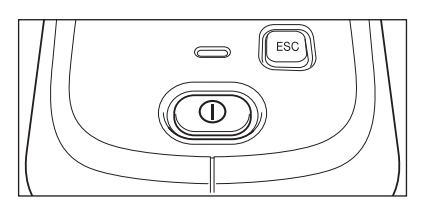

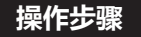

#### **关闭电源**

- 1 **长按电源开关约 1 秒钟。 即可在保存设置后关闭电源。**
- **备注 电池驱动时, 如果连续 5 分钟内未进行任何操作, 将 自动关闭电源。 为保护仪器中的数据, 可能需要几秒或几十秒。**

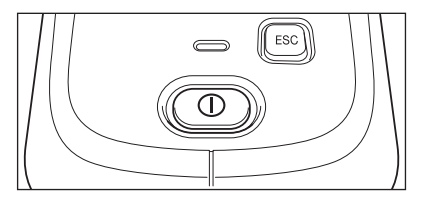

# <span id="page-35-1"></span><span id="page-35-0"></span>**选择测量面积 (CM-26dG/CM-26d)**

选择测量面积。

可通过液晶屏的状态栏确认当前选择的测量面积。 (参阅[第 23 页\)](#page-25-1)

**操作步骤 操作仪器上的测量面积选择开关。**

1 **通过仪器底部的测量面积选择开关将测量面积设为 MAV 或 SAV。**

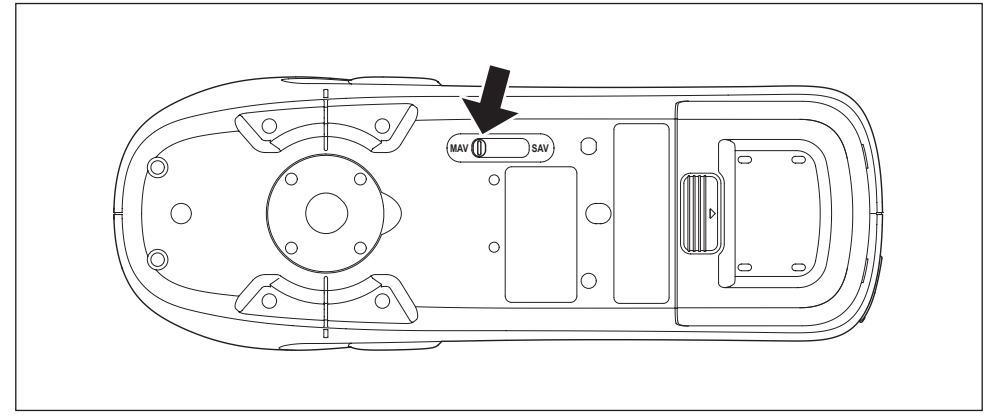

#### **设置**

○ MAV : 测量面积 8 mm (光泽测量为 10×7 mm) ○ SAV : 测量面积 3 mm

# **更换目标罩 (CM-26d/CM-25d)**

根据测量的样品, 更换目标罩。 **注意** ・**请牢固插入目标罩, 使其与本仪 器的底面平行。 ・请确认仪器中设置的测量面积与 使用的目标罩面积相同。** 使用选购的定位目标罩 (CM-A268), 可准 确瞄准要测量的部位。
## **定位目标罩**

#### **■ 安装到仪器上的方法**

安装时, 将定位目标罩的 2 处凸起部分插入本仪器底面的 2 个孔中, 并压入到底, 直至定位目标罩 后方的卡扣与本仪器扣紧, 发出 "咔嚓" 声。

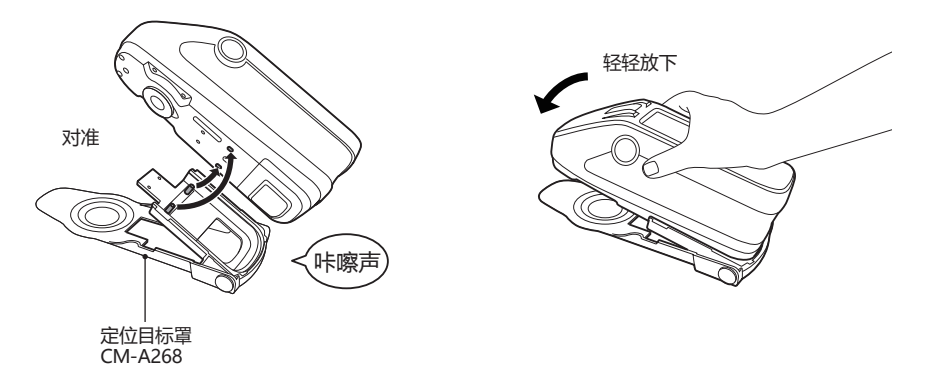

**备注** ・仪器的配件安装螺孔 [\(参阅第 18 页\)](#page-20-0) 处可用螺丝固定。 ・请使用以下任意一种螺丝。 ① CM-A280 (定位目标罩组合螺丝) ② 螺丝公称直径 M3、 螺丝长度 4mm、 螺丝头部的直径 ø5.5 ~ 6、 螺丝头部的高度 2mm 以下

**注意 使用非指定的螺丝时, 可能会导致仪器或目标罩的破损、 测量样品的损伤或影响测色精度。**

#### ■ 目标罩垫片的安装 / 拆卸方法

1. **根据用途, 将目标罩垫片安装到定位目标罩上。**

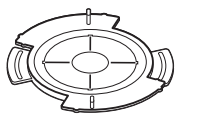

光泽用 CM-A269

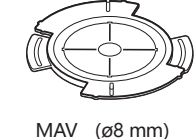

SAV (ø3 mm) CM-A271

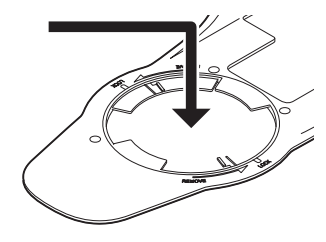

(仅限 CM-26dG)

2. **对准缺口, 向箭头方向旋转。**

CM-A270

旋转

3. **发出 "咔嚓" 声即代表成功锁定。** · 需要拆卸时, 请采取相反的步骤操作。

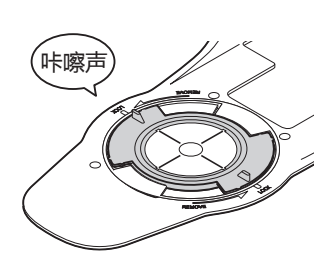

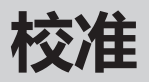

#### **请预先通过测量面积选择开关选择测量面积。**

本仪器有三种校准方式。

- 零位校准 : 为消除光线漂移的影响, 先单独测量光线漂移的量。
- 白色校准 : 为对齐反射率的刻度, 先测量反射率已知的校准板。
- 光泽校准 : 为对齐光泽值的刻度, 先测量光泽值已知的校准板。 使用本仪器时, 在白色校准后, 紧接着进行光泽校准。 (仅限 CM-26dG)

#### **校准盒**

请使用编号与机身铭牌上打印的编号相同的校准盒。

如果是新买的校准盒, 因为与机身铭牌编号不同, 请确认校准界面中显示的校准板的序号与校准盒的编号一致。 对于新买的校准盒, 必须改写 (更新) 校准数据。 使用标准配件中的电脑软件 CM-CT1, 可改写校准数据。 欲知详情, 请参阅 CM-CT1 使用说明书中 "购买新白色校准板、 光泽校准板后的注意事项" 部分的详细描述。

# **■ 零位校准**

本仪器中保存有上次的零位校准数据, 因此无需在每次启动仪器时都执行零位校准。 但是, 如果测量 条件有很大改变或长时间闲置不用, 或使用 MAV 目标罩 (带玻璃) 时, 则需要在执行白色校准之前 先执行零位校准。

- **备注** ・零位校准数据可以自动补偿由于光线漂移 (因光学系统的闪光特性而产生的无用光线) 而带来的负面影响。 ・光学系统内的积尘、 湿度、 重复操作、 仪器震动和撞击可能会改变光线漂移的数量。 在这种情况下, 建 议定期进行零位校准。
- **注意 ・若本仪器长时间闲置不用, 则保存在本仪器中的零位校准数据可能会丢失。 这时, 请重新执行零位校准。 ・使用 MAV 目标罩 (带玻璃) 时, 请将零位校准可跳过 [\(第 135 页\)](#page-137-0) 的设置预设为 "OFF"。**

**操作步骤 在测量界面中执行以下步骤 :**

- 1 **按下 [MENU] 键,使用 [**◀**] [**▶**] 键显示 〈校 准〉 菜单界面。**
- **注意 ・ 启动时将显示如下界面, 提醒用户进行校准。 未实施 零位校准时光标指在 "校准 (包括零位校准)", 其 他情况光标指在 "校准 (零位校准除外)"。**

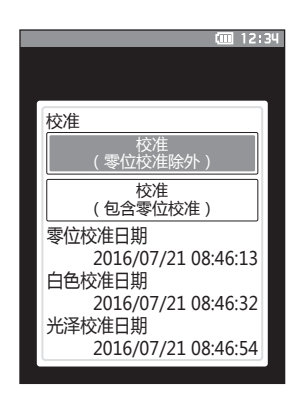

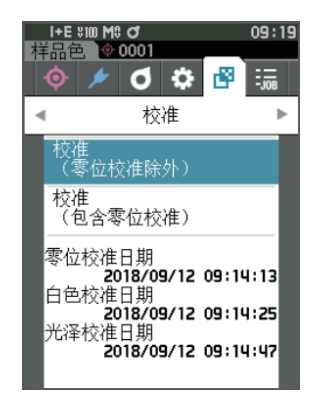

- 2 **使用 [**▲**] [**▼**] 键, 将光标移至 "校准 (包 含零位校准)", 然后按下 [确定] 键。**
- 3 **将本仪器放到校准盒上, 准备测量校准盒的零位校 准孔。**

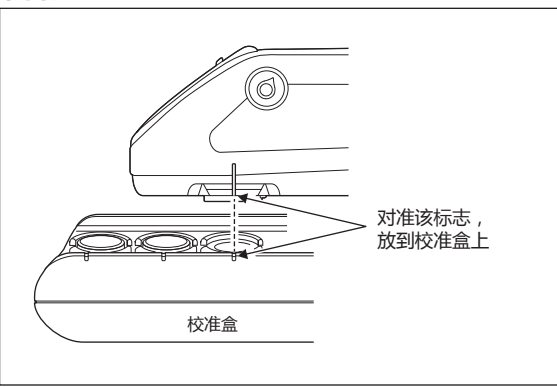

#### 4 **按下测量按钮。**

开始执行零位校准。

**注意 ・请使本仪器处于静止状态, 直至零位校准完成为止。** 零位校准完成后, 将显示白色校准提醒界面, 请进入 下一页的步骤 3, 执行白色校准。

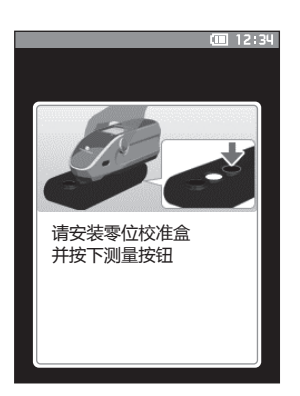

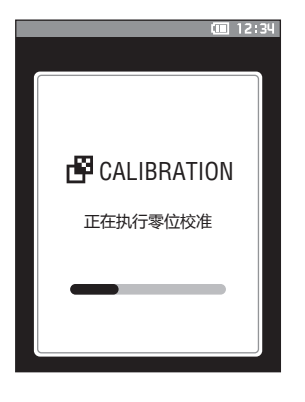

# <span id="page-39-0"></span>**■ 白色校准和光泽校准**

本仪器在打开电源后, 可能会显示提醒用户进行白色校准的信息。

- **备注** ・如果将间隔校准提醒设为 ON 且设置时间, 则在距离上次白色校准经过设置的时间后, 将会在打开电源或 测量时显示提醒用户进行白色校准的信息。 (参[阅第 132 页](#page-134-0) 〈间隔校准提醒信息〉)
	- ・由于环境温度的变化以及因仪器的重复操作而引起的热量积累等因素, 读数会稍有波动。 在这种情况下, 请定期执行白色校准。
	- ・校准内容因测量模式 (参[阅第 88 页\)](#page-90-0) 而异。 测量模式为 "颜色和光泽" 时,进行 "白色校准" 和 "光 泽校准";"仅颜色" 时只进行 "白色校准";"仅光泽" 时只进行 "光泽校准"。
- **注意 ・请在与测量时相同的温度条件下执行白色校准。**
	- **・在执行白色校准之前, 要确保本仪器充分适应环境温度。**

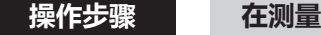

#### **操作步骤 在测量界面中执行以下步骤 :**

在打开电源时的白色校准提醒界面或零位校准后的界面中均可执行白色校准, 此处对显示测量界面时执 行白色校准的步骤进行说明。

- 1 **按下 [MENU] 键,使用 [**◀**] [**▶**] 键显示 〈校 准〉 菜单界面。**
- **注意 ・ 启动时将显示如下界面, 提醒用户进行校准。 未实施 零位校准时光标指在 "校准 (包括零位校准)", 其 他情况光标指在 "校准 (零位校准除外)"。**

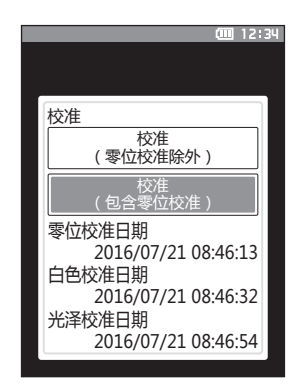

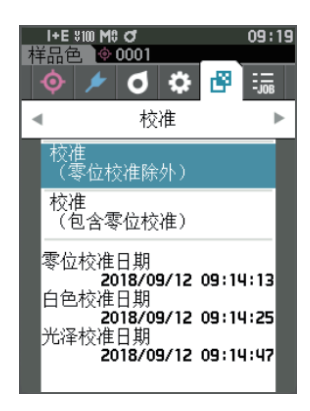

2 **使用 [**▲**] [**▼**] 键, 将光标移至 "校准 (零 位校准除外)", 然后按下 [确定] 键。**

- 3 **将本仪器放到校准盒上, 准备测量校准盒的白色校** 放到校准盒上 **准板。**
- **注意 ・ 请确认界面上的白板序号与校准盒的编号一致。**

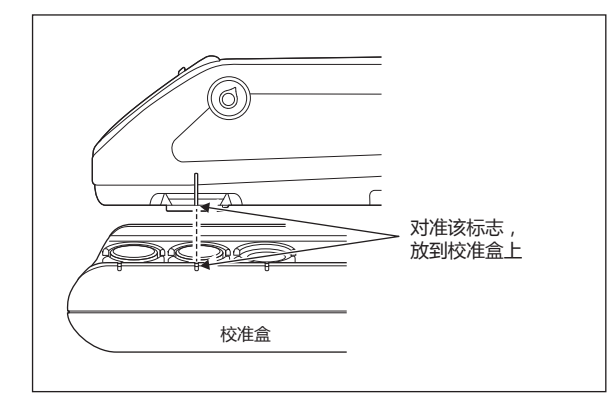

4 **按下测量按钮。**

开始执行白色校准。

**注意■ ・请使本仪器处于静止状态, 直至白色校准完成为止。** 白色校准完成后, 显示光泽校准提醒界面。

- 5 将本仪器放到校准盒上, 准备测量校准盒的光泽校 **准板。** 王品的兀洋
- 注意 ・只有 26dG 需执行光泽校准。 **・请确认界面上的光泽板序号与校准盒的编号一致。**

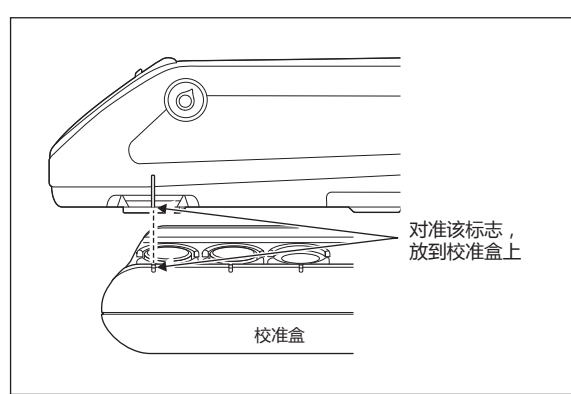

6 **按下测量按钮。**

开始执行光泽校准。

**注意 ・ 请使本仪器处于静止状态, 直至光泽校准完成为止。** 光泽校准完成后, 将返回 **〈样品色〉 界面**。

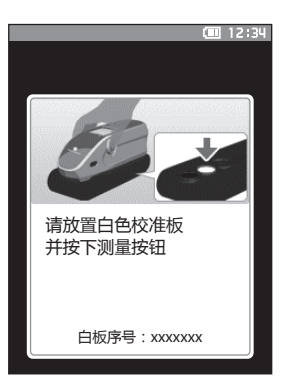

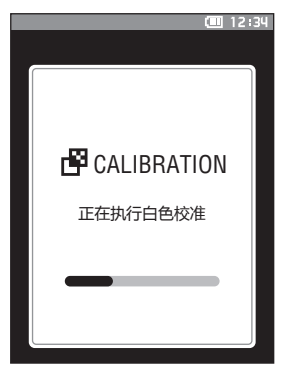

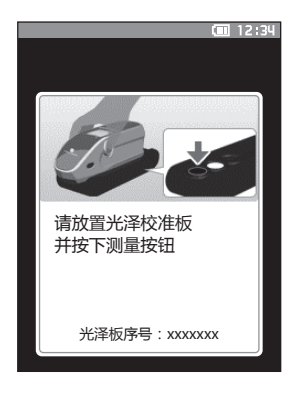

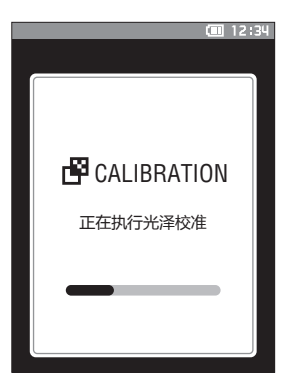

# **■ 用户校准**

您可以不进行白色校准而使用自选的校准板和校准数据进行校准。 将本仪器连接到电脑, 并使用选购的 色彩数据软件 "SpectraMagic NX" 即可指定用户校准的校准数据。 可在本仪器的 〈校准设置〉 - 〈用户校准设置〉 界面 (参[阅第 134 页](#page-136-0)) 上选择是否使用用户校准数据来进行测量。

**操作步骤 在测量界面中执行以下步骤 :**

- 1 **不进行白色校准而进行用户校准。**
- **注意 将用户校准设为 ON 之前, 需要先通过电 脑将用户校准数据写入本仪器内存。**

2 **将用户板放到测量口处。**

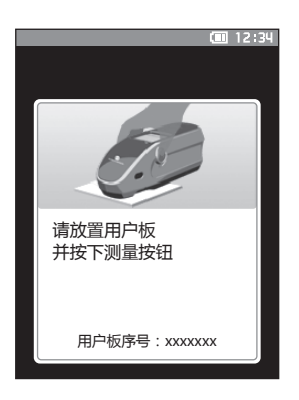

3 **按下测量按钮。** 开始执行用户校准。 用户校准完成后, 将返回显示 **〈校准〉 界 面**之前显示的界面。

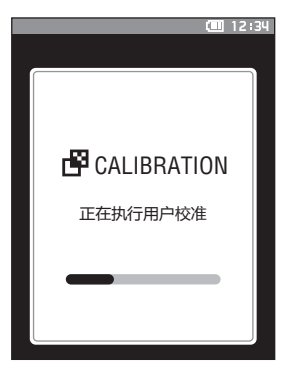

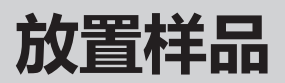

根据待测量的样品及用途, 参阅[第 33 页进](#page-35-0)行测量前准备。

- 1. **切换测量面积 (CM-26dG/CM-26d)。**
- 2. **更换目标罩 (CM-26d)。**
- 3. **将本仪器放置在样品上方。**

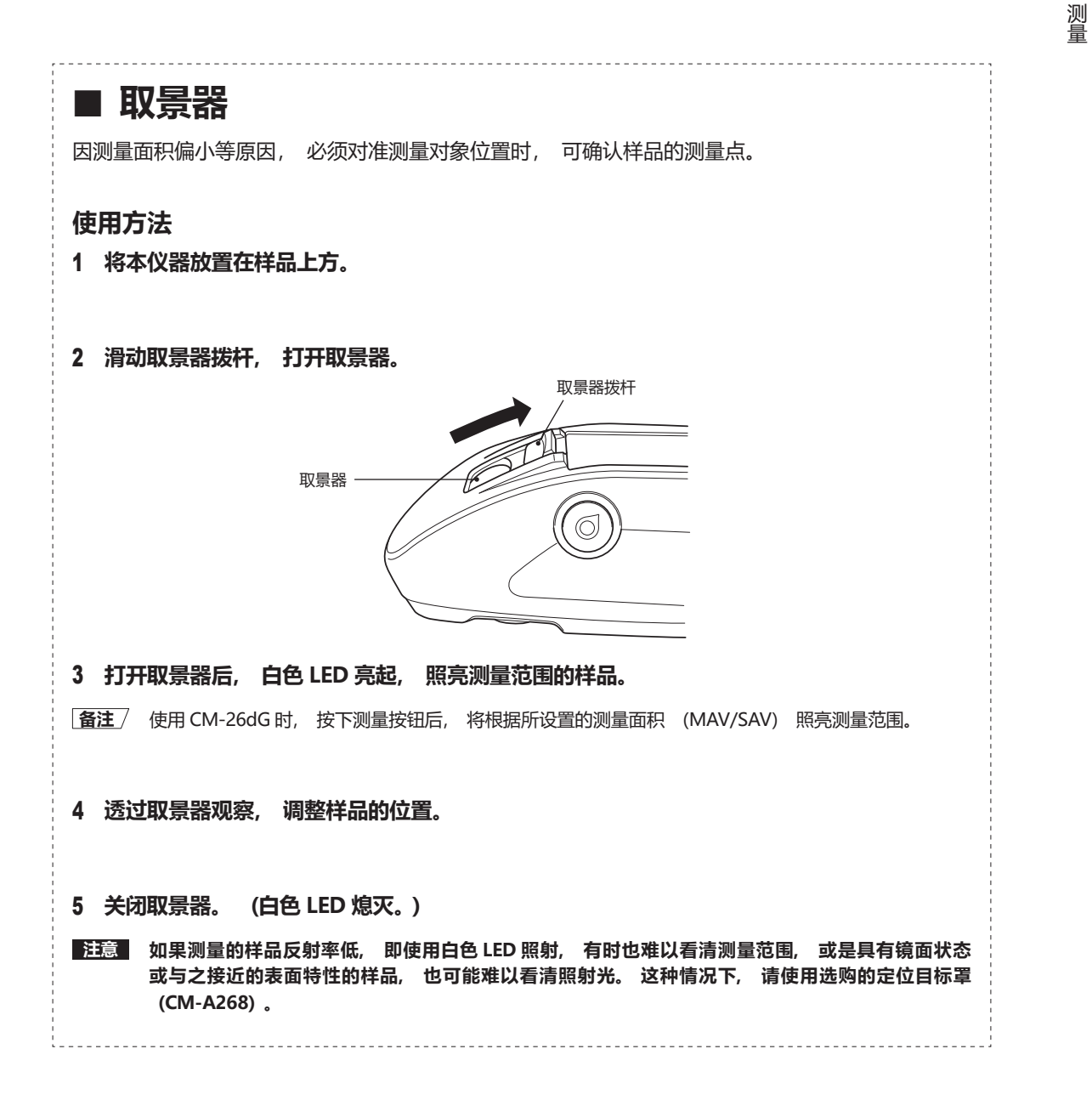

**2**

**测量**

- **注意 ・ 测量前, 请务必进行白色校准。 欲知详情, 请参[阅第 37 页](#page-39-0) "白色校准" 部分的详细描述。**
	- **・ 要显示色差值, 必须在测量之前设置色差标准色。**
	- **・ 要测量标准色, 应预先选择标准色编号后再测量。**
	- **・ 为确保测量的准确性, 请务必保持测量时的条件 (环境温度等) 恒定不变。**

#### **操作步骤**

1 **按下[ ]键,根据需要切换到"标准色"或"样 品色" 界面。** 显示 **〈标准色〉 或 〈样品色〉 界面**。 注 : 正在显示菜单界面时, 按下 **[ESC] 键**切换结 果显示界面后再进行操作。

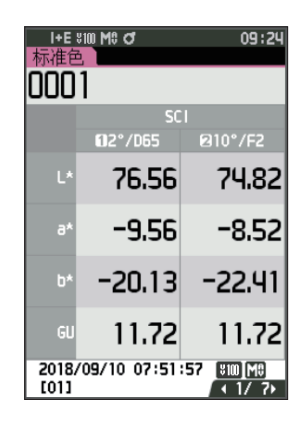

#### 2 **将样品测量口对准样品。**

- · 请注意避免偏离或倾斜。
- · 使用选购的定位目标罩 CM-A268, 可更准确地确定测量位置。

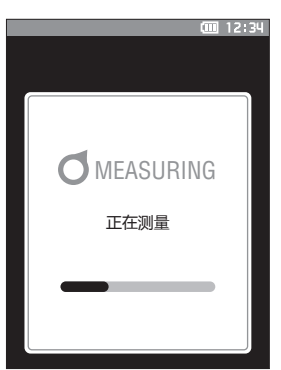

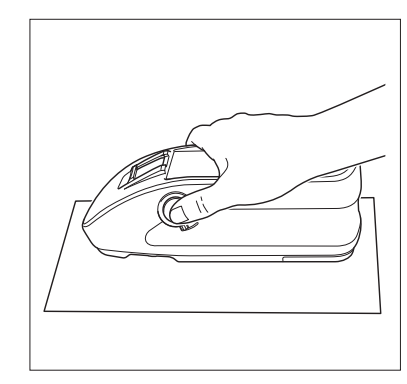

测量如下图所示的凹面时, 请使用 标配的平面型电池盖 CM-A218。

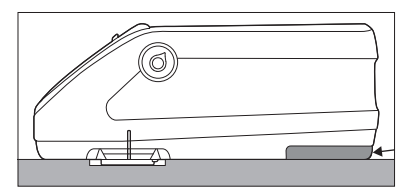

3 **按下测量按钮。**

对样品进行测量, 结果将显示在界面上。

- · 标准色数据编号为所选编号, 若已经有数据, 则会 询问是否覆盖, 使用 **[确定] 键**确认。
- · 系统将根据测量的先后顺序自动为样品色分配编 号。

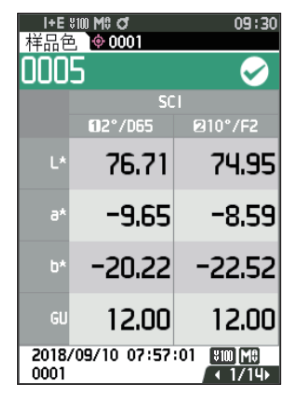

**备注** ・当测量数据达到 5,100 组时, 将显示 "数据已满, 请删除一些后再进行测量。", 只有删除数据后才能进 行测量。

## **显示测量结果**

实施测量后, 仪器将根据预设的环境条件, 在液晶显示屏上显示测量结果。 下面针对典型的测量结果 界面进行说明。

**备注**/ 在测量界面中, 可通过 ◀ 或 ▶ 键切换标签。 还能通过 ▲ 或 ▼ 键切换样品色编号。 CM-26d/CM-25d 不显示 GU 值。

## **〈样品色〉 详细界面 : 绝对值**

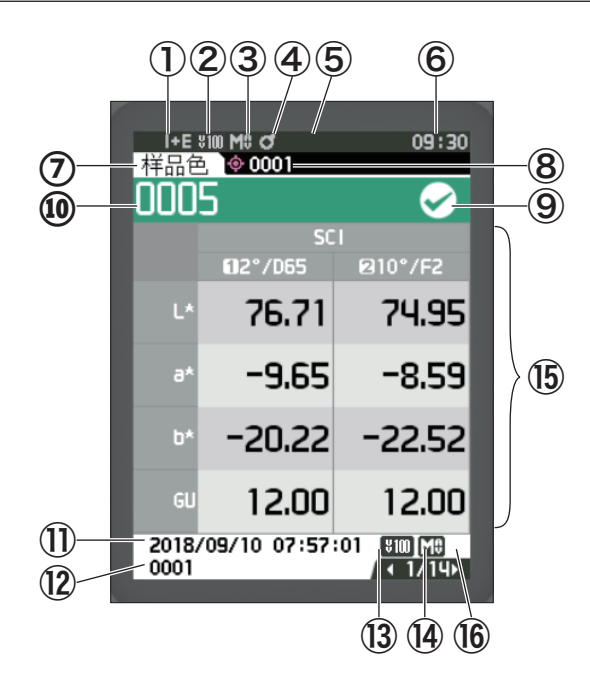

- 测量时的镜面光成分模式
- 当前的 UV 设置 (UV 设置为 0% 时隐藏)
- 当前的测量面积
- 已校准
- 串行打印机 自动打印 ON (隐藏图标时 OFF)
- 当前时间
	- \* 关于 ① 至 ⑥ 中状态栏的详情, 请参阅[第 23 页。](#page-25-0)
- 标准色 / 样品色
- 当前的色差标准色数据编号
- 判断设置结果 (合格时, 背景颜色显示为绿色。 不合格时, 背景颜色显示为橙色。)
- 样品色编号
- 测量年月日、 时分秒
- 测量时的色差标准色数据编号
- 测量时的 UV 设置
- 测量时的测量面积
- 样品色 (用 ◀ 或 ▶ 切换标签)

⑯ 在出现低照度或测量范围外警告的情况下测量的数据, 以及保证范围外的数据, 界面显示①标志。

## **〈样品色〉 详细界面 :"色差" 标签**

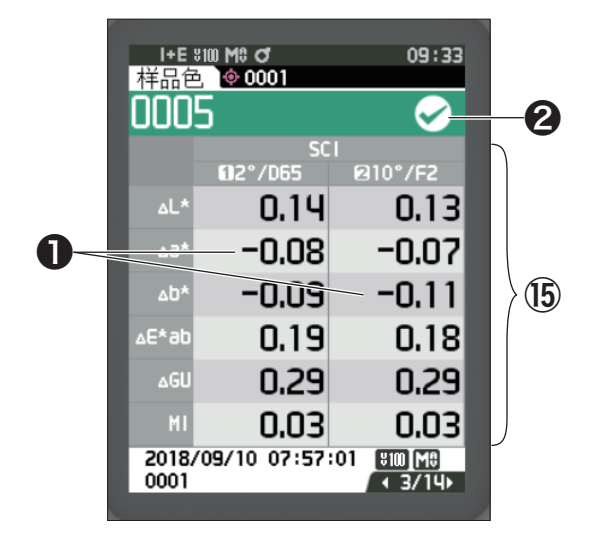

⑮ 样品色

- (用 ◀ 或 ▶ 键切换标签)
- ❶ 根据色差容差判断设置为不合格的色差值, 将以红色突出显示。
- ❷ 判断设置 :
	- ・ 合格:背景颜色显示为绿色, 出现 "✓" 标志。
	- ・ 警告 : 接近不合格时, 背景颜色显示为 黄色, 出现 "✓" 标志。
	- ・ 不合格 : 背景颜色显示为橙色, 出现 "×" 标志。

## □ 〈样品色〉 详细界面 : "绝对值和色差值" 标签

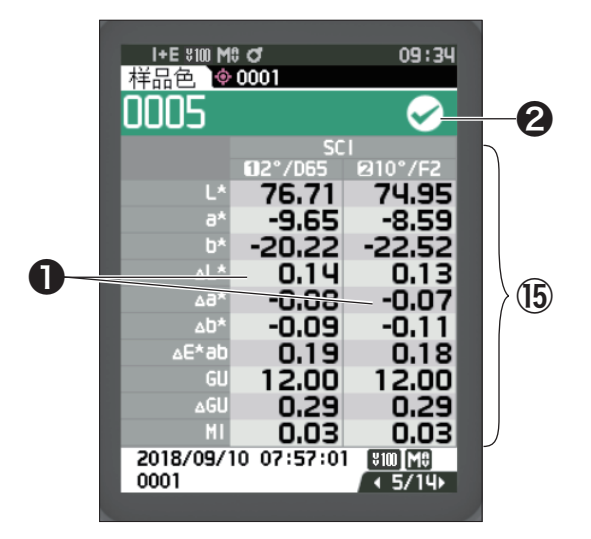

⑮ 样品色

- (用 ◀ 或 ▶ 键切换标签)
- ・ 左侧为第 1 光源照射下的样品色, 右侧为 第 2 光源照射下的样品色。 未设置第 2 光 源时, 右侧变为空栏。
- ❶ 根据色差容差判断设置为不合格的色差值, 将以红色突出显示。
- ❷ 判断设置 :
	- ・ 合格:背景颜色显示为绿色, 出现 "✓" 标志。
	- ・ 警告 : 接近不合格时, 背景颜色显示为 黄色, 出现 "✓" 标志。
	- ・ 不合格 : 背景颜色显示为橙色, 出现 "×" 标志。

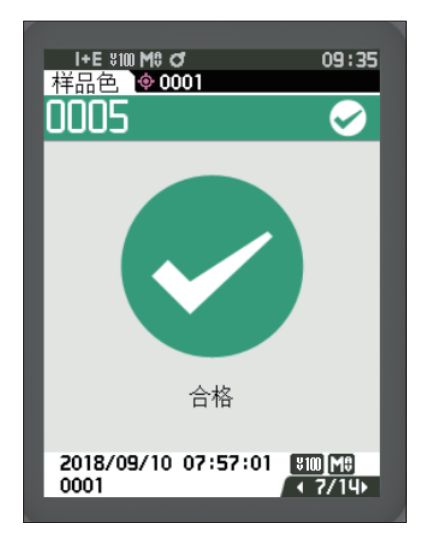

判断设置 :

- ・ 合 格 : 背 景 颜 色 显 示 为 绿 色, 出 现 "✓合格" 标志。
- ・ 警告 : 接近不合格时, 背景颜色显示为 黄色, 出现 "✓警告" 标志。
- ・ 不合格 : 背景颜色显示为橙色, 出现 "× 不合格" 标志。

## □ 〈样品色〉 详细界面 : "自定义数据" 标签

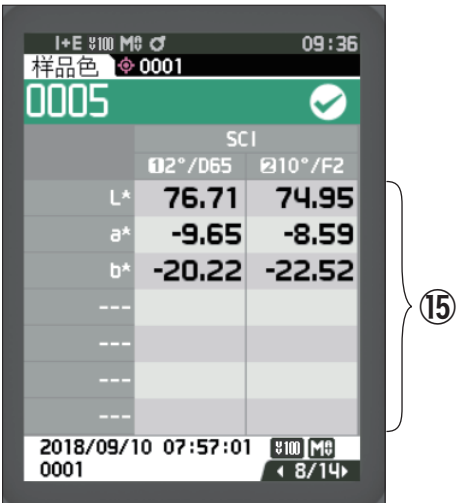

⑮ 样品色

- (用 ◀ 或 ▶ 键切换标签)
- ・ 自定义数据界面显示设置被设为 ON 时 显示。 关于自定义数据界面显示设置的 ON/OFF, 请参阅[第 107 页](#page-109-0)
- **备注** 自定义数据界面中显示的项目, 可使用选购 的色彩管理软件 SpectraMagic NX 进行设 置。 欲知详情, 请参阅 SpectraMagic NX 的使用说明书。

测量

测量

**2**

## **〈样品色〉 详细界面 :"绝对值图" 标签**

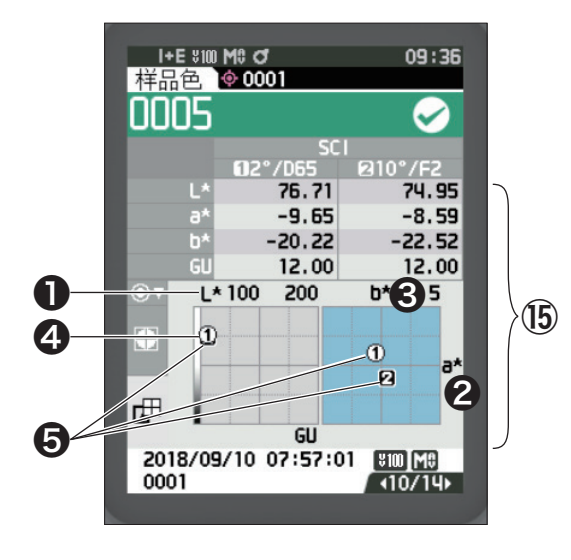

 样品色 (用 ◀ 或 ▶ 键切换标签) 色彩图的 L \*轴 色彩图的 a \*轴 色彩图的 b \*轴 各轴的标尺 色差标准色的测量点

## **〈样品色〉 详细界面 :"色差图" 标签**

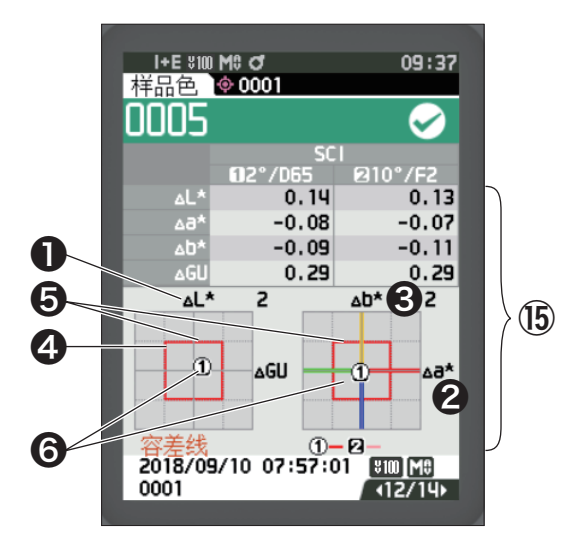

- 样品色
	- (用 ◀ 或 ▶ 键切换标签)
- 色差图的 ΔL \*轴
- $\bigcirc$  色色差图的  $\Delta$ a \*轴
- 色差图的 Δb \*轴
- 显示色差容差
- 测量点 : 用天蓝色的○绘制出来。
- 色差标准色的测量点 : 图表的原点。
- **注意 对于未设置色差标准色的样品色, 图表中不 会显示测量点。**

## **〈样品色〉 详细界面 :"光谱曲线图" 标签**

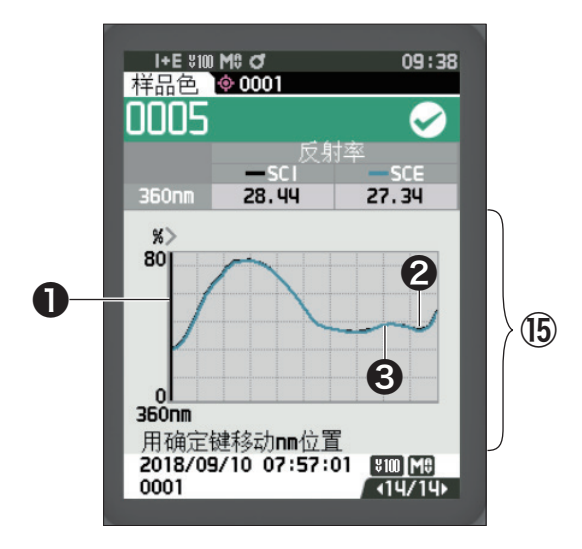

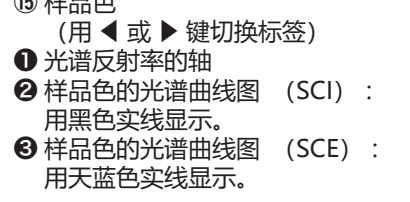

 $\bigcap$ 

## **〈样品色〉 列表界面**

每按一下 [ESC] 按钮, 可进行一次 〈样品色〉 详细界面与 〈样品色〉 列表界面的切换。 **备注**/ 〈样品色〉 详细界面和 〈样品色〉 列表界面都能进行测量。

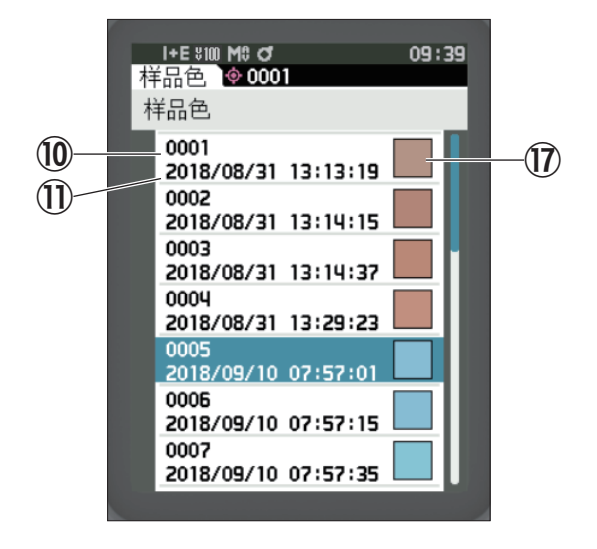

⑩ 样品色编号 ⑪ 测量年月日、 时分秒 ⑰ 样品色显示为色彩仿真。 测量

测量

**2**

## **界面的变化**

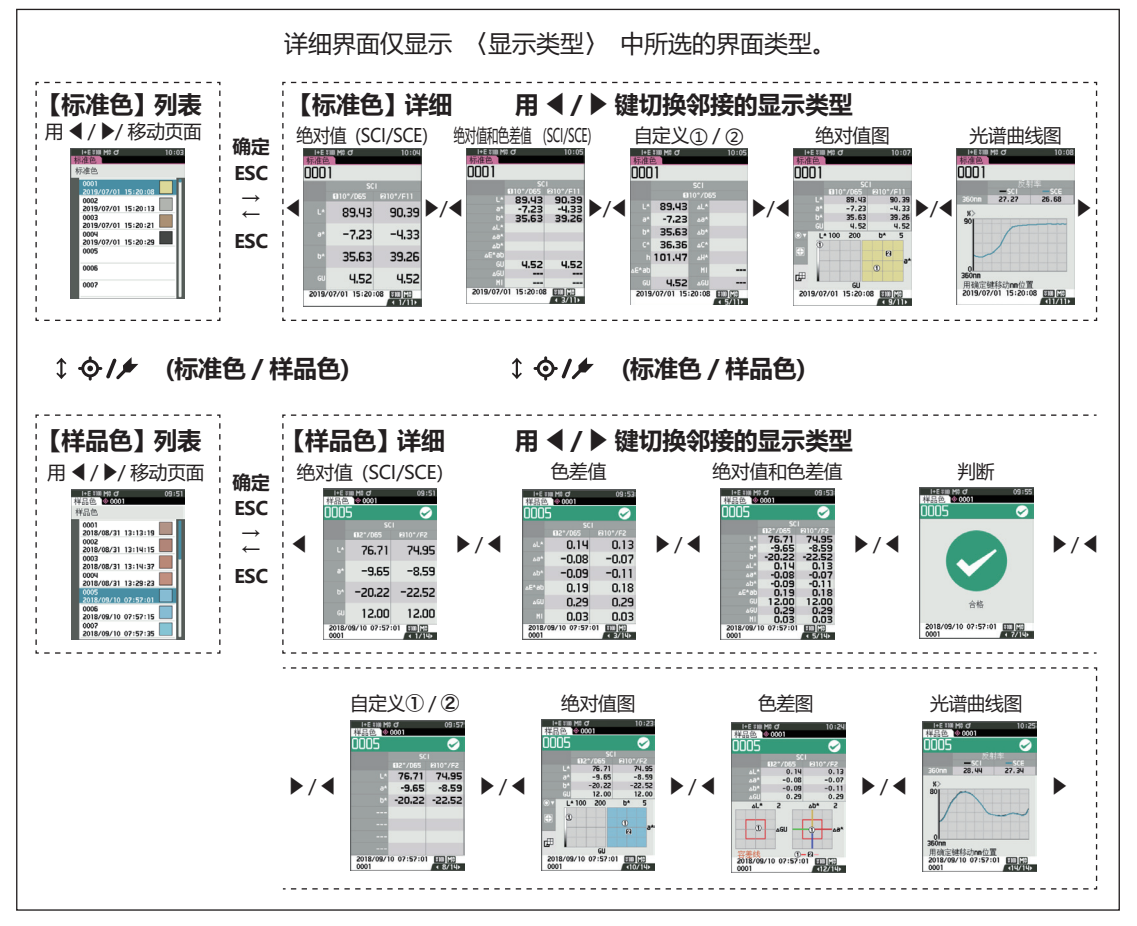

# ■ 测量 (简单模式)

用于需要简易确认色差时。 设为简单模式时可设置的菜单如下所示。

#### **设置步骤**

1 **设置为 "简单模式"**

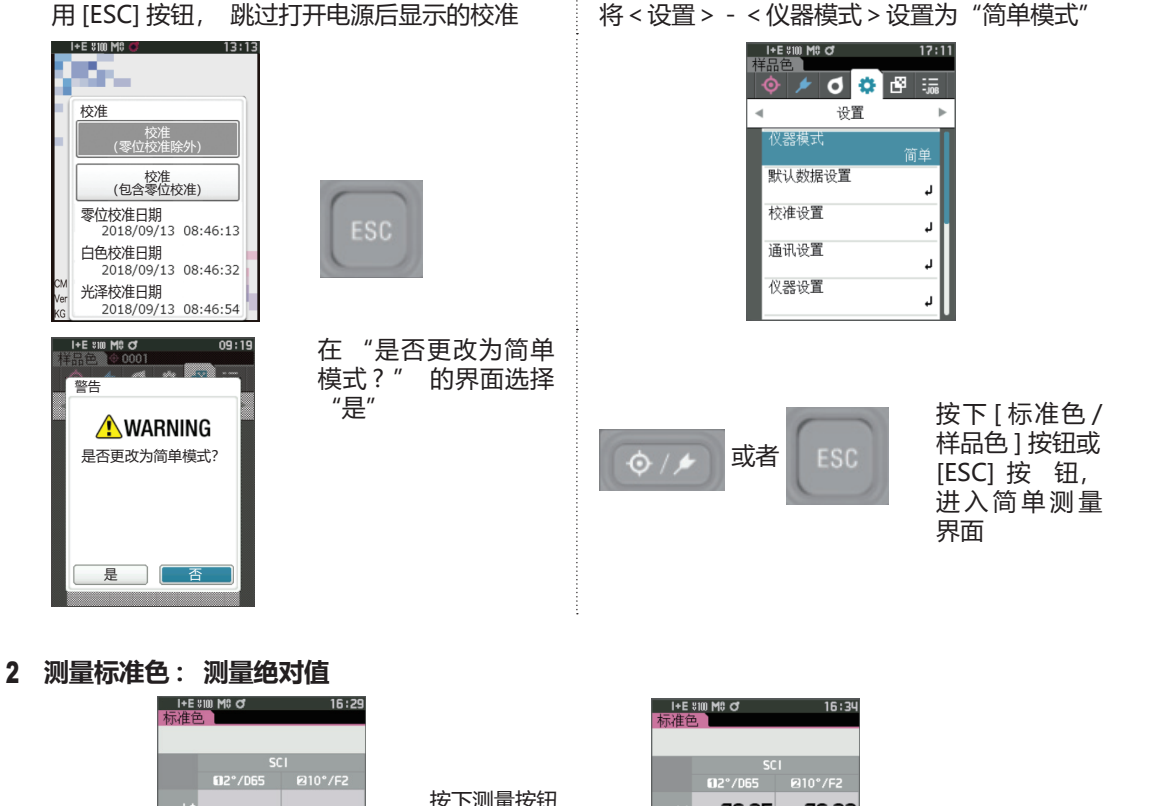

- 按下测量按钮 76.33 76.25  $-0.28$  $0.03$ 4.30 3,80 25.35  $25.35$ 2018/09/12 16:34:12<br>2018/09/12 16:34:12<br>2019/12 16:34:12  $(1/2)$
- 3 **测量样品色 : 测量色差**

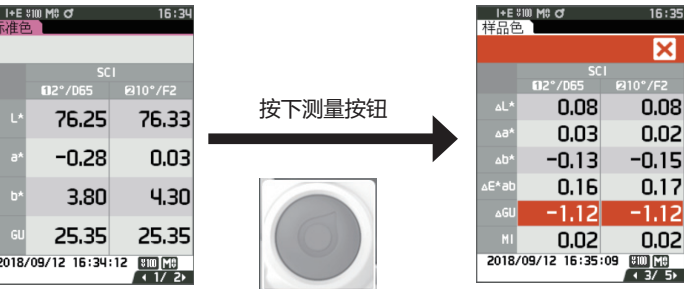

**注意 ・简单模式下测量的数据不会被保存。**

**・简单模式下无法选择不透明度模式。 同时, 在选择不透明度模式的状态下, 也无法进入简单模式。**

测量

测量

**2**

- 4 **需要继续测量色差时, 按下测量按钮。 需要更改标准值时, 按下 [ 标准色 / 样品色 ] 键, 重新 测量标准色。**
- **备注 需要退出简单模式时, 请关闭本仪器的电源, 或将 [ 菜单 ] 的 < 设置 >-< 仪器设置 > 设为 "常规"。**

# **样品色操作**

- **在 〈样品色菜单〉 界面**中可对样品色执行以下步骤 :
	- **〈打印数据〉** 用打印机打印当前的样品色。
	- **〈编辑名称〉** 可为样品色命名。
	- **〈管理数据〉** ・ 删除数据 : 删除选中的样品色。
		- ・ 设置为标准色 : 将样品色设置为标准色数据。
		- ・ 更改标准色 : 更改关联标准色。
		- · 移动到指定编号 : 跳到指定的样品色。
		- · 删除全部数据 : 删除全部样品色。
	- **〈标样自动选择〉**测量时会自动选择色差值最小的色差标准色。

### **设置步骤 在测量界面中执行以下步骤 :**

- 1 **按下 [MENU] 键,使用 [**◀**] [**▶**] 键显示 〈样 品色菜单〉 界面。**
- **备注 要返回原来的界面**,按下 **[MENU] 键或 [ESC] 键**。

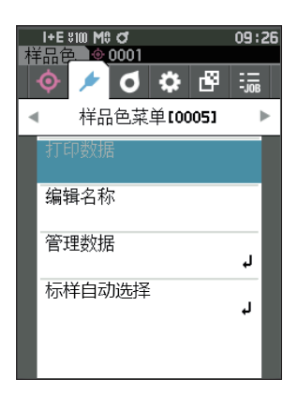

# ■ 打印数据 (样品色)

打印输出样品色。 需要预先连接本仪器和串行打印机。 关于本仪器和串行打印机的连接, 请参阅[第](#page-127-0) [125 页](#page-127-0) "连接打印机"。

**注意 ・先在 〈样品色〉 界面显示要打印的样品色。 ・如果连接不正确, 将无法打印。 ・即使已经正确连接, 也可能因为尝试打印时打印机处于关闭状态等原因而导致打印失败。**

先在 〈样品色〉 界面显示要打印的样品色。

#### **设置步骤 在 〈样品色菜单〉 界面中执行以下步骤 :**

- 1 **使用 [**▲**] [**▼**] 键,将光标移至 "打印数据", 按下 [确定] 键, 将显示 〈打印数据〉 界面, 并通过所连接的打印机打印输出。** 打印完成后, 将返回 **〈样品色〉 界面**。
- **注意 打印机未正确连接等, 未正确打印的情况下也会显示 〈打印数据〉 界面。**

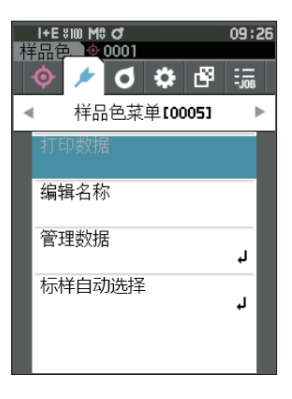

## **编辑名称**

可为样品色命名。

先在 〈样品色〉 界面显示要编辑名称的样品色。

#### **设置步骤 在 〈样品色菜单〉 界面中执行以下步骤 :**

- 1 **使用 [**▲**] [**▼**] 键,将光标移至 "编辑名称", 按下 [确定] 键。** 显示 **〈编辑名称〉 界面**。
- 2 **使用[**▲**][**▼**]或[**◀**][**▶**]键移动字符的光标, 然后按下 [确定] 键。**
	- · 名称最多可包含 30 个字符。
	- · 选中的字符会显示在文本框中。
	- · 通过条形码扫描器读取名称, 并将其设置为样品色 名称。
- 3 **重复步骤 2, 直到满足所需的字符数。**
	- · 将光标移至 **[×]**, 按下 **[确定] 键**, 可删除文 本框内光标左侧的字符。
- 4 **输入字符后, 将光标移至 "确定", 然后按下 [确 定] 键。**

确认设置并返回 **〈样品色〉 界面**。

- **备注** ・如果在设置中途按下 **[ESC] 键**,或将光标移至 "取 消" 并按下 [ 确定 ] 键, 将返回 〈样品色菜单〉 界面, 原有设置保持不变。 ・使用条形码扫描器时, 可在 〈编辑名称〉 界面使用
	- 条形码。 关于条形码扫描器的连接, 请参[阅第 125 页](#page-127-1) 至[第 127 页](#page-129-0) "连接打印机/条形码扫描器"。

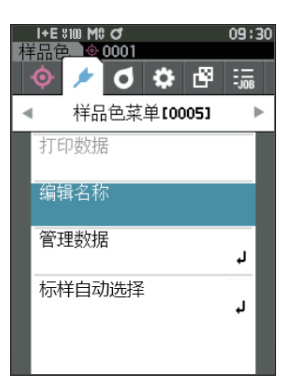

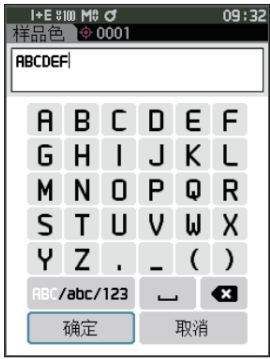

# **管理数据 (样品色)**

进行样品色的删除、 设置为标准色、 更改标准色、 移动到指定编号、 删除全部数据等操作。

**设置步骤 在 〈样品色菜单〉 界面中执行以下步骤 :**

1 **使用 [**▲**] [**▼**] 键将光标移至 "管理数据",按下 [确定] 键,将显示 〈管理数据〉 界面。**

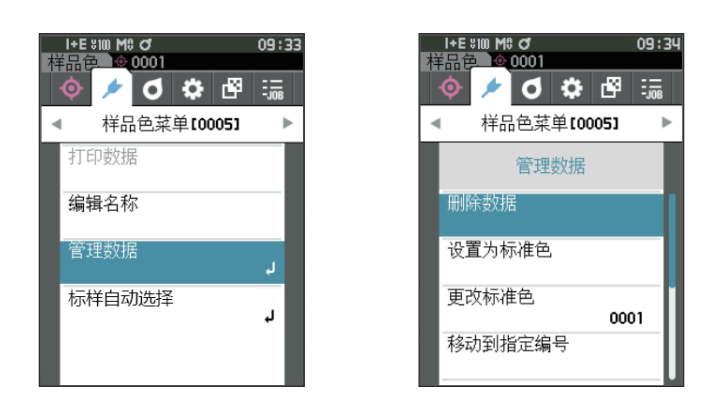

□ 删除

删除样品色。

先在 〈样品色〉 界面显示要删除的样品色。

**设置步骤 在 〈样品色菜单〉 - 〈管理数据〉 界面中执行以下步骤 :**

- 1 **使用 [**▲**] [**▼**] 键将光标移至 "删除数据", 按下 [确定] 键。** 显示 **〈删除数据〉 界面**。
- 2 **使用 [**◀**][**▶**] 键将光标移至 "确定",按下 [确 定] 键, 将删除数据。**
- **备注** 删除数据后, 系统将对后继样品色编号相继减 1, 重新 分配编号。
- 删除完成后, 将返回 **〈样品色〉 界面**。
- 如果将光标移至 "取消" 并按下 **[ 确定 ] 键**, 将取消删除, 并返回 **〈管理数据〉 界面**。

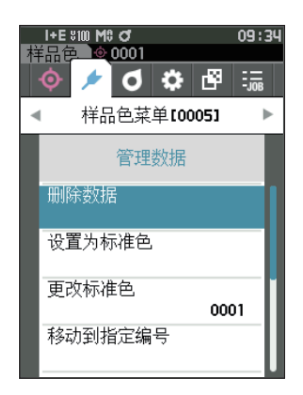

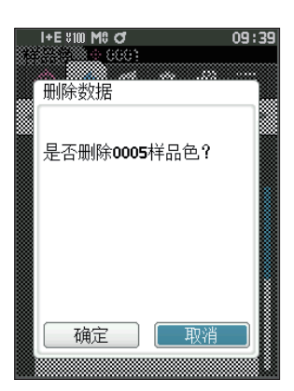

## □ 设置为标准色

可将样品色数据设置为标准色数据进行注册。 先在 〈样品色〉 界面显示要设置为标准色的样品色。

**设置步骤 在 〈样品色菜单〉 - 〈管理数据〉 界面中执行以下步骤 :** 

- **备注** ・色差标准色数据选择 0001 至 2500 的设置编号并保存。 即使数据在中途被删除, 设置编号也不会改变。 设置具体数字便于对数据进行分组管理。 ・要设置更精确的色差标准色数据, 请对设为标准色的样品进行平均测量。 欲知详情, 请参阅平均测量 [\(第](#page-96-0) [94 页、](#page-96-0) [第 95 页\)](#page-97-0) 部分的详细描述。
- **注意 ・不同于样品色, 为色差标准色数据设置的编号不会自动更改。 要连续测量并设置色差标准色, 请手动移动 光标。**

**・ 标准色受到保护, 或筛选条件有效时, 无法操作该功能。**

- 1 使用 [▲] [▼] 键将光标移至"设置为标准色",
	- **按下 [确定] 键。**
	- 显示 **〈设置为标准色〉 界面**。

- 2 **显示正在使用的标准色数据的编号。 使用 [**▲**] [**▼**] 键,移至任意色差标准色编号,按下 [确定] 键。 设置为标准色数据并返回 〈标准色〉 界面。** · 如果只按下了 **[ESC] 键**而没有按 [确定] 键, 将返回 **〈标准色〉 界面**。
- **注意 如果选择了一个已设有色差标准色数据的编号, 将显示 确认覆盖信息。 使用 [**◀**] [**▶**] 键选择 "确定" 并 点击。 如果将光标移至 "取消" 并按下 [确定] 键, 将取消删除, 并返回 〈管理数据〉 界面。**

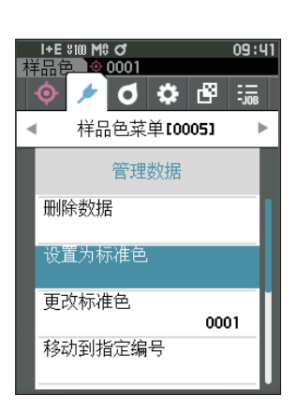

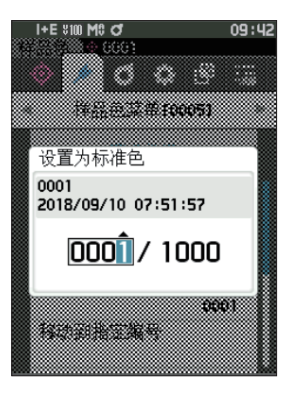

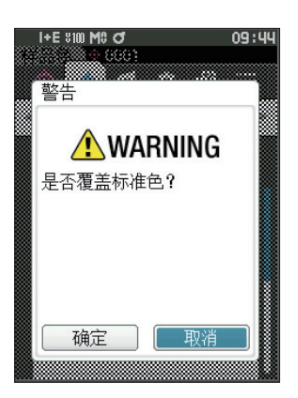

## **更改标准色**

可更改与样品色关联的标准色数据。 先在 〈样品色〉 界面显示要更改关联标准色的样品色。

**设置步骤 在 〈样品色菜单〉 - 〈管理数据〉 界面中执行以下步骤 :**

- 1 **使用 [**▲**] [**▼**] 键将光标移至 "更改标准色", 按下 [确定] 键。** 显示 **〈更改标准色〉 界面**。
- **注意 ・ 指定测量条件不同的标准色时, 将显示错误信息。 请 更改成测量条件相同的标准色。**

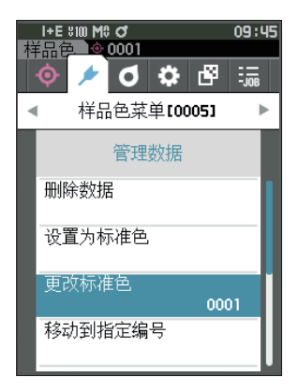

- 2 **显示正在使用的标准色数据的编号。 使用 [**▲**] [**▼**] 键,移至任意色差标准色编号,按下 [确定] 键。 设置为标准色数据并返回 〈样品色〉 界面。** · 如果按下 **[ESC] 键**,将返回 **〈管理数据〉 界面**, 原有标准色保持不变。
- **注意 ・如果选择了一个尚未设置色差标准色数据的编号, 标 准色将判断为 "无", 不显示色差值或判断设置。**

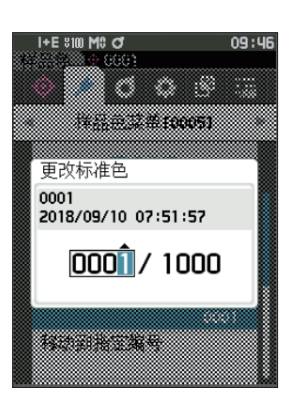

## □ 移动到指定编号

通过指定样品色编号, 可以不滚动界面, 直接选中指定的样品色。

**设置步骤 在 〈样品色菜单〉 - 〈管理数据〉 界面中执行以下步骤 :**

1 **使用 [**▲**] [**▼**] 键, 将光标移至 "移动到指定 编号", 按下 [确定] 键。 显示 〈移动到指定编号〉 界面**。

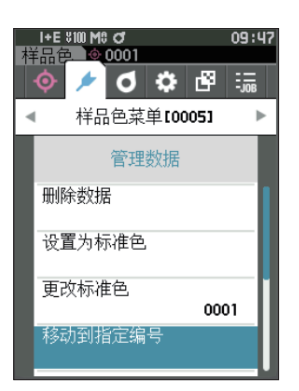

- 2 **数据编号的数字上下两侧显示**▲▼**。 使用 [**▲**] [**▼**] 键指定数值。 要在数值间移动光标时, 使用 [**◀**] [**▶**] 键。**
- 3 **按下 [确定] 键。** 确认选择并返回 **〈样品色〉 界面**。
- **注意 如果只按下了 [ESC] 键而没有按 [ 确定 ] 键, 将返回 〈管理数据〉 界面, 原有设置保持不变。**
- **注意 没有测量数据的编号无法选择。**

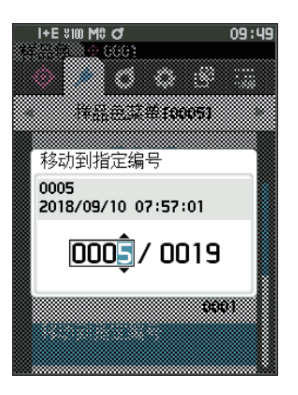

## **删除全部数据 (样品色)**

删除全部样品色。

**设置步骤 在 〈样品色菜单〉 - 〈管理数据〉 界面中执行以下步骤 :**

1 **使用[**▲**][**▼**]键将光标移至"删除全部数据", 按下 [确定] 键。**

**显示 〈删除全部数据〉 界面**。

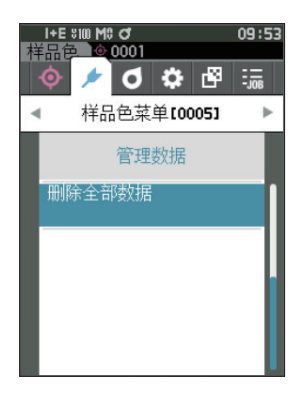

- 2 **使用 [**◀**][**▶**] 键将光标移至 "确定",按下 [确 定] 键, 将删除全部数据。**
	- · 删除完成后, 将返回 **〈样品色〉 界面**。
	- · 如果将光标移至 "取消" 并按下 **[ 确定 ] 键**, 将取 消删除全部数据, 并返回 **〈管理数据〉 界面**。

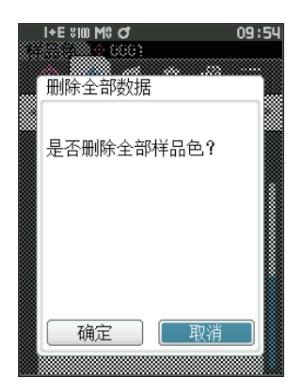

# **标样自动选择 (样品色)**

测量时会自动选择色差值最小的色差标准色。

色差值小于预设阈值的色差标准色按色差值递增的顺序显示, 可以从中选择要使用的色差标准色。 如果 只有一个色差标准色的色差值小于阈值, 则自动选择该色差标准色。

- **备注** 色差值是通过本仪器中设置的色差公式计算出来的。
- **注意 ・如需管理与特定标准色的色差值, 请勿使用此功能。 ・不适用于此功能开启之前的样品色数据。**

**设置步骤 在 〈样品色菜单〉 界面中执行以下步骤 :**

1 使用 [▲] [▼] 键将光标移至 "标样自动选择", **按下 [确定] 键,将显示 〈标样自动选择〉 界面。**

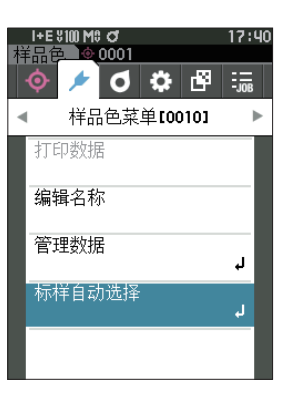

## **标样自动选择 (样品色)**

**设置步骤 在 〈样品色菜单〉 - 〈标样自动选择〉 界面中执行以下步骤 :**

- 1 使用 [▲] [▼] 键将光标移至"标样自动选择", **按下 [确定] 键。**
	- **显示 〈标样自动选择〉 界面**。

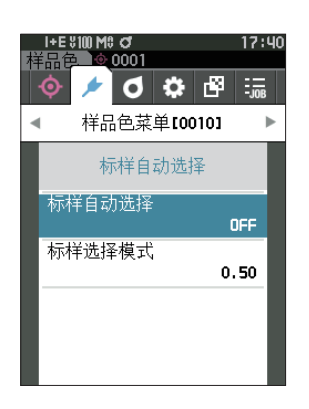

- 2 **使用 [▲] [▼] 键, 将光标移至 "ON" 或 "OFF"。 设置值** ○ ON: 测量时使用标样自动选择功能。
	- OFF : 不使用标样自动选择功能。
- 3 **按下 [确定] 键。** 确认选择并返回 **〈标样自动选择〉 界面**。

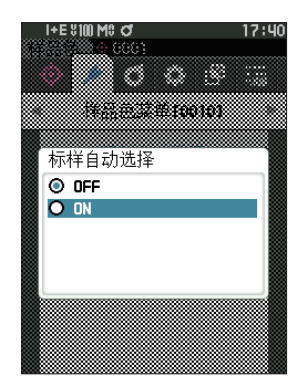

## **标样选择模式 (样品色)**

设置标样自动选择功能中使用的标样选择模式。

#### **设置步骤 在 〈样品色菜单〉 - 〈标样自动选择〉 界面中执行以下步骤 :** 1 **使用[▲][▼]键,将光标移至"标样选择模式",**  $17:41$ E V1M M0 C e Auto **按下 [确定] 键。** ノーローウェア **显示 〈标样选择模式〉 界面**。 样品色菜单[0010] ь 标样自动选择 标样自动选择 ON 标样选择模式  $0,50$ 2 **设置数值的上下两侧显示▲▼。 使用 [▲] [▼]** 2100 MS CT  $17:11$ **键**指定**数值。** . . . m. **设置值** ○ 0.01 至 9.99 标样选择模式 3 **按下 [确定] 键。** <u>10.50</u> 确认选择并返回 **〈标样自动选择〉 界面**。

**注意 如果只按下了[ESC]键而没有按[确定]键,将返回 〈标样自动选择〉界面,原有设置保持不变。**

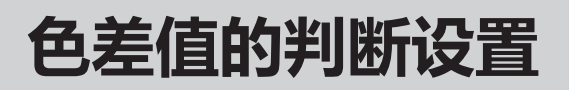

您可设置样品色相对于色差标准色的色差容差, 用于判断色差是否合格。 关于如何设置容差, 请参阅 [第 72 页](#page-74-0)的 "设置容差" [及第 81 页](#page-83-0)的 "设置默认容差" 部分的详细描述。

如果删除色差标准色数据, 将不显示该数据的色差, 也不作出基于该数据色差容差的合格/不合格判 断。 选择其他色差标准色, 或通过测量为已删除的色差标准色数据的编号设置新的色差标准色后, 将 重新计算和作出合格/不合格判断。

## **■ 基于色差容差的合格/不合格判断**

如果测量色差值超出对于色差标准色设置的色差容差范围,将以红色突出显示该项目,表示结果 "Fail" (不合格)。 也可设置警告等级 (第82页), 在样品色未超过容差但是接近时以警告色显示该项目, 提醒警告。 对于每一个色差标准色的色差容差都可以设置上限和下限。 基于色差容差的合格 / 不合格判断显示如下。

**注意 使用本功能之前, 需要先设置色差容差。**

#### **〈样品色〉 显示界面**

#### **注意 不存在已设置的关联标准色的数据时, 将无法显示色差值和判断标志。**

#### ○ **色差值、 光泽值差均未超过或接近容差时的显示状态**

绝对值、 色差值、 绝对值和色差值、 自定义界面

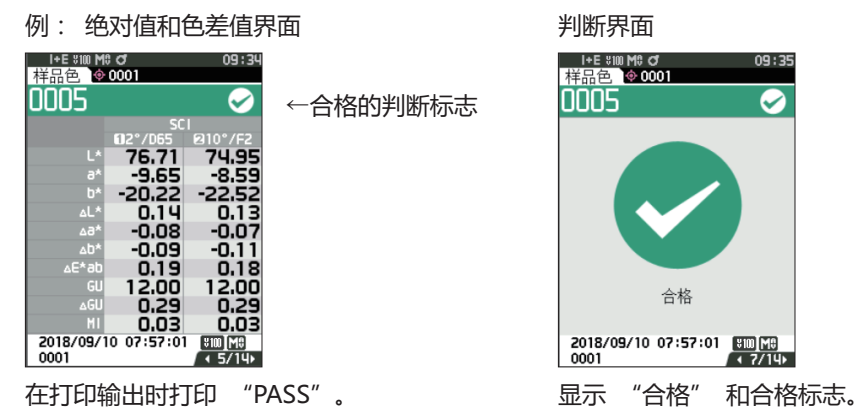

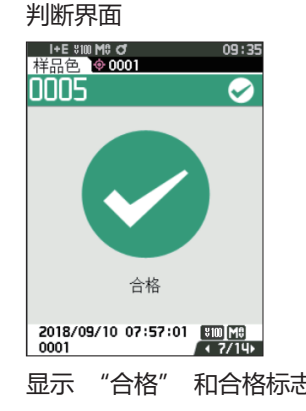

#### ○ **色差值或光泽值差只要有一个接近容差时的显示状态**

绝对值、 色差值、 绝对值和色差值、 自定义界面

例: 绝对值和色差值界面 判断界面

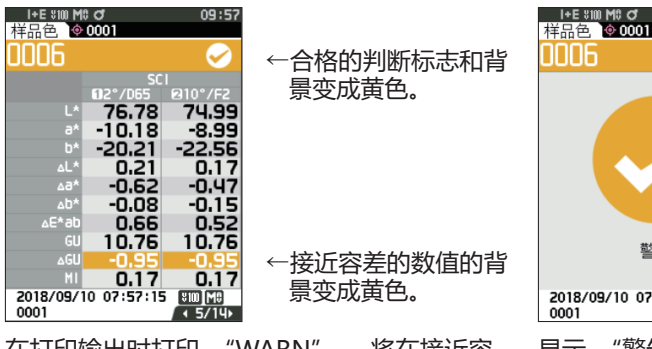

在打印输出时打印 "WARN", 将在接近容 差的数值后附加 "w"。

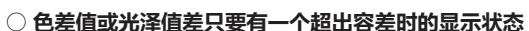

绝对值、 色差值、 绝对值和色差值、 自定义界面 例: 绝对值和色差值界面 インファイル しゅう 判断界面 — I+E ະ100 M\$ of<br><del>样品色</del> | � 0001  $10:00$ 图 10:01 mm ΙxΙ ←不合格的判断标志和 nnn7  $\overline{\textbf{x}}$ 背景变成橙色。 02°/055 210°/F2<br>78.51 76.46<br>13.42 -11.57<br>18.75 -21.42

←超过容差的数值的背 景变成橙色。

在打印输出时打印 "FAIL", 将在超过容差的 显示 "不合格" 和橙色的不合格标志。 数值后附加 "x"。

18.83 18.83

 $\begin{array}{c|c|c|c} \text{AGU} & 7.11 & 7.11 \\ \hline \text{MH} & 0.95 & 0.95 \\ \text{2018/09/10} & 07:57:35 & 0.90 \\ \text{0001} & 0.5714 & \text{H}_2 \end{array}$ 

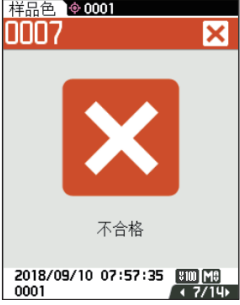

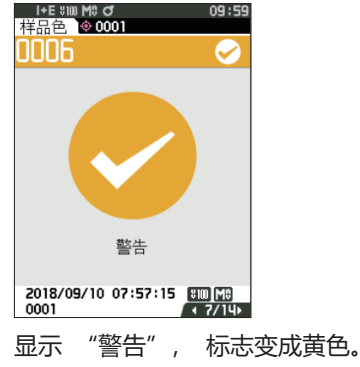

# **色差标准色操作**

若要测量 2 个样品之间的色差值, 必须将其中一个样品的颜色设置为色差标准色。 本仪器可保存多达 1,000 个标准色, 5,100 个样品色。

- **备注** ・ 色差标准色数据选择 0001 至 1000 的设置编号并保存。 即使数据在中途被删除, 设置编号也不会改变。 设置具体数字便于对数据进行分组管理。 ・要设置更精确的色差标准色数据, 请对设为标准色的样品进行平均测量。 欲知详情, 请参阅平均测量 [\(第](#page-96-0) [94 页、](#page-96-0) [第 95 页\)](#page-97-0) 部分的详细描述。
- **注意 ・ 确保在设置色差标准色前先执行白色校准。 ・ 为确保测量的准确性, 请务必保持测量时的环境条件 (环境温度等) 恒定不变。**
- 在 **〈标准色菜单〉 界面**中可对标准色数据执行以下步骤 :

#### **〈打印数据〉**

用打印机打印当前的标准色数据。

**〈编辑名称〉**

可为标准色数据命名。

#### **〈管理数据〉**

- ・ 删除数据 : 删除选中的标准色数据。
- ・群组<mark>设置</mark> : 设置标准色群组。<br>・移动到指定编号 : 跳到指定的标准f
- : 跳到指定的标准色数据。
- ・ 编辑标准色筛选条件: 显示符合指定条件的标准色数据。
- ・ 数据保护 : 保护全部标准色数据。 可新测量。
- ・ 删除全部数据 : 删除全部标准色数据。
- **〈输入色度标样值〉**

通过数值输入设置标样值。

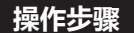

#### **操作步骤 在测量界面中执行以下步骤 :**

- 1 **按下 [MENU] 键,使用 [**◀**] [**▶**] 键显示 〈标 准色菜单〉 界面。**
- **备注 要返回原来的界面**,按下 **[MENU] 键或 [ESC] 键**。

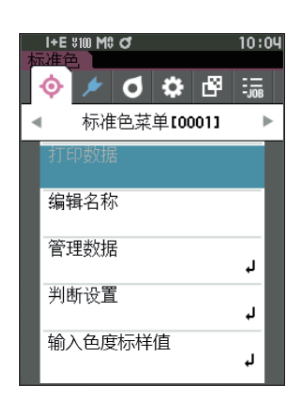

# ■ 打印数据 (标准色)

打印输出标准色数据。 需要预先连接本仪器和串行打印机。 关于本仪器和串行打印机的连接, 请参阅 [第 125 页](#page-127-0) "连接打印机"。

- **注意 ・ 先在 〈标准色〉 界面显示要打印的标准色。**
	- **・ 如果连接不正确, 将无法打印。**
	- **・ 即使已经正确连接, 也可能因为尝试打印时打印机处于关闭状态等原因而导致打印失败。**

**操作步骤 在 〈标准色菜单〉 界面中执行以下步骤 :**

- 1 **使用 [**▲**] [**▼**] 键将光标移至 "打印数据", 按下 [确定] 键, 将显示 〈打印数据〉 界面, 并通过所连接的打印机打印输出。** 打印完成后, 将返回 **〈标准色〉 界面**。
- **注意 打印机未正确连接等, 未正确打印的情况下也会显示 〈打印数据〉 界面。**

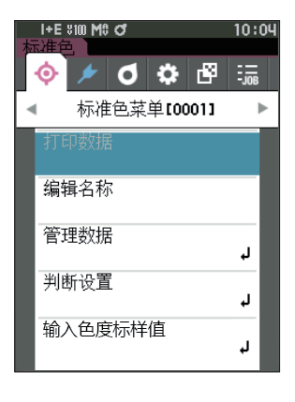

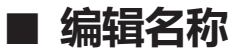

可为色差标准色数据命名。

#### **操作步骤 在 〈标准色菜单〉 界面中执行以下步骤 :**

- 1 **使用 [**▲**] [**▼**] 键将光标移至 "编辑名称", 按下 [确定] 键。** 显示 **〈编辑名称〉 界面**。
- 2 **使用[**▲**][**▼**]或[**◀**][**▶**]键移动字符的光标, 然后按下 [确定] 键。**
	- · 名称最多可包含 30 个字符。
	- · 选中的字符会显示在文本框中。
- 3 **重复步骤 2, 直到满足所需的字符数。** · 将光标移至 **[×]**, 按下 **[确定] 键**, 可删除文 本框内光标左侧的字符。
- 4 **输入字符后, 将光标移至 "确定", 然后按下 [确 定] 键。**

确认设置并返回 **〈标准色〉 界面**。

**备注**/ · 如果在设置中途按下 [ESC] 键, 或将光标移至 "取 消"并按下**[确定]键**,将返回**〈标准色菜单〉界面**, 原有设置保持不变。 ・使用条形码扫描器时, 可在 〈编辑名称〉 界面使用 条形码。 关于条形码扫描器的连接, 请参[阅第 125 页](#page-127-1) 至[第 127 页](#page-129-0) "连接打印机/条形码扫描器"。

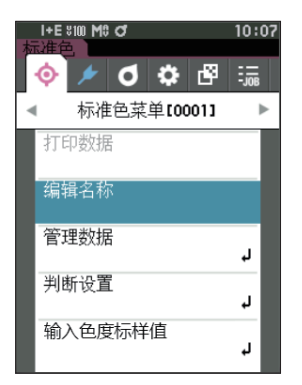

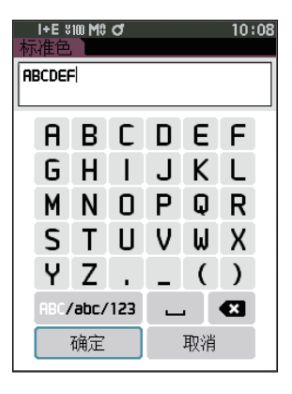

## **管理数据 (标准色)**

进行标准色数据的限制、 分组、 移动到指定编号、 编辑标准色筛选条件、 数据保护、 删除全部数据 等操作。

**操作步骤 在 〈标准色菜单〉 界面中执行以下步骤 :**

1 **使用 [**▲**] [**▼**] 键将光标移至 "管理数据",按下 [确定] 键,将显示 〈管理数据〉 界面。**

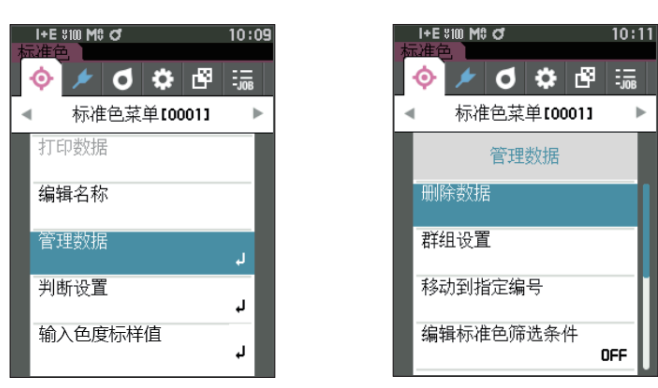

□ 删除

删除标准色数据。

先在 〈标准色〉 界面显示要删除的标准色。

**操作步骤 在 〈标准色菜单〉 - 〈管理数据〉 界面中执行以下步骤 :** 1 **使用 [**▲**] [**▼**] 键将光标移至 "删除数据",**  $10:11$  $+E$   $8100$  MC of **按下 [确定] 键。** ◆ ★ ♂ ☆ 图 読 显示 **〈删除数据〉 界面**。 标准色菜单【0001】  $\blacksquare$ ь 管理数据 删除数据 群组设置 移动到指定编号 编辑标准色筛选条件 OFF 2 **使用 [**◀**][**▶**] 键将光标移至 "确定",按下 [确 定] 键, 将删除数据。** I+E #100 M\$ O  $10:12$ **备注** 删除数据后, 不会重新分配编号, 被删除的编号对应的 删除数据 数据变为空栏。 · 删除完成后, 将返回 **〈标准色〉 界面**。 是否删除0001标准色? · 如果将光标移至 "取消" 并按下 **[ 确定 ] 键**, 将取 消删除, 并返回 **〈管理数据〉 界面**。

确定 | 取消

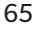

### □ 群组设置

为将标准色按组分类以便查找, 可为数据设置最多 5 个所属的群组。 将标准色注册到群组后, 即可使 用筛选条件, 仅显示选中的标准色数据。 下面进行群组的注册。

**备注** ・ 新测量标准色时, 将分配默认设置的群组属性。 ・ 先在 〈标准色〉 界面显示要设置群组的标准色。

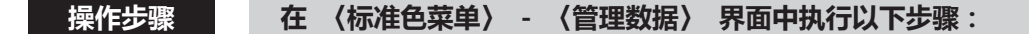

1 **使用 [**▲**] [**▼**] 键将光标移至 "群组设置", 按下 [确定] 键。** 显示 **〈编辑群组〉 界面**。

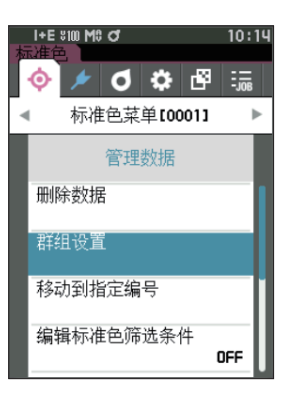

 $10:16$ 

 $I + E$   $8100$  MC  $J$ 

编辑群组

确定

 $\boxed{0}$  SAMPLE1  $|00|$  $|00|$  $|00|$  $|00|$ 

取消

2 **使用 [**▲**] [**▼**] 键, 移至待将当前标准色归入 的群组编号栏, 按下 [确定] 键。**

- 3 **使用 [** ▲ **][** ▼ **] 键, 选择待将当前标准色归入的群 组的数值, 按下 [确定] 键。** 确认选择并返回 **〈标准色〉 界面**。
- **备注** 按照群组编号,显示**〈默认数据设置〉**中预设的群组名。
- 4 **选择 "确定"。 如果选择 "取消", 将返回 〈管 理数据〉 界面, 原有设置保持不变。**
- **注意 如果只按下了 [ESC] 键而没有按 [ 确定 ] 键, 将返回 〈管理数据〉 界面, 原有设置保持不变。**

**2**

## □ 移动到指定编号

通过指定标准色编号, 可以不滚动界面, 直接显示指定的标准色。

**操作步骤 在 〈标准色菜单〉 - 〈管理数据〉 界面中执行以下步骤 :**

1 **使用 [**▲**] [**▼**] 键, 将光标移至 "移动到指定 编号", 按下 [确定] 键。** 显示 **〈移动到指定编号〉 界面**。

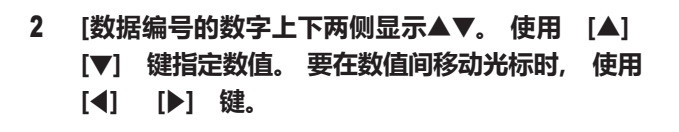

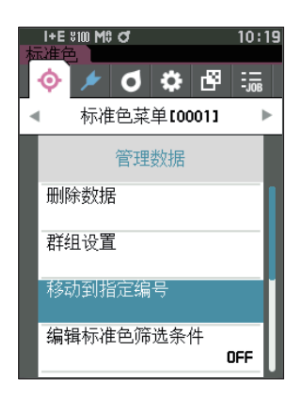

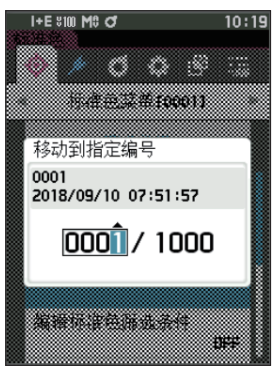

- 3 **按下 [确定] 键。** 确认选择并返回 **〈标准色〉 界面**。
- **注意 如果只按下了 [ESC] 键而没有按 [ 确定 ] 键, 将返回 〈管理数据〉 界面, 原有设置保持不变。**

## **编辑标准色筛选条件**

为方便查找标准色, 本仪器装配有筛选功能。 在这里面, 选择仅保存数据或预先创建的群组, 即可仅 显示所选择的标准色数据。

**备注** 编辑标准色筛选条件的出厂设置为 "OFF"。

#### **操作步骤 在 〈标准色菜单〉 - 〈管理数据〉 界面中执行以下步骤 :**

- 1 **使用 [**▲**] [**▼**] 键将光标移至 "编辑标准色筛 选条件", 按下 [确定] 键。** 显示 **〈编辑标准色筛选条件〉 界面**。
- 2 **使用 [**▲**] [**▼**] 键, 将光标移至要选择的项目。**

#### **设置值**

- OFF : 显示全部标准色数据。
- 保存数据:仅显示保存有标准色的编号。
- 群组 : 仅显示满足下方显示的全部群组条件的 标准色。 选择并按下 **[确定] 键**, 打 开群组选择界面。 光标指在群组编号时 按下 **[确定] 键**, 用 **[** ▲ **][** ▼ **] 键**选 择群组编号, 显示默认群组中设置的群 组名。 按 **[确定] 键**确认,按 **[确定] 按钮**返回 **〈管理数据〉 界面**。
- 3 **按下 [确定] 键。 ([OFF]、[ 保存数据 ] 的情况)** 确认选择并返回 **〈标准色〉 界面**。
- **注意 如果只按下了 [ESC] 键而没有按 [ 确定 ] 键, 将返回 〈管理数据〉 界面, 原有设置保持不变。**

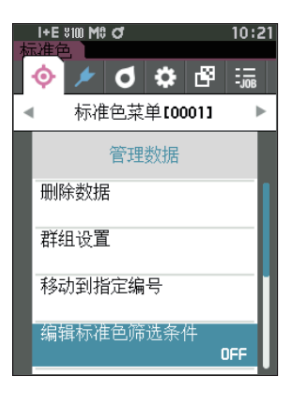

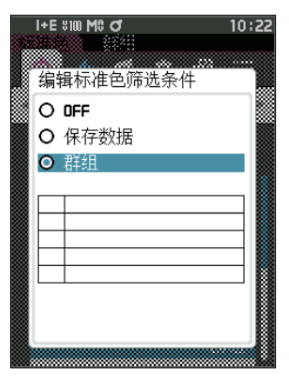

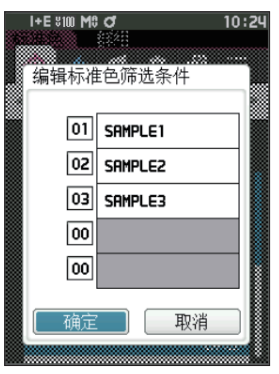

**2** 测量 测量

## **数据保护**

可设置数据保护功能, 防止意外变更或删除所保存的标准色设置。 设置数据保护时, 与标准色有关的 部分菜单将呈现无法选择的状态, 无法进行标准色的覆盖测量。

**备注** 数据保护的出厂设置为 "OFF"。

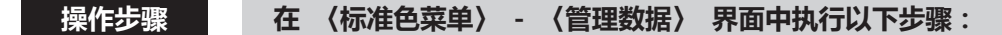

- 1 **使用 [**▲**] [**▼**] 键将光标移至 "数据保护", 按下 [确定] 键。** 显示 **〈数据保护〉 界面**。
- 2 **使用 [**▲**] [**▼**], 将光标移至要选择的项目。**

#### **设置值**

- OFF : 不保护。
- ON : 保护全部数据。
- 3 **按下 [确定] 键。** 确认选择并返回 **〈管理数据〉 界面**。 保护开启后, 状态栏显示数据保护 ON (锁定标志图标)。
- **注意 如果只按下了 [ESC] 键而没有按 [ 确定 ] 键, 将返回 〈管理数据〉 界面, 原有设置保持不变。**

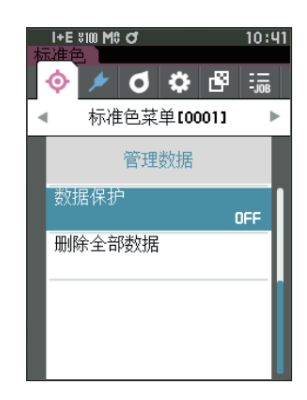

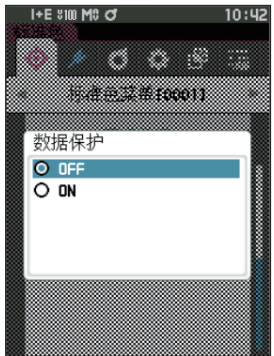
### **删除全部数据 (标准色)**

删除设置完的所有色差标准色数据。

**注意 当数据受保护时, 不能选择 〈管理数据〉 界面中的 "删除全部数据"。**

**操作步骤 在 〈标准色菜单〉 - 〈管理数据〉 界面中执行以下步骤 :**

- 1 **使用[**▲**][**▼**]键将光标移至"删除全部数据", 按下 [确定] 键。** 显示 **〈删除全部数据〉 界面**。
- 2 **使用 [**◀**][**▶**] 键将光标移至 "确定",按下 [确 定] 键, 将删除全部数据。**
	- · 删除完成后, 将返回 **〈标准色〉 界面**。
	- · 如果将光标移至 "取消" 并按下 **[ 确定 ] 键**, 将取 消删除全部数据, 并返回 **〈管理数据〉 界面**。

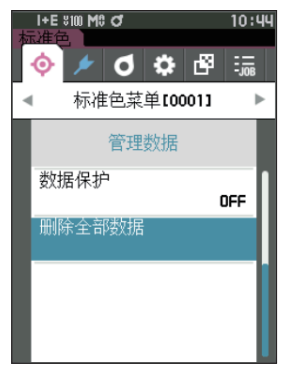

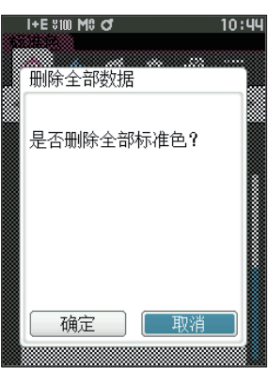

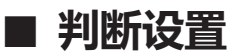

编辑作为判断标准的容差, 设置警告等级和参数系数。

如果样品色与标准色的色差值超过容差, 则显示样品色的色度值的栏将被显示为红色。 只要色度值中有 一个值超过容差, 〈判断〉 结果即为 "不合格"。

如果样品色与标准色的色差值超过比容差低警告等级部分的值, 则显示样品色的色度值的栏将被显示为 黄色。 此时, 即使其他色度值没有超过容差, 〈判断〉 也会显示 "警告"。

#### **备注** ・ 在设置各个标准色的判断标准之前, 已设置了默认的判断标准。 欲知详情, 请参阅[第 79 页](#page-81-0) "设置默认数 据" 部分的详细描述。

- ・ 容差设置项与观察条件中当前选择的色空间和色度指标等相同。
- ・ 使用选购的色彩数据软件 "SpectraMagic NX" 可轻松地设置或使用判断标准。
- ・ 先显示要设置的标准色, 然后切换到 〈标准色菜单〉。

**操作步骤 在 〈标准色菜单〉 界面中执行以下步骤 :**

1 **使用 [**▲**] [**▼**] 键将光标移至 "判断设置", 按下 [确定] 键, 将显示 〈判断设置〉 界面。**

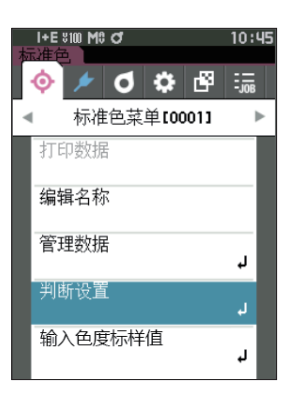

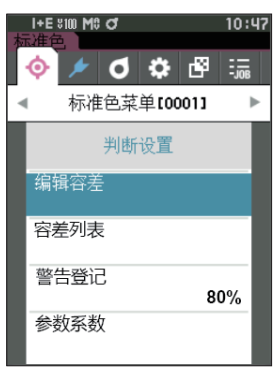

### **设置容差**

为各个标准色设置用于判断样品色是否合格的容差。

#### **操作步骤 在 〈标准色菜单〉 - 〈判断设置〉 界面中执行以下步骤 :**

- 1 **使用 [**▲**] [**▼**] 键,将光标移至 "编辑容差", 按下 [确定] 键。** 显示容差列表界面。
- 2 **使用 [**▲**] [**▼**] 键将光标移至所需项, 然后按 下 [确定] 键。** 显示 **〈编辑容差〉 界面**。
- 3 **使用 [**▲**] [**▼**] 键及 [**◀**] [**▶**] 键将光标移 至所需项, 然后按下 [确定] 键, 更改设置。** · 如果在项目未被选中时按下 **[ 确定 ] 键**, 则可添加 选定标志, 并更改设置值。
	- · 按下 **[**◀**] [**▶**]** 键, 光标移至设置值区域。 按 下 **[ 确定 ] 键**,数值上出现光标,请按下**[**▲**][**▼**] 键**来更改数值。
		- 按下 **[**◀**] [**▶**] 键**可在要更改的数值间移动光标。

#### **设置值**

- $\bigcirc x \cdot y$  : -0.2000 ~ 0.2000
- 色差公式 ・MI: 0.00 ~ 20.00
- 上述以外 : -20.00 ~ 20.00 · 每次更改项目的设置都需要按下 **[确定] 键**来确认 更改。
- 4 **完成所有项的设置后, 使用 [**▲**] [**▼**] 键, 将 光标移至 "确定", 按下 [确定] 键。** 确认设置并返回 **〈判断设置〉 界面**。 如果在设置中途按下 **[ESC] 键**, 当前界面的设置值 将恢复成更改前的值。

#### 5 **按下 [ESC] 键, 返回 〈判断设置〉 界面。**

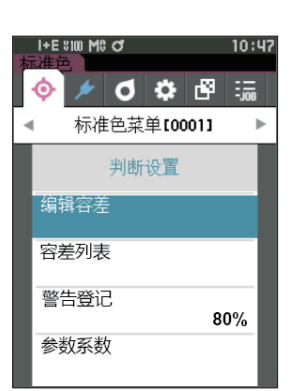

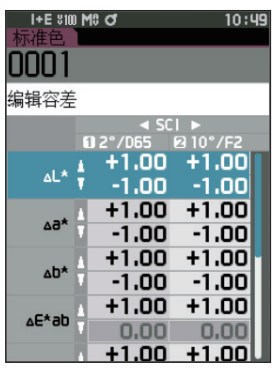

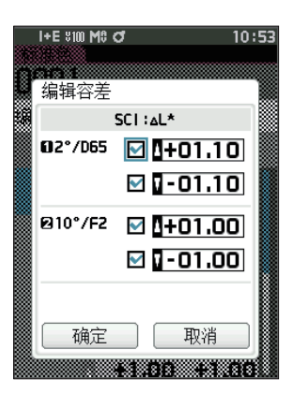

### **容差列表**

选择用于判断样品色是否合格的色度指标 。

**操作步骤 在 〈标准色菜单〉 - 〈判断设置〉 界面中执行以下步骤 :**

1 **使用 [▲] [▼] 键,将光标移至 "容差列表", 按下 [确定] 键。** 显示可使用的容差的项目。

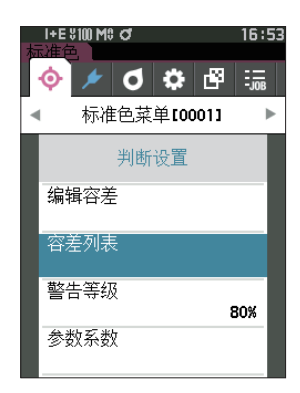

- 2 **使用 [▲] [▼] 键将光标移至所需项, 然后按 下 [确定] 键。**
	- · 如果在项目未被选中时按下 [确定] 键, 则可添 加选定标志。 在项目被选中时按下 [确定] 键, 则可删除选定标志。
	- · 最多可选择 14 个色度指标。
- 3 **完成所有项的设置后, 使用 [▲] [▼] 键, 将 光标移至 "确定", 按下 [确定] 键。** 确认设置并返回 **〈判断设置〉 界面**。 如果在设置中途按下 **[ESC] 键**, 当前界面的设置值 将恢复成更改前的值。

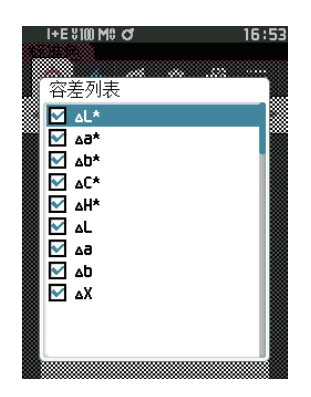

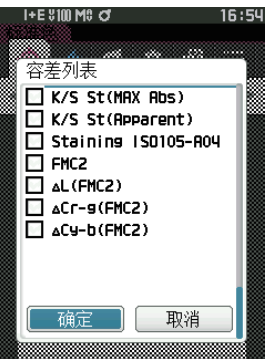

4 **按下 [ESC] 键, 返回 〈判断设置〉 界面。**

### **设置警告等级**

可设置警告等级, 在未超过容差但接近容差时显示 "警告"。

**操作步骤 在 〈标准色菜单〉 - 〈判断设置〉 界面中执行以下步骤 :**

- 1 **使用 [**▲**] [**▼**] 键,将光标移至 "警告等级", 按下 [确定] 键。** 显示 **〈警告等级〉 界面**。
- 2 **使用 [**▲**] [**▼**] 键更改数值。 设置值** ○ 000 至 100%
- 3 **更改完成后, 按下 [确定] 键。** 确认设置并返回 **〈判断设置〉 界面**。
- **注意 如果设置中途按下 [ESC] 键, 将返回 〈判断设置〉 界面, 原有设置保持不变。**

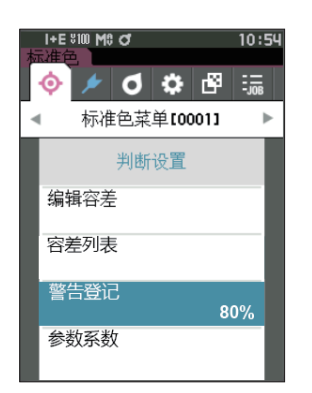

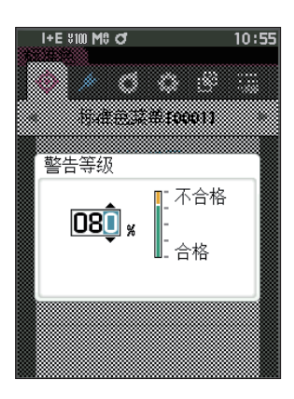

### **设置参数系数**

为各个标准色设置用于判断样品色是否合格的参数系数。

#### **操作步骤 在 〈标准色菜单〉 - 〈判断设置〉 界面中执行以下步骤 :**

1 **使用 [**▲**] [**▼**] 键将光标移至 "参数系数", 按下 [确定] 键。** 显示 **〈参数系数〉 界面**。

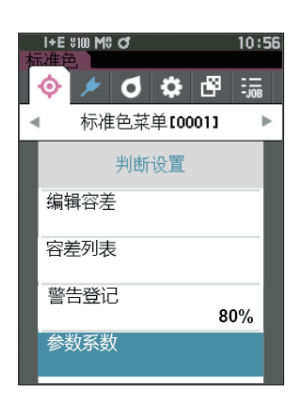

- 2 **使用 [**▲**] [**▼**] 键将光标移至所需项, 然后按 下 [确定] 键。** 显示 **〈参数系数〉 编辑界面**。
- 3 **使用 [**▲**] [**▼**] 键将光标移至所需项, 然后按 下 [确定] 键, 更改设置。**
	- · 按下 **[ 确定 ] 键**, 数值上出现光标, 请按下 **[**▲**] [**▼**] 键**来更改数值。 按下 **[**◀**] [**▶**] 键**可在 要更改的数值间移动光标。

#### **设置值**

- 0.01 至 9.99
- · 每次更改项目的设置都需要按下 **[ 确定 ] 键**来确认更 改。
- 4 **完成所有项的设置后, 使用 [**▲**] [**▼**] 键, 将 光标移至 "确定", 按下 [确定] 键。** 确认设置并返回 **〈判断设置〉 界面**。
- **备注** 将 〈测量设置〉 中的 "镜面光成分" 设置为 SCI+SCE 时, 可用 ◀▶ 按钮切换 SCI 或 SCE。
- **注意 如果设置中途按下 [ESC] 键, 将返回 〈判断设置〉 界面, 原有设置保持不变。**

5 **按下 [ESC] 键, 返回 〈判断设置〉 界面。**

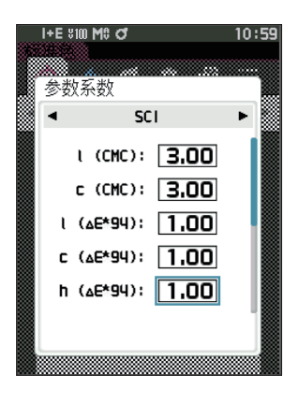

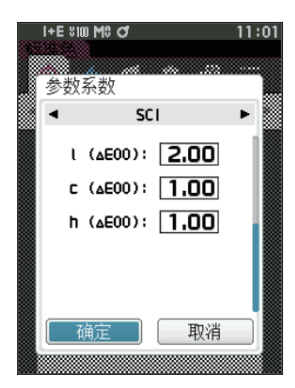

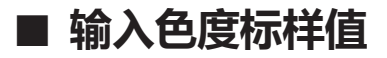

通过数值输入设置标样值。

选择或指定以下项目作为输入色度标样值。

- 色空间 XYZ/L\*a\*b\* / Hunter Lab
- 输入数据 : 输入以上设置的色空间数值

#### **操作步骤 在 〈标准色菜单〉 界面中执行以下步骤 :**

1 **使用 [**▲**] [**▼**] 键将光标移至 "输入色度标样值", 按下 [确定] 键, 将显示 < 输入色度 标样值 > 界面。**

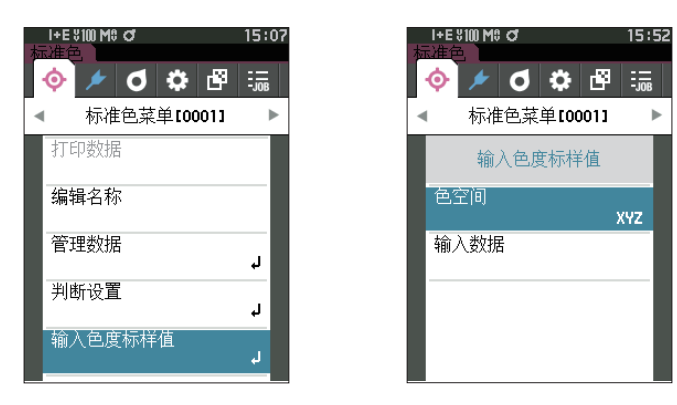

**色空间**

指定手动输入色度标样值的色空间。

**操作步骤 在 < 标准色菜单 > - < 输入色度标样值 > 界面中执行以下步骤 :**

1 **使用 [**▲**] [**▼**] 键将光标移至 "色空间", 按 下 [确定] 键。** 将显示 **< 色空间 > 界面**。

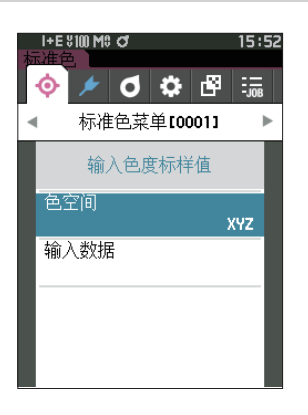

- 2 **按 [**▲**] [**▼**] 键将光标移至所需项。 设置**
	- XYZ : XYZ 色空间
	- L\*a\*b\* : L\*a\*b\* 色空间
	- Hunter Lab: Hunter Lab 色空间

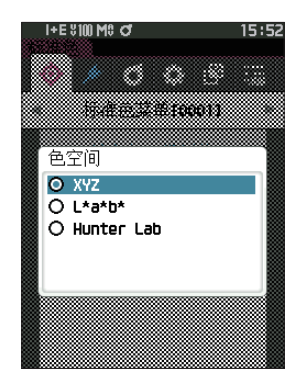

3 **按下 [确定] 键。**

确认设置并返回 **< 输入色度标样值 > 界面**。

**注意 如果设置中途按下 [ESC] 键, 将返回 〈输入色度标 样值〉 界面, 原有设置保持不变。**

**输入数据**

为 "输入色度标样值" - "色空间" 中选定的色空间创建色值。

**操作步骤 在 < 标准色菜单 > - < 输入色度标样值 > 界面中执行以下步骤 :**

1 **使用 [**▲**] [**▼**] 键将光标移至 "输入数据", 按下 [确定] 键。** 显示输入数据列表界面。

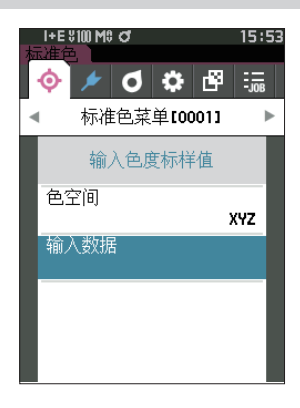

**2** 测量 测量

2 **使用 [**▲**] [**▼**] 键将光标移至所需项, 然后按 下 [确定] 键。** 显示 **〈输入数据〉 编辑界面**。

3 **使用 [**▲**] [**▼**] 键将光标移至所需项, 然后按 下 [确定] 键, 更改设置。** · 按下 **[**◀**] [**▶**]** 键, 光标移至设置值区域。 按

下 **[确定] 键**, 数值上出现光标, 请按下 **[**▲**] [**▼**]** 键来更改数值。 按下 **[**◀**] [**▶**]** 键可在要 更改的数值间移动光标。

#### **设置**

- $\bigcirc$  X · Y · Z : 0.01 ~ +300.000
- $\bigcirc$  L<sup>\*</sup> : 0.00 ~ +300.000
- $a^* \cdot b^*$  : -300.00 ~ +300.00
- $\bigcirc L$  : 0.00 ~ +300.000
	- $a \cdot b$  : -300.00 ~ +300.00
- · 每次更改项目的设置都需要按下 [确定] 键来确认 更改。
- **备注** 将 〈测量设置〉 中的 "镜面光成分" 设置为 SCI+SCE 时, 可用 ◀▶ 按钮切换 SCI 或 SCE。
- 4 **完成所有项的设置后, 使用 [**▲**] [**▼**] 将光标 移至 "确定", 按下 [确定] 键。** 确认设置并返回 **〈输入色度标样值〉 界面**。
- **备注** 将 〈测量设置〉 中的 "镜面光成分" 设置为 SCI+SCE 时, 可用 ◀▶ 按钮切换 SCI 或 SCE。
- **注意 如果在设置中途按下 [ESC] 键, 当前界面的设置值将 恢复成更改前的值。**
- 5 **按下 [ESC] 键, 返回 < 输入色度标样值 > 界面。**
- **注意 如果选择的标准色数据编号已经链接到不 透明度测量的样品色, 则无法注册。 删除链接的不透明度数据或更改 选定的标准色数据编号。**
	- **请注意, 如果您在输入数据后改变观察者 / 光 源设置, 标准色数据值将写为 "---"。**

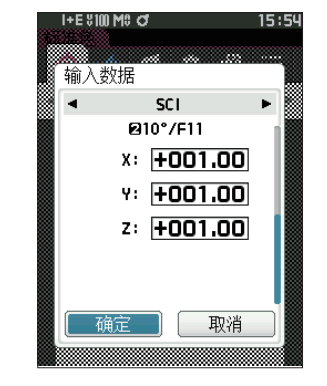

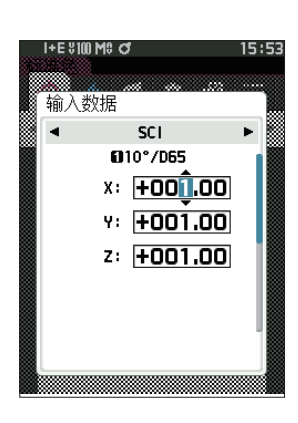

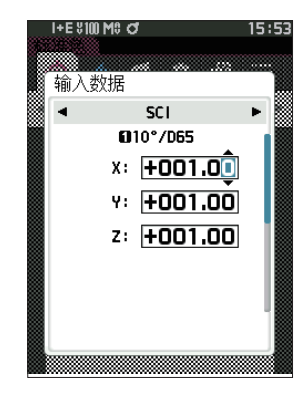

### <span id="page-81-0"></span>**■ 设置默认数据**

本仪器可对各个色差标准色数据设置判断设置标准, 但在设置个别的判断标准之前, 已预设了默认值。 可编辑作为判断标准的容差、 警告等级和参数系数的默认值。

- **备注** ・新测量标准色时, 将首先分配默认设置。
	- ・在设置各个标准色的判断标准之前, 已设置了默认的判断标准。
	- ・已经设置了各个标准色的判断标准时, 即使更改了默认的判断标准, 为各个标准色设置的判断标准也不会 更改。
	- ・使用选购的色彩数据软件 "SpectraMagic NX" 可轻松地设置或使用判断标准。

**操作步骤 在测量界面中执行以下步骤 :**

- 1 **按下 [MENU] 键, 使用 [**◀**] [**▶**] 键显示 〈设置〉 界面。**
- 2 **使用 [**▲**] [**▼**] 键将光标移至 "默认数据设置", 按下 [确定] 键, 将显示 〈默认设置〉 界面。**

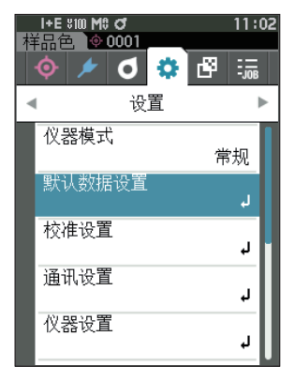

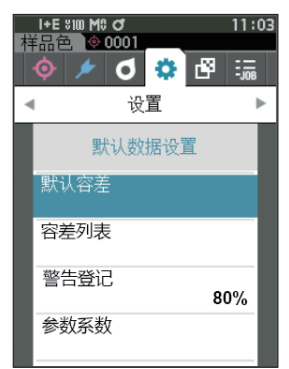

### **容差列表**

选择默认用于判断样品色是否合格的色度指标 。

**操作步骤 在 〈设置〉 - 〈默认数据设置〉 界面中执行以下步骤 :**

1 **使用 [▲] [▼] 键,将光标移至 "容差列表", 按下 [确定] 键。** 显示可使用的容差的项目。

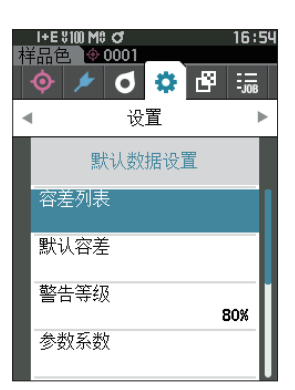

- 2 **使用 [▲] [▼] 键将光标移至所需项, 然后按 下 [确定] 键。**
	- · 如果在项目未被选中时按下 [确定] 键, 则可添 加选定标志。 在项目被选中时按下 [确定] 键, 则可删除选定标志。
	- · 最多可选择 14 个色度指标。
- 3 **完成所有项的设置后, 使用 [▲] [▼] 键, 将 光标移至 "确定", 按下 [确定] 键。** 确认设置并返回 **〈默认数据设置〉 界面**。 如果在设置中途按下 **[ESC] 键**, 当前界面的设置值 将恢复成更改前的值。

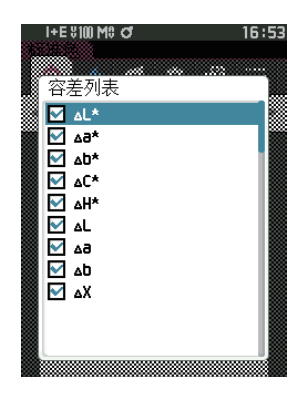

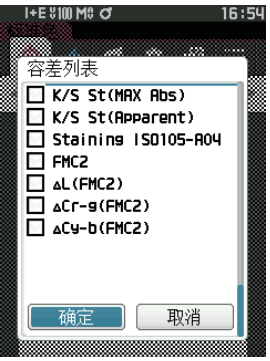

4 **按下 [ESC] 键, 返回 〈默认数据设置〉 界面。**

### **设置默认容差**

**备注** ・容差的出厂设置为如下值。 下限值 :-1.00 上限值 :1.00 Δx,Δy 下限值 :-0.0100 上限值 : 0.0100

#### **操作步骤 在 〈设置〉 - 〈默认数据设置〉 界面中执行以下步骤 :**

- 1 **将光标移至 "默认容差", 按下 [确定] 键。** 显示容差列表界面。
- 2 **使用 [**▲**] [**▼**] 键将光标移至所需项, 然后按 下 [确定] 键。** 显示 **〈编辑容差〉 界面**。
- 3 **使用 [**▲**] [**▼**] 键及 [**◀**] [**▶**] 键将光标移 至所需项, 然后按下 [确定] 键, 更改设置。**
	- · 如果在项目未被选中时按下 **[ 确定 ] 键**, 则可添加 选定标志, 并更改设置值。
	- · 按下 **[**◀**] [**▶**]** 键, 光标移至设置值区域。 按 下 **[ 确定 ]** 键, 数值上出现光标, 请按下 [▲] [▼] **键**来更改数值。 按下 **[**◀**] [**▶**] 键**可在要更改 的数值间移动光标。

#### **设置值**

- $\bigcirc x \cdot y$  : -0.2000 ~ 0.2000
- 色差公式 ・MI: 0.00 ~ 20.00
- 上述以外 : -20.00 ~ 20.00
- · 每次更改项目的设置都需要按下 **[ 确定 ] 键**来确认更 改。
- 4 **完成所有项的设置后, 使用 [**▲**] [**▼**] 键, 将 光标移至 "确定", 按下 [确定] 键。** 确认设置并返回 **〈编辑容差〉 界面**。
- **备注** 将 〈测量设置〉 中的 "镜面光成分" 设置为 SCI+SCE 时, 可用 ◀▶ 按钮切换 SCI 或 SCE。
- 5 **按下 [ESC] 键, 返回 〈默认数据设置〉 界面。**

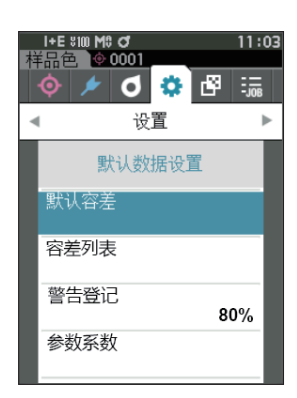

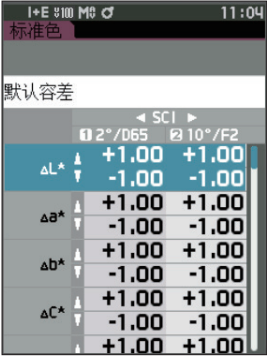

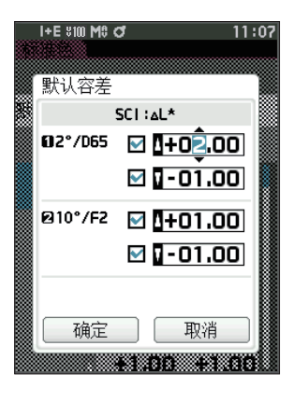

### **设置警告等级**

**备注** 警告等级的出厂设置为 "80%"。

**操作步骤 在 〈设置〉 - 〈默认数据设置〉 界面中执行以下步骤 :**

1 **使用 [**▲**] [**▼**] 键,将光标移至 "警告等级", 按下 [确定] 键。** 显示 **〈警告等级〉 界面**。

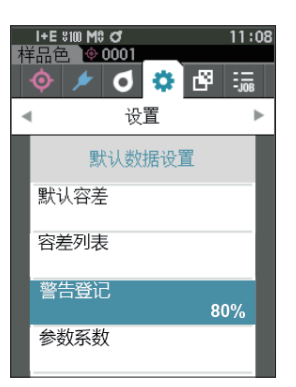

**2**

- 2 **使用 [**▲**] [**▼**] 键更改数值。 设置值** ○ 000 至 100%
- 3 **更改完成后, 按下 [确定] 键。** 确认设置并返回 **〈默认数据设置〉 界面**。
- **注意 如果设置中途按下[ESC]键,将返回〈默认数据设置〉 界面, 原有设置保持不变。**

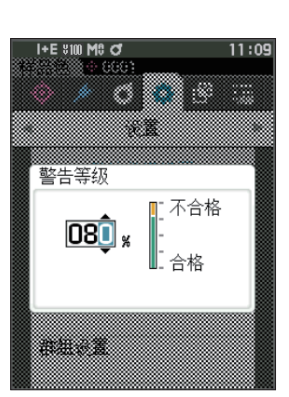

### **设置参数系数**

**备注** 参数系数的出厂设置为 "1.00"。

**操作步骤 在 〈设置〉 - 〈默认数据设置〉 界面中执行以下步骤 :**

1 **使用 [**▲**] [**▼**] 键将光标移至 "参数系数", 按下 [确定] 键。** 显示 **〈参数系数〉 界面**。

- 2 **使用 [**▲**] [**▼**] 键将光标移至所需项, 然后按 下 [确定] 键。 显示 〈参数系数〉 编辑界面**。
- 3 **使用 [**▲**] [**▼**] 键将光标移至所需项, 然后按 下 [确定] 键, 更改设置。**
	- · 按下 **[ 确定 ] 键**, 数值上出现光标, 请按下 **[**▲**] [**▼**] 键**来更改数值。 按下 **[**◀**] [**▶**] 键**可在 要更改的数值间移动光标。
	- **设置值**
	- 0.01 至 9.99
	- · 每次更改项目的设置都需要按下 **[确定] 键**来确认 更改。
- 4 **完成所有项的设置后, 使用 [** ▲ **][** ▼ **] 键, 将光标 移至 "确定", 按下 [确定] 键。** 确认设置并返回 **〈参数系数〉 界面**。
- **备注** 将 〈测量设置〉 中的 "镜面光成分" 设置为 SCI+SCE 时, 可用 ◀▶ 按钮切换 SCI 或 SCE。
- **注意 如果设置中途按下 [ESC] 键, 将返回 〈参数系数〉 界面, 原有设置保持不变。**

5 **按下 [ESC] 键, 返回 〈默认数据设置〉 界面。**

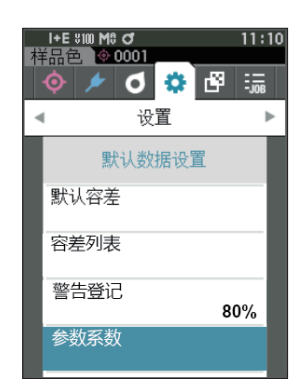

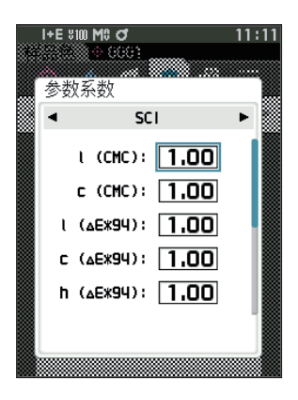

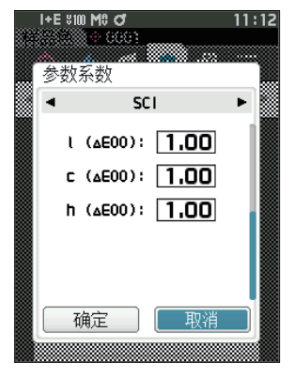

### **群组设置**

预先创建用于注册标准色的群组。

**备注** 出厂时未设置群组名。

#### **操作步骤 在 〈设置〉 - 〈默认数据设置〉 界面中执行以下步骤 :**

1 **使用 [**▲**] [**▼**] 键将光标移至 "群组设置", 按下 [确定] 键。 显示 〈编辑群组〉 界面**。 上方的表格中显示当前选中的群组编号和名称。 测量 标准色时默认设置的群组。 光标指在下方的群组编号处。 设置群组名。

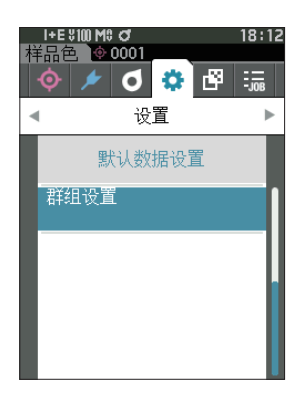

I+E ∛100 M\$C

群组设置

 $\Box$  01: SAMPLE1 02: SAMPLEZ O3: SAMPLE3  $\square$  04:  $\overline{\Box}$  05:

**2**

2 **使用 [**▲**] [**▼**] 键, 移至要编辑的群组编号。 名称为空栏的编号尚未设置群组, 可通过命名新建 群组。 也可编辑已有的群组名。** 可设置 01 至 50 个群组, 最多可注册 5 个。

- 3 **选中要注册的编号, 编辑名称。 显示 〈编辑名称〉 界面**。
- **备注**/ □内有选中标志的项目会显示在上方的表格中, 测量标 准色后将自动分配为所属群组。 取消□内的选中标志, 即可从表中删除。

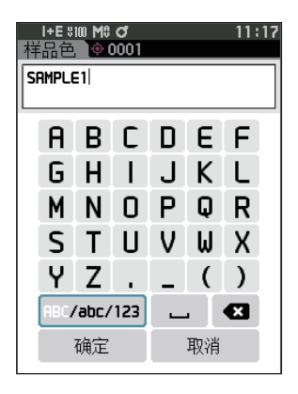

### 4 **使用[**▲**][**▼**]或[**◀**][**▶**]键移动字符的光标, 然后按下 [确定] 键。**

- · 名称最多可包含 30 个字符。
- · 选中的字符会显示在文本框中。
- 5 **重复步骤 2, 直到满足所需的字符数。**
	- · 将光标移至 **[×]**, 按下 [ **确定 ] 键**, 可删除文本 框内光标左侧的字符。
- 6 **输入字符后, 将光标移至 [确定], 然后按下 [确 定] 键。**

确认设置并返回 **〈群组设置〉 界面**。

- **备注** 如果在设置中途按下**[ESC]键**,或将光标移至"取消" 并按下 **[ 确定 ] 键**, 将返回 **〈群组设置〉 界面**, 原有 设置保持不变。
- 7 **将光标移至 [确定] (在最下方 05: 的下面), 按 下 [确定] 键。 返回 〈默认数据设置〉 界面。** 如果不按 **[确定]**, 将取消全部设置, 敬请注意。

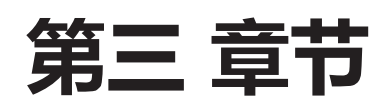

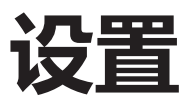

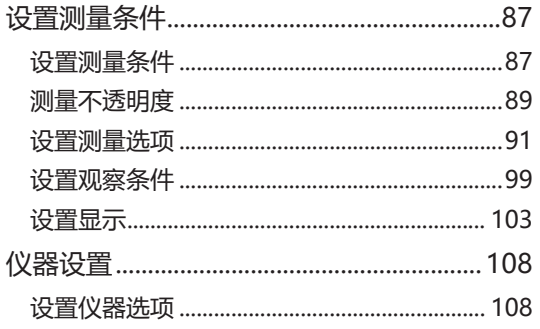

# <span id="page-89-0"></span>**设置测量条件**

本仪器要求在进行测量之前设置测量条件 (测量模式、 平均次数、 观察者 / 光源、 显示)。

## **■ 设置测量条件**

设置测量条件时, 在 〈测量条件〉 菜单中选择项目。 可以选择或设置以下 4 个测量条件项。

- ・<mark>测量模式 : 选择色彩测量与光泽测量的组合。</mark><br>・测量设置 : 设置自动平均、 手动平均的次数
- : 设置自动平均、 手动平均的次数。
- ・观察者 / 光源设置: 设置 2 个观察者 / 光源。
- ・显示设置 : 设置显示类型、 色空间、 色差公式、 自定义显示等 14 个项目。

#### **操作步骤**

1 **按下 [MENU] 键,使用 [**◀**] [**▶**] 键显示 〈测 量条件〉** 菜单界面。

**备注** 要返回**原来的界面**,按下 **[MENU] 键或 [ESC] 键**。

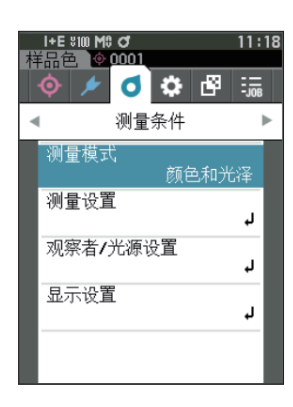

### **测量模式**

选择测量模式。

**备注** 测量模式的出厂设置为 "颜色和光泽"。

#### **操作步骤 在 〈测量条件〉 界面中执行以下步骤 :**

1 **使用 [**▲**] [**▼**] 键将光标移至 "测量模式", 按下 [确定] 键。 显示 〈测量模式〉 界面**。

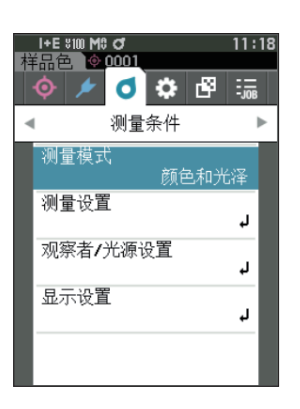

2 **使用 [**▲**][**▼**] 键,将光标移至所需的测量模式。**

#### **选项**

- 颜色和光泽:测量色彩+光泽 (\* 仅限 CM-26dG)
- 仅颜色 : 测量色彩
- 仅光泽 : 测量光泽 (\* 仅限 CM-26dG)
- 不透明度 : 测量不透明度值
- 3 **按下 [确定] 键确认, 然后按下 [ESC] 键。** 确认选择并返回原来的界面。
- **注意 如果只按下了 [ESC] 键而没有按 [ 确定 ] 键, 将返回 原来的界面, 原有设置保持不变。**

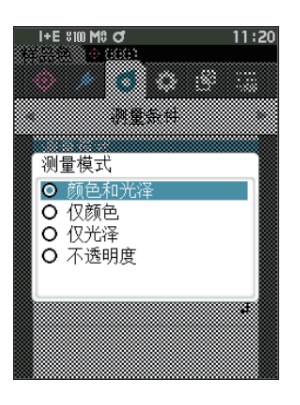

### <span id="page-91-0"></span>■ 测量不透明度

用数值显示样品的透明度、 不透明度。

样品不透明时, 该值不受背衬影响, 完全取决于样品的本身, 因此白背衬值 = 黑背衬值, 不透明度 值 (OP 值) 为 100%。

- **备注** 不透明度模式下, 无法使用手动平均测量及 SMC 测量, 且测量条件只能是 SCI 或 SCE。 无法选择 SCI+SCE。
- **注意 在不透明度模式下进行测量时, 标准值也必须以不透明度模式测量。 采用所需要的国际规格进行测量时, 必须根据相应规格设置观察者、 光源。**

**准备**

- 1 **在<测量条件>-<测量模式>中选择 "不透明度"。**
- 2 **在菜单界面中按下 [ESC] 键, 进入 〈标准色〉 界面。** 位于样品色界面时, 按下 [◆/★] 键, 进入 〈标准色〉 界面。

#### **操作步骤**

#### 1 **选择或测量标准值**

可以选择预先在不透明度模式下测量的标准色, 或重新在不透明度模式下测量标准色。 如果在此过程 中按下取消按钮, 将返回测量前的界面。

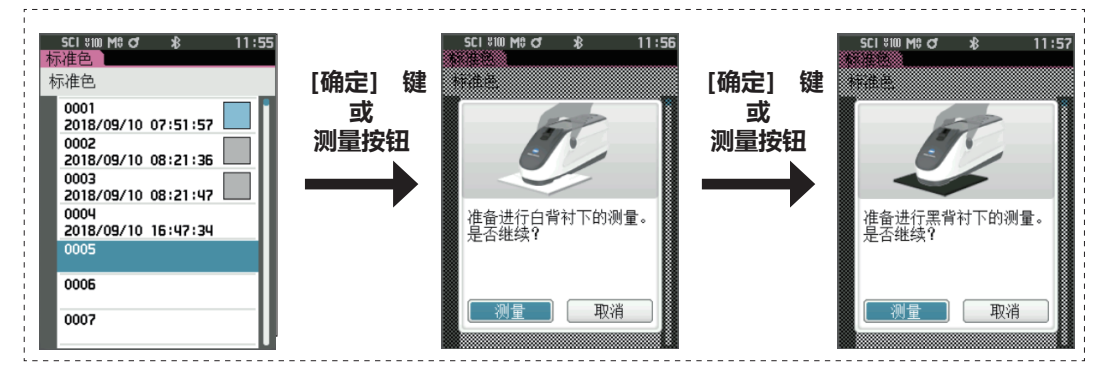

#### 2 **测量样品色**

如果在此过程中按下取消按钮, 将返回测量前的界面。

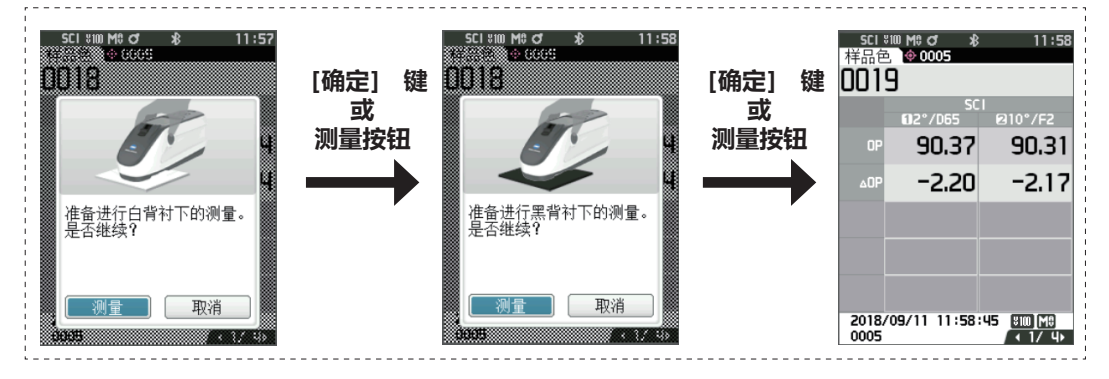

#### 3 **显示结果**

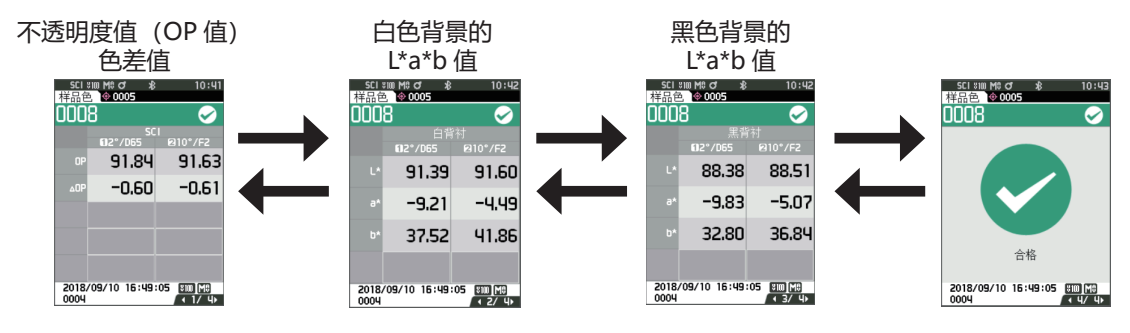

### <span id="page-93-0"></span>**■ 设置测量选项**

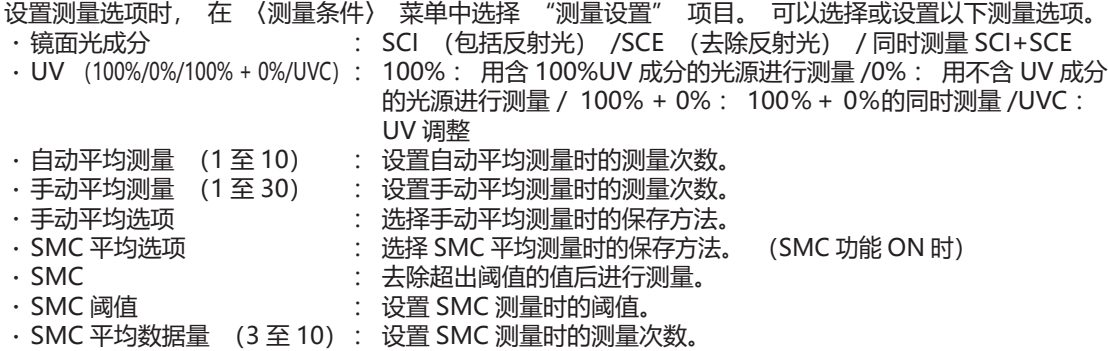

#### **操作步骤 在测量界面中执行以下步骤 :**

- 1 **按下 [MENU] 键,使用 [**◀**] [**▶**] 键显示 〈测 量条件〉 菜单界面。**
- **备注** 要返回**原来的界面**,按下 **[MENU] 键或 [ESC] 键**。

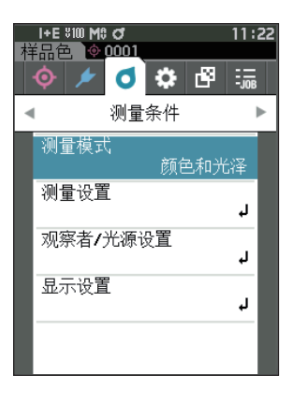

2 **使用 [**▲**] [**▼**] 键,将光标移至 "测量设置", 按下 [确定] 键。** 显示 **〈测量设置〉 界面**。

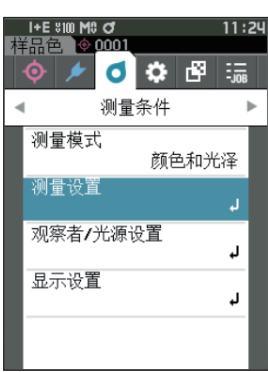

3 **测量条件设置完成后, 按下 [ESC] 键, 返回原 来的界面。**

### **镜面光成分**

选择样品色镜面光的处理方法。

**备注** / 镜面光成分的出厂设置为 "SCI + SCE" 。

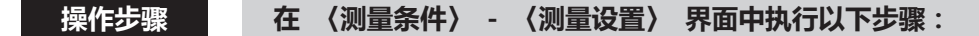

1 **使用 [**▲**] [**▼**] 键将光标移至 "镜面光成分", 按下 [确定] 键。**

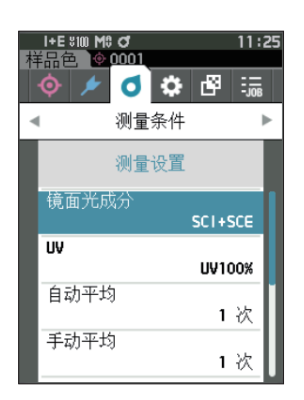

2 **使用 [**▲**] [**▼**] 键将光标移至所需项, 然后按 下 [确定] 键。**

#### **设置值**

- SCI : 用含镜面光的光源进行测量。
- SCE : 用不含镜面光的光源进行测量。
- SCI+SCE : 同时显示 SCI、 SCE 双方的测量结果。

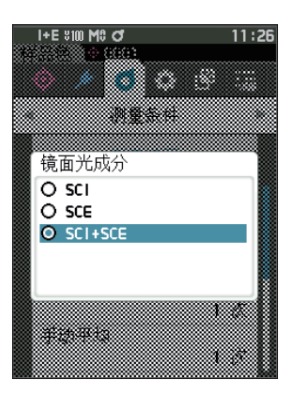

3 **按下 [确定] 键。**

确认选择并返回 〈测量设置〉 界面。

**注意 如果只按下了 [ESC] 键而没有按 [ 确定 ] 键, 将返回 〈测量设置〉 界面, 原有设置保持不变。**

### **UV (100%/0%/100% + 0%/UVC)**

本仪器配备了作为 UV 隔离光源的 UV0% (隔离 390 nm 以下的所有波段)。 请根据测量荧光剂的种 类及相应规格中指定的测量方法进行选择。

**备注** UV 的出厂设置为 "UV100%"。

#### **操作步骤 在 〈测量条件〉 - 〈测量设置〉 界面中执行以下步骤 :**

1 **使用 [**▲**] [**▼**] 键将光标移至 "UV",按下 [确 定] 键。**

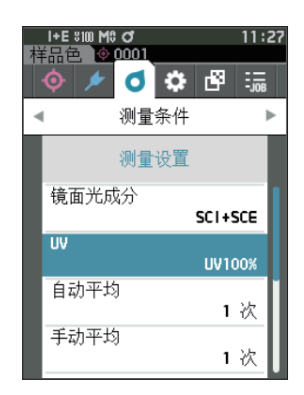

2 **使用 [**▲**] [**▼**] 键将光标移至所需项, 然后按 下 [确定] 键。**

#### **设置值**

- UV100% : 用含 100%UV 成分的光源讲行测量 ○ UV0% : 用不含 UV 成分的光源讲行测量 ○ UV100% + 0% : UV 100%+UV 0% 的同时测量 ○ UVC : 有 UV 调整
- **备注** ・UVC(UV调整功能)可在仪器固件1.10以上版本使用。 ・UVC (UV 调整功能) 的选项只有在下载通过选购配 件的色彩管理软件 SpectraMagic NX (Ver. 3.0 以上 版本) 设置、 输出的 UV 系数后才能显示和选择。 ・仅 当 镜 面 光 成 分 设 置 为 SCI 或 SCE 时 才 可 使 用 UV100% + 0%。
- 3 **按下 [确定] 键。**

确认选择并返回 〈测量设置〉 界面。

**注意 如果只按下了 [ESC] 键而没有按 [ 确定 ] 键, 将返回 〈测量设置〉 界面, 原有设置保持不变。**

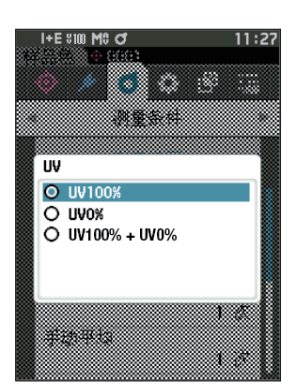

### □ 自动平均测量 (1至 10)

设置自动平均测量时的测量次数。 按一次测量按钮, 将连续测量指定次数得到的数据的平均值作为样品 色。

**备注** 自动平均测量次数的出厂设置为 "1 次"。

#### **操作步骤 在 〈测量条件〉 - 〈测量设置〉 界面中执行以下步骤 :**

1 **使用 [**▲**] [**▼**] 键,将光标移至 "自动平均", 按下 [确定] 键。**

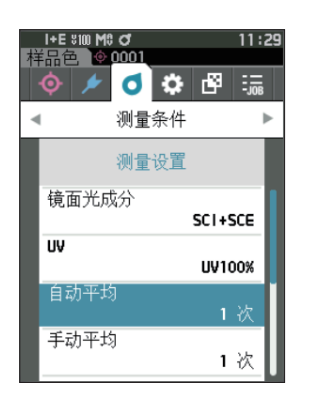

2 **次数选择的次数的上下两侧显示** ▲▼**。 使用 [**▲**] [**▼**] 键指定数值。**

#### **设置值**

○ 1 至 10 次 : 在 1 至 10 范围内设置自动平均的测量次数。

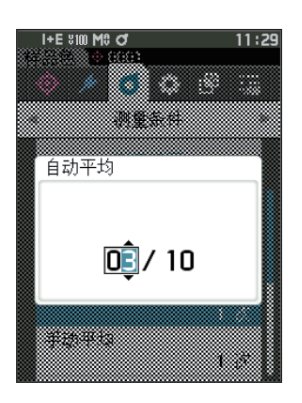

- 3 **按下 [确定] 键。** 确认选择并返回 **〈测量设置〉 界面**。
- **注意 如果只按下了 [ESC] 键而没有按 [ 确定 ] 键, 将返回 〈测量设置〉 界面, 原有设置保持不变。**

### **手动平均测量 (1 至 30)**

设置手动平均测量时的测量次数。 将按下 [测量] 按钮测量指定次数得到的数据的平均值作为样品色。 **备注** 手动平均测量次数的出厂设置为 "1 次"。

#### **操作步骤 在 〈测量条件〉 - 〈测量设置〉 界面中执行以下步骤 :**

1 **使用 [**▲**] [**▼**] 键,将光标移至 "手动平均", 按下 [确定] 键。**

2 **次数选择的次数的上下两侧显示** ▲▼**。 使用 [**▲**] [**▼**] 键指定数值。**

#### **设置值**

- 1 至 30 次 : 在 1 至 30 范围内设置手动平均的测量次数。
- 3 **按下 [确定] 键。** 确认选择并返回 **〈测量设置〉 界面**。
- **注意 如果只按下了 [ESC] 键而没有按 [ 确定 ] 键, 将返回 〈测量设置〉 界面, 原有设置保持不变。**

**手动平均测量是按下测量按钮测量指定次数, 将其平均值 保存为 1 个样品色。 在各测量后选择 "取消操作", 将重新进行该次测量。**

**测量指定次数后, 选择 "保存" 以保存平均值。 如果要在测量指定次数后, 自动保存平均值, 应先在 "测 量条件—测量设置—手动平均保存方法" 中设置为 "自 动保存"。**

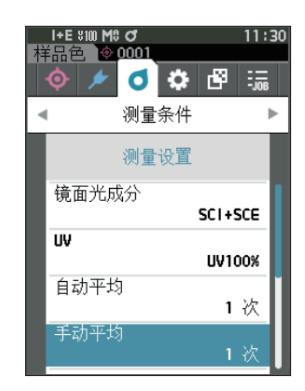

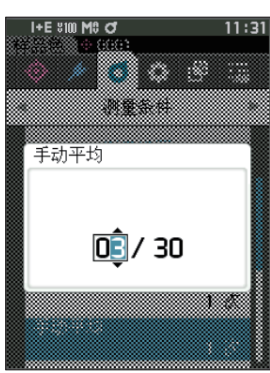

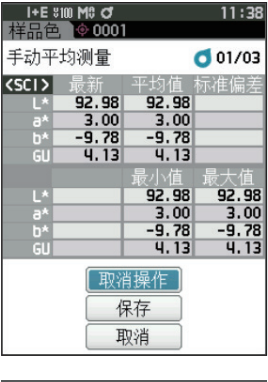

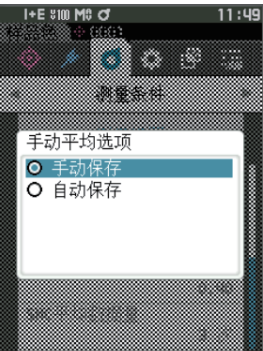

### **SMC 功能 (智能平均测量)**

SMC (Statistical Measurement Control) 功能会智能组合数据,用偏差最小的测量数据求出平均值。 **备注** SMC 的出厂设置为 "OFF"。

**操作步骤 在 〈测量条件〉 - 〈测量设置〉 界面中执行以下步骤 :** 

1 **使用 [**▲**] [**▼**] 键将光标移至 "SMC", 按下 [确定] 键。**

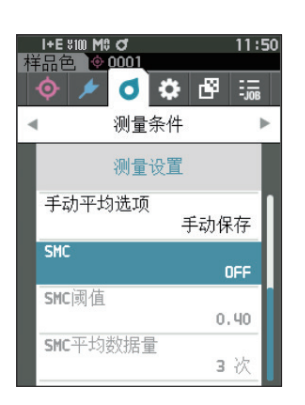

2 **使用 [**▲**] [**▼**] 键将光标移至所需项, 然后按 下 [确定] 键。**

#### **设置值**

- OFF
- ON
- **注意 设置启用 SMC 功能时, 手动平均设置将被禁用。**

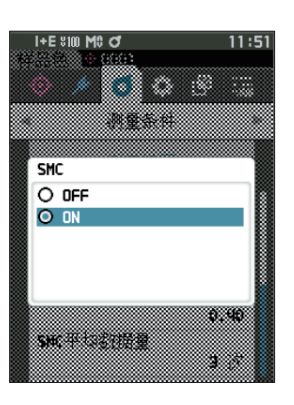

- 3 **按下 [确定] 键。** 确认选择并返回 **〈测量设置〉 界面**。
- **注意 如果只按下了 [ESC] 键而没有按 [ 确定 ] 键, 将返回 〈测量设置〉 界面, 原有设置保持不变。**

设置

设置

3

### □ SMC 阈值

设置样品色 SMC 功能中使用的阈值。

**备注** ・SMC 阈值的出厂设置为 "0.4"。 ・在阈值中,输入与平均测量数据群 (平均数据量设置详见[第 98 页\)](#page-100-0) 相对应的、相当于所需 σΔE\*ab 的值。

**操作步骤 在 〈测量条件〉 - 〈测量设置〉 界面中执行以下步骤 :**

1 **使用 [**▲**] [**▼**] 键将光标移至 "SMC 阈值", 按下 [确定] 键。**

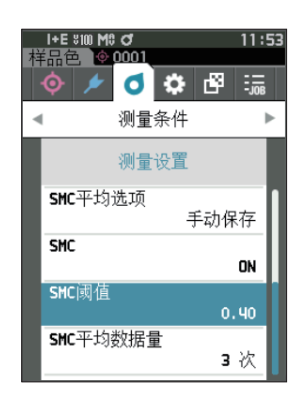

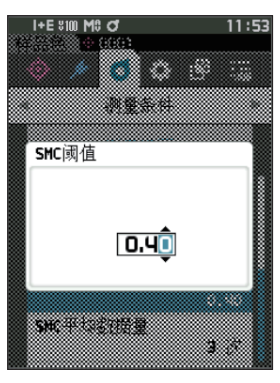

2 **设置数值的上下两侧显示**▲▼**。 使用 [**▲**] [**▼**] 键指定数值。**

#### **设置值**

 $\bigcirc$  0.01 ~ 9.99

- 3 **按下 [确定] 键。** 确认选择并返回 **〈测量设置〉 界面**。
- **注意 如果只按下了 [ESC] 键而没有按 [ 确定 ] 键, 将返回 〈测量设置〉 界面, 原有设置保持不变。**

### <span id="page-100-0"></span>**SMC 平均测量次数**

设置样品色 SMC 功能中使用的阈值。

设置 SMC 平均测量时的测量次数。 按下指定次 [测量] 按钮, 测得的数据的平均值作为样品色。 测量上限次数为指定次数 +4 次。

**备注** SMC 平均测量次数的出厂设置为 "3 次"。

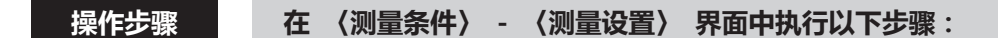

1 **使用 [**▲**] [**▼**] 键将光标移至 "SMC 平均数据 量", 按下 [确定] 键。**

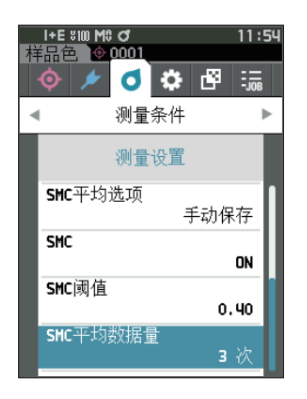

2 **次数选择的次数的上下两侧显示** ▲▼**。 使用 [**▲**] [**▼**] 键指定数值。**

#### **设置值**

○ 3 至 10 次

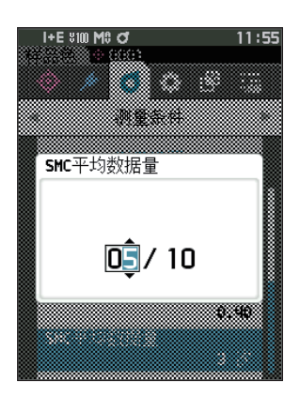

3 **按下 [确定] 键。** 确认选择并返回 **〈测量设置〉 界面**。

**注意 如果只按下了 [ESC] 键而没有按 [ 确定 ] 键, 将返回 〈测量设置〉 界面, 原有设置保持不变。**

SMC 平均测量是按下测量按钮测量指定次数, 将其平均值保存为 1 个值。 测量指定次数后, 选择 "保存" 以保存平均值。 如果要在测量指定次数后, 自动保存平均值, 应先在 "测量条件—测量设置—SMC 平均选项" 中设 置为 "自动保存"。

### <span id="page-101-0"></span>**■ 设置观察条件**

设置观察条件时, 在 〈测量条件〉 菜单界面中选择 "观察者 / 光源设置" 项目。 观察条件可设置 2 个观察者 / 光源。

- 观察者、 光源 1 : 选择求色彩值的观察者 / 光源。
- 观察者、 光源 2 : 选择用于 MI (同色异谱指数) 的计算等的第 2 光源。

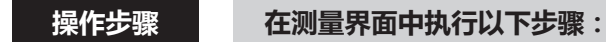

- 1 **按下 [MENU] 键,使用 [**◀**] [**▶**] 键显示 〈测 量条件〉 菜单界面。**
- **备注** 要返回**原来的界面**, 按下 **[MENU] 键或 [ESC] 键**。

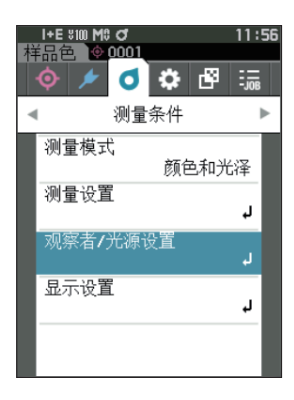

▶ ● ✿ ● 遍

测量条件

观察者/光源设置

 $11:57$ 

 $\mathbf{p}$ 

 $2^{\circ}/065$ 

 $10^{\circ}$ /F2

+E ະ100 M\$ O\*<br><del>R</del>.É. © 0001

观察者、光源1

观察者、光源2

ఉ

 $\overline{a}$ 

2 **使用 [**▲**] [**▼**] 键将光标移至 "观察者 / 光源 设置", 按下 [确定] 键。** 显示 **〈观察者 / 光源设置〉 界面**。

3 **观察者 / 光源设置完成后, 按下 [ESC] 键, 返 回原来的界面。**

### **观察者、 光源 1**

**光源 1", 按下 [确定] 键。 显示 〈观察者、 光源 1〉 界面**。

选择 2° 观察者或 10° 观察者其中一个和用来求色彩值的光源。 **备注** 观察者、 光源 1 的出厂设置为 "10° /D65"。

1 **使用 [**▲**] [**▼**] 键, 将光标移至 "观察者、**

看界面右侧的滚动条, 可知还有界面中未显示的观察

**操作步骤 在 〈测量条件〉 - 〈观察者 / 光源设置〉 界面中执行以下步骤 :**

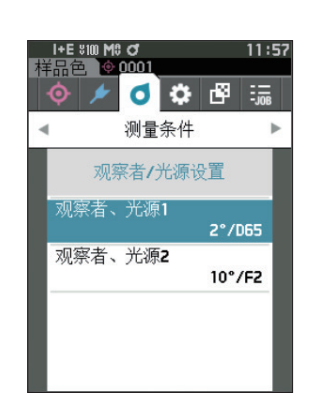

11:58

+E 8100 MSC

观察者、光源1  $O 2°/R$  $O 2^{\circ}/C$ O 2°/D50  $O$  2 $^{\circ}$ /D65  $O$  2°/1050 O 2°/1065  $O$  2°/F2 O 2°/F6 O 2°/F7 O 2°/F8 O 2°/F10

2 **使用 [**▲**] [**▼**] 键, 将光标移至要选择的项目。** 将光标从列表的最上方继续向上移, 或从最下方继续 向下移, 将显示界面中未显示的其他观察者、 光源。

#### **设置值**

者、 光源。

- 2° : 2°观察者 (CIE1931)
- 10°: 10°观察者 (CIE1964)
- 以及
- A : 标准光源 A (白炽灯, 色温: 2856 K)
- C : 辅助光源 C (日光, 紫外区光谱分布相对值小; 色温 : 6774 K)
- D65 : 标准光源 D<sub>65</sub> (日光, 色温 : 6504 K)
- D50 : 辅助光源 D<sub>50</sub> (日光, 色温 : 5003 K)
- ID65: 室内日光光源 ID65 (透过玻璃窗射入的日光, 色温: 6504K)
- ID50: 室内日光光源 ID50 (透过玻璃窗射入的日光, 色温: 5003K)
- F2 : 冷白 (荧光灯)
- F6 : 冷白 (荧光灯)
- F7 : 色补偿 A 日光白 (荧光灯)
- F8 : 色补偿 AAA 自然白 (荧光灯)
- F10 :三波段自然白 (荧光灯)
- F11 :三波段冷白 (荧光灯)
- F12 :三波段暖白 (荧光灯)
- User:用户设置光源

(\* 设置用户设置光源, 必须要使用选购的色彩管理软件 SpectraMagic NX。 并且, 显示 SpectraMagic NX 中设置的名称。)

#### 3 **按下 [确定] 键。**

确认选择并返回 **〈观察者 / 光源设置〉 界面**。

**注意 如果只按下了 [ESC] 键而没有按 [ 确定 ] 键, 将返回 〈观察者 / 光源设置〉 界面, 原有设置保持不变。**

### □ 观察者、 光源 2

选择用于 MI (同色异谱指数) 的计算等的第 2 光源。 **备注** 观察者、 光源 2 的出厂设置为 "10° /F11"。

#### **操作步骤 在 〈测量条件〉 - 〈观察者 / 光源设置〉 界面中执行以下步骤 :**

1 **使用 [**▲**] [**▼**] 键, 将光标移至 "观察者、 光源 2", 按下 [确定] 键。** 显示 **〈观察者、 光源 2〉 界面**。

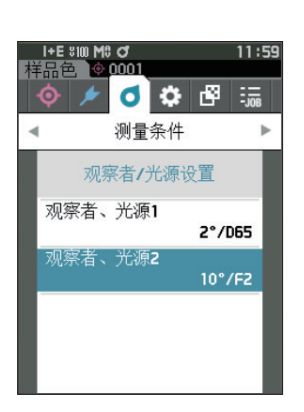

2 **使用 [**▲**] [**▼**] 键, 将光标移至要选择的项目。**

#### **设置值**

○ 可选择与 "观察者、光源 1" 相同的内容或 "无"。

#### 3 **按下 [确定] 键。**

确认选择并返回 **〈观察者 / 光源设置〉 界面**。

**注意 如果只按下了 [ESC] 键而没有按 [ 确定 ] 键, 将返回 〈观察者 / 光源设置〉 界面, 原有设置保持不变。**

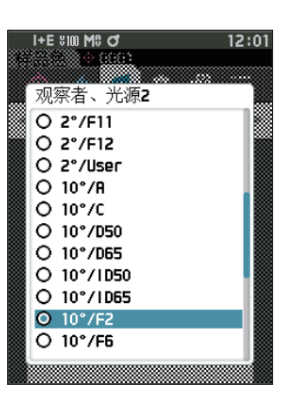

设置

设置

3

<span id="page-105-0"></span>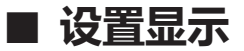

设置显示时, 在 〈测量条件〉 菜单界面中选择 "显示设置" 项目。 显示设置可设置以下 4 个项目 (3 个项目和自定义显示项目共 14 个)。

- 显示类型 : 选择要显示的界面。
- 
- 色空间 <mark>:选择要显示的色空间。</mark><br>● 色差公式 :选择要计算色差值的*。* 色差公式 : 选择要计算色差值的颜色。
- 自定义 (01 至 14) : 选择要添加显示的色度值、 色度指标、 色差值等。

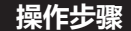

#### **操作步骤 在测量界面中执行以下步骤 :**

- 1 **按下 [MENU] 键,使用 [**◀**] [**▶**] 键显示 〈测 量条件〉 菜单界面。**
- **备注** 要返回**原来的界面**,按下 **[MENU] 键或 [ESC] 键**。

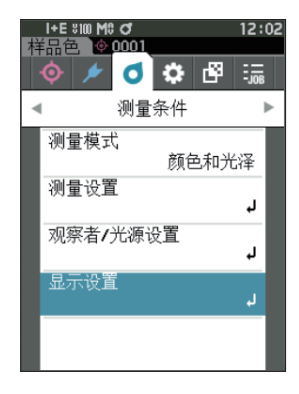

2 **使用 [**▲**] [**▼**] 键,将光标移至 "显示设置", 按下 [确定] 键。** 显示 **〈显示设置〉 界面**。

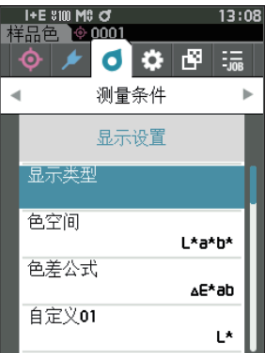

3 **显示设置完成后, 按下 [ESC] 键, 返回原来的 界面。**

### □ **显示类型**

设置测量结果的显示类型。

**备注**/ 显示类型的出厂设置为全选。

#### **操作步骤 在 〈测量条件〉 - 〈显示设置〉 界面中执行以下步骤 :**

1 **使用 [**▲**] [**▼**] 键,将光标移至 "显示类型", 按下 [确定] 键。** 显示 **〈显示类型〉 界面**。

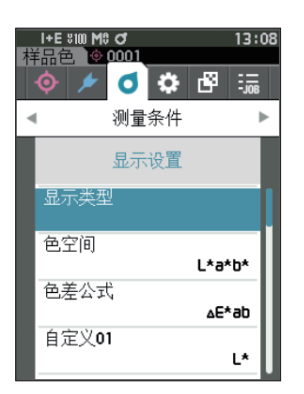

2 **使用 [**▲**] [**▼**] 键将光标移至所需的显示类型, 按下 [确定] 键。**

#### **选项**

- □ 绝对值: 显示色彩值、光泽值的绝对值。
- □ 色差值 : 显示与标准色之间的色差值、 光泽值差。 根据容差判断设置为不合格的样品色将以红色突出 显示。
- □ 绝对值和色差值 : 显示与绝对值及标准色之间的色 差值、 光泽值差。 根据容差判断设置为不合格的样 品色将以红色突出显示。
- □ 判断 : 判断与标准色的色差值、 光泽值差是否在预设的容差范围内。 "合格" 表示所有项都通过 判断, "不合格" 表示至少有一项未通过判断。
- □ 自定义 : 用 2 个光源显示自定义设置的色度值和色度指标。
- □ 绝对值图: 以图表显示色彩值、 光泽值的绝对值。
- □ 色差图: 以图表显示与标准色之间的色差值、光泽值差。
- □ 光谱曲线图: 以图表显示光谱反射率。 按 【**确定】 键**可移动显示光谱反射率数值的波长。
- **备注**/ 有选定标志表示该项已被选中。
- 3 **完成所有项的设置后, 使用 [** ▲ **][** ▼ **] 键, 将光标移至 "确定", 按下 [确定] 键。** 确认选择并返回原来的界面。

**注意 如果只按下了 [ESC] 键而没有按 [ 确定 ] 键, 将返回 〈显示设置〉 界面, 原有设置保持不变。**

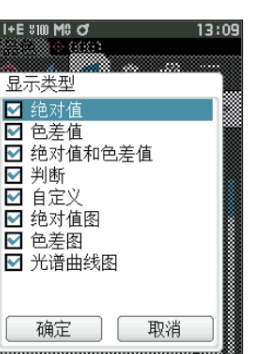

3 设置 设置

### □ 色空间

选择所需的色空间。

**备注** 色空间的出厂设置为 "L\*a\*b\*"。

#### **操作步骤 在 〈测量条件〉 - 〈显示设置〉 界面中执行以下步骤 :**

1 **使用 [**▲**] [**▼**] 键, 将光标移至 "色空间", 按下 [确定] 键。** 显示 **〈色空间〉 选择界面**。

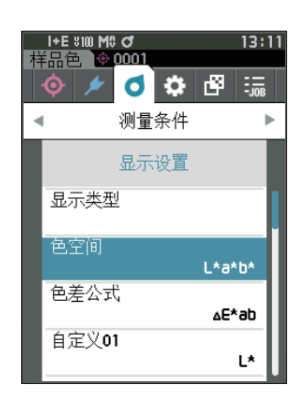

2 **使用 [**▲**] [**▼**] 键, 将光标移至所需的色空间。**

#### **选项**

- L\*a\*b\* : L\*a\*b\* 色空间 ○ L\*C\*h: L\*C\*h 色空间 ○ Hunter Lab: Hunter Lab 色空间 ○ Yxy: Yxy 色空间
- XYZ : XYZ 色空间
- Munsell (C): Munsell 色空间

#### 3 **按下 [确定] 键确认, 然后按下 [ESC] 键。**

确认选择并返回原来的界面。

**注意 如果只按下了 [ESC] 键而没有按 [ 确定 ] 键, 将返回 〈显示设置〉 界面, 原有设置保持不变。**

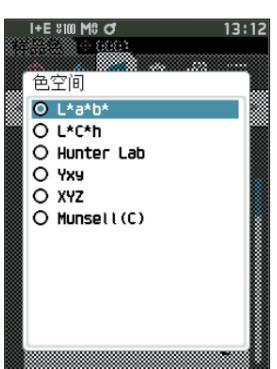
## **色差公式**

选择色差公式。

**备注** 色差公式的出厂设置为 "ΔE\*ab"。

### **操作步骤 在 〈测量条件〉 - 〈显示设置〉 界面中执行以下步骤 :**

1 **使用 [**▲**] [**▼**] 键将光标移至 "色差公式", 按下 [确定] 键。** 显示 **〈色差公式〉 选择界面**。

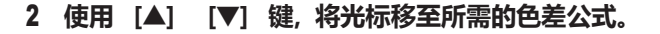

### **选项**

- ΔE\*ab : ΔE\*ab (CIE1976) 色差公式 ○ CMC : CMC 色差公式 ; 可变更系数 ○ ΔE\*94 : ΔE\*94(CIE1994)色差公式 ; 可变更系数 ○ ΔE00 : ΔE00(CIE DE2000)色差公式 ; 可变更系数 ○ ΔE (Hunter): Hunter Lab 色差公式 ○ Δ E99o : ΔE99o (DIN99o) 色差公式 ○ FMC2: FMC2 色差公式
- 3 **按下 [确定] 键确认, 然后按下 [ESC] 键。** 确认选择并返回原来的界面。
- **注意 如果只按下了 [ESC] 键而没有按 [ 确定 ] 键, 将返回 〈显示设置〉 界面, 原有设置保持不变。**

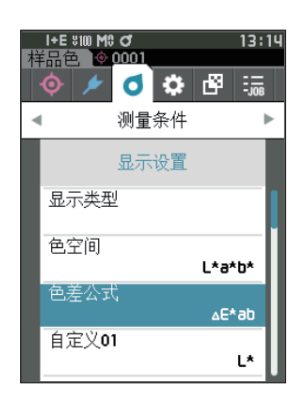

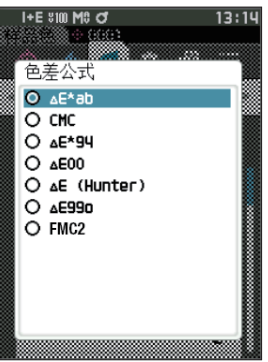

# **自定义**

从色空间、 色差公式、 色度指标中选择任意项目。 最多可设置显示自定义 01 至自定义 14 共 14 个项 目。 通过选购的色彩管理软件 SpectraMagic NX (CM-S100w) 预设用户色度指标后, 即可在该界 面进行选择。

此时, 显示 SpectraMagic NX 中设置的名称。

**操作步骤 在 〈测量条件〉 - 〈显示设置〉 界面中执行以下步骤 :**

1 **使用 [**▲**] [**▼**] 键将光标移至 "自定义 xx (01 至 14)", 按下 [确定] 键。** 显示选择显示项目的界面。 看界面右侧的滚动条, 可知还有界面中未显示的显示 项目。

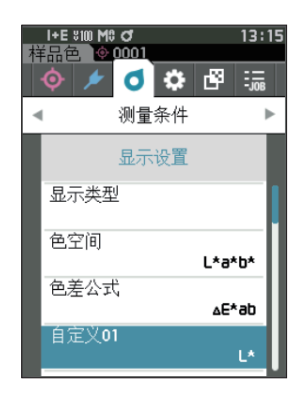

2 **使用 [**▲**][**▼**] 键,将光标移至所需的显示项目。** 将光标从列表的最上方继续向上移, 或从最下方继续 向下移, 将显示界面中未显示的其他显示项目。

### **设置值**

色空间、 色差公式可设置的色空间的色度值、 色差值  $O$   $\Delta b^*$ O<sub>C</sub>\* 及色度指标如下 :  $O<sub>n</sub>$ O AC\* ○ WIe (WI E313-73) 及 ΔWIe : 白度指数 (ASTM E313-73)  $O$   $\triangle H^*$ ○ WIc(WI CIE)及 ΔWIe : 白度指数(CIE 1982/ASTM OL E313-98 (D65 光源) ) ○ Tint (Tint CIE) 及 ΔTint : Tint (CIE 1982/ASTM E313-98 (D65 光源)) ○ Yle (Yl E313-73) 及 ΔYle : 黄度指数 (ASTM E313-73)<br>○ Yld (Yl D1925) 及 ΔYld : 黄度指数 (ASTM D1925) : 黄度指数 (ASTM D1925)<br>: 亮度 ○ B (ISO B) 及 ΔB<br>○ DXYZ/DX/DY/DZ : Tristimulus Strength ○ MI : 同色异谱 ○ GU,ΔGU : CM-26dG : 光泽度 8° GU : CM-26d、 25d ○ ΔE99o : ΔE99o (DIN99o) 色差公式 ○ Greyscale (ISO A105) : Grey Scale (ISO 105-A05) ○ WI (Ganz) 及 ∆ WI (Ganz) : 白度指数 (Ganz & Griesser) ○ Tint (Ganz) 及 Δ Tint (Ganz): Tint (Ganz & Griesser) O Staining ISO 105-A04 : 污染等级 (ISO 105-A04) O FMC-2 <sup>direct</sup> to FMC-2 色差公式 〇 ΔL(FMC2) 〇 ΔCr-g(FMC2) 〇 ΔCy-b(FMC2) 〇 K/S St (ΔE\*) : K/S 浓度 (差分比较公式 (ΔE\*ab) )<br>〇 K/S St (MAX Abs) : K/S 浓度 (最大吸收波长公式) : K/S 浓度 (最大吸收波长公式) ○ K/S St (Apparent) : K/S 浓度 (全波长公式) ○ 无 ○ UE1 ~ UE3 : 田户色度指标 ○ UC1 ~ UC3 : 用户类别

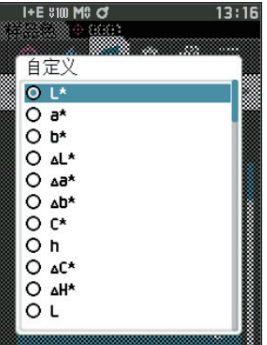

- 3 **按下 [确定] 键确认, 然后按下 [ESC] 键。** 确认选择并返回原来的界面。
- **注意 如果只按下了 [ESC] 键而没有按 [ 确定 ] 键, 将返回 〈显示设置〉 界面, 原有设置保持不变。**

# **仪器设置**

# ■ 设置仪器选项<br>→ 2008年 2008年 2008年 2月20日 2月20日 2月20日 2月20日 2月20日 2月20日 2月20日 2月20日 2月20日 2月20日 2月20日 2月20日 2月20日 2月20日 2月20日 2月20日 2月20日 2月20日 2月20日 2月20日 2月20日 2月20日 2月20日 2月20日 2月20日 2月20日 2月20日 2月20日 2月20日 2月20日 2月20日 2月20日

设置仪器选项时, 在 〈设置〉 界面中选择 "仪器设置" 项目。

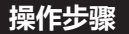

### **操作步骤 在测量界面中执行以下步骤 :**

- 1 **按下 [MENU] 键,使用 [**◀**] [**▶**] 键显示 〈设 置〉 菜单界面。**
- **备注** 要返回**原来的界面**,按下 **[MENU] 键**或 **[ESC] 键**。

- 2 **使用 [**▲**] [**▼**] 键,将光标移至 "仪器设置", 按下 [确定] 键。** 显示 **〈仪器设置〉 界面**。
- 3 **仪器条件设置完成后, 按下 [ESC] 键, 返回原 来的界面。**

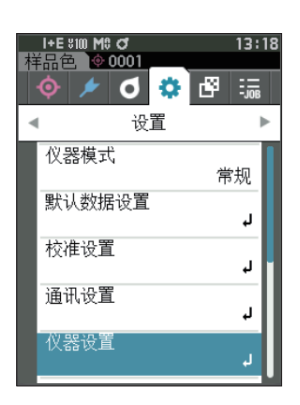

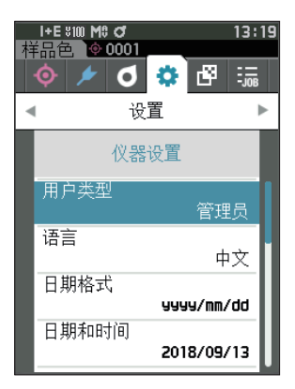

## □ 用户类型

可针对不同用户对设置进行保护。

**备注** 用户类型的出厂设置为 "管理员"。

### **操作步骤 在 〈设置〉 - 〈仪器设置〉 界面中执行以下步骤 :**

1 **使用 [**▲**] [**▼**] 键,将光标移至 "用户类型", 按下 [确定] 键。** 显示 **〈用户类型〉 设置界面**。

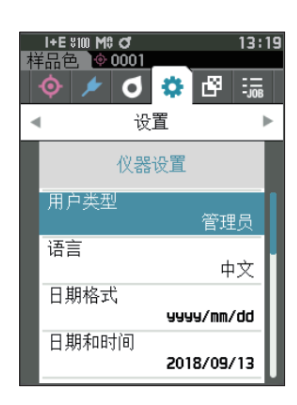

2 **使用 [**▲**] [**▼**] 键移动光标, 选择用户类型。**

### **选项**

- 管理员 : 可更改所有设置。
- 工人 : 不能更改部分设置。
- **备注** 工人可以操作的项目如下 :
	- ・"样品色" 的查看/测量/打印/删除
	- ・"标准色" 的查看 / 打印
	- ・ 校准
	- ・ 显示仪器信息
	- ・ 更改用户类型
- **注意 可使用标准配件中的电脑软件 CM-CT1, 更改工人可操 作项目的设置。**
- **备注** 可设置由工人变更为管理员时的密码。 欲知详情, 请参 阅[第 117 页](#page-119-0) "密码设置" 部分的详细描述。
- 3 **按下 [确定] 键确认, 然后按下 [ESC] 键。** 确认选择并返回 **〈仪器设置〉 界面**。
- **注意 如果只按下了 [ESC] 键而没有按 [ 确定 ] 键, 将返回 〈仪器设置〉 界面, 原有设置保持不变。**

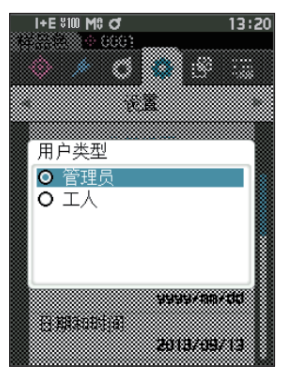

## **设置显示语言**

设置显示语言。

显示语言设置界面在按住 MENU 键启动时也会显示。

**备注**/ 语言的出厂设置为 "English(英语)"。

**注意 如果本仪器的备用电池没电, 则所设置的显示语言无效, 系统默认重置为 English( 英语 ) 显示。**

### **操作步骤 在 〈设置〉 - 〈仪器设置〉 界面中执行以下步骤 :**

1 **使用[**▲**][**▼**]键将光标移至"语言",按下[确 定] 键。** 显示 **〈语言〉 界面**。

看 **〈语言〉 界面**右侧的滚动条, 可知还有界面中未显 示的语言设置。

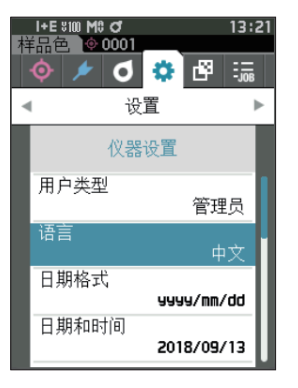

2 **使用 [**▲**] [**▼**] 键, 将光标移至所需的语言。** 将光标从列表的最上方继续向上移, 或从最下方继续 向下移, 将显示界面中未显示的其他语言设置。

### **设置值**

- 英语
- 日语
- 德语
- 法语
- 西班牙语
- 意大利语
- 中文
- 葡萄牙语
- 波兰语
- 俄语
- 土耳其语

### 3 **按下 [确定] 键确认, 然后按下 [ESC] 键。** 确认选择并返回 **〈仪器设置〉 界面**。

**注意 如果只按下了 [ESC] 键而没有按 [ 确定 ] 键, 将返回 〈仪器设置〉 界面, 原有设置保持不变。**

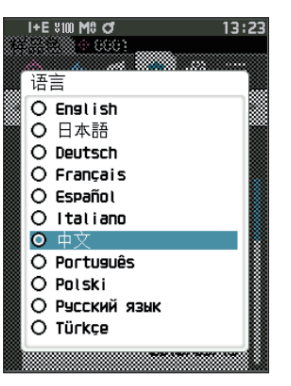

# **设置日期格式**

可更改屏幕上日期的显示格式。

**备注** 日期格式的出厂设置为 "yyyy/mm/dd"。

### **操作步骤 在 〈设置〉 - 〈仪器设置〉 界面中执行以下步骤 :**

1 **使用 [**▲**] [**▼**] 键,将光标移至 "日期格式", 按下 [确定] 键。** 显示 **〈日期格式〉 界面**。

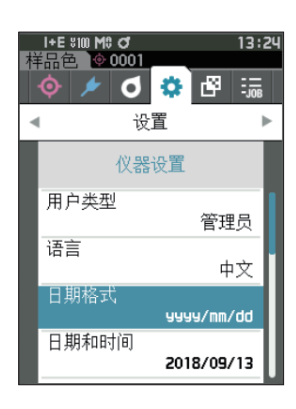

2 **使用 [**▲**][**▼**] 键,将光标移至所需的日期格式。**

### **设置值**

- yyyy/mm/dd : 日期显示格式为年 / 月 / 日
- mm/dd/yyyy : 日期显示格式为月 / 日 / 年
- $\bigcirc$  dd/mm/ yyyy : 日期显示格式为日 / 月 / 年
- 3 **按下 [确定] 键确认, 然后按下 [ESC] 键。** 确认选择并返回 **〈仪器设置〉 界面**。
- **注意 如果只按下了 [ESC] 键而没有按 [ 确定 ] 键, 将返回 〈仪器设置〉 界面, 原有设置保持不变。**

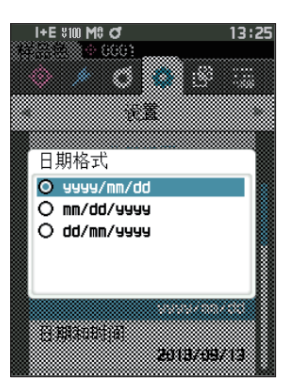

# **设置时钟**

本仪器有一个用于记录测量日期和时间的内置时钟。 由于出厂前已经设置了日期和时间, 因此在标准状 态下, 无需更改。 必要时也可更改日期和时间设置。

**操作步骤 在 〈设置〉 - 〈仪器设置〉 界面中执行以下步骤 :**

- 1 **使用 [**▲**] [**▼**] 键将光标移至 "日期和时间", 按下 [确定] 键。** 显示 **〈日期和时间〉 设置界面**。
- 2 **使用 [**▲**] [**▼**] 键将光标移至所需项, 然后按 下 [确定] 键。** 光标变为蓝色, 蓝色光标的上下两侧显示 ▲▼。
- 3 **使用 [**▲**] [**▼**] 键更改数值。 设置值** ○ 年 : 2000 至 2099 ○ 月 : 1至 12 ○日: 1至 28、 29、 30、 31
	- 时 : 0至23
	- 分 : 0 至 59
	- 秒 : 0 至 59
	- · 数值逐一递增或递减。
	- · 按住 **[**▲**] [**▼**] 键**, 数值将逐一递增或递减。
	- · 使用 **[**◀**] [**▶**] 键**, 在数值间移动光标。
- 4 **按下 [确定] 键。** 确认设置。
- **注意 如果只按下了 [ESC] 键而没有按 [ 确定 ] 键, 原有设 置保持不变。**
- 5 对日期 (年 / 月 / 日)、 时间 (时: 分: 秒) **分别实施步骤 2 至 4。**
- 6 **完成所有项的设置后, 使用 [** ▲ **][** ▼ **] 键, 将光标 移至 "确定", 按下 [确定] 键。 确认选择并返回 〈仪器设置〉 界面。**
- **注意 如果只按下了 [ESC] 键而没有按 [ 确定 ] 键, 将返回 〈仪器设置〉 界面, 原有设置保持不变。**

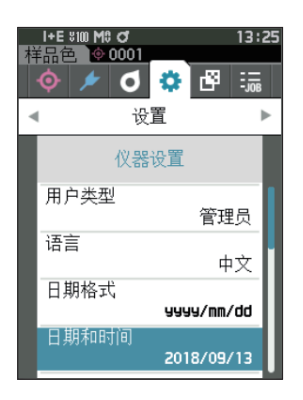

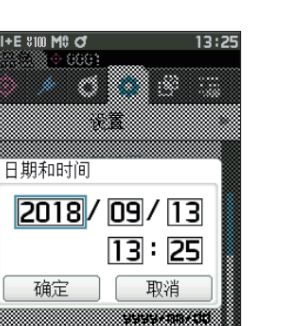

确定

## **屏幕亮度**

可以分 5 个等级设置液晶显示屏的亮度。 调低液晶显示屏的亮度有节电效果。 **备注** 屏幕亮度的出厂设置为 "3 (标准)"。

### **操作步骤 在 〈设置〉 - 〈仪器设置〉 界面中执行以下步骤 :**

1 **使用 [**▲**] [**▼**] 键将光标移至 "屏幕亮度", 按下 [确定] 键。** 显示 **〈屏幕亮度〉 设置界面**。

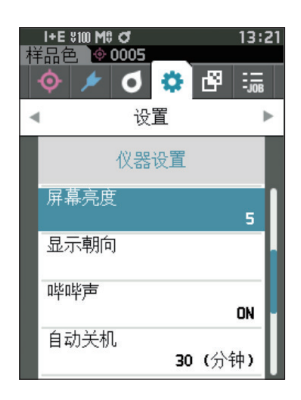

2 **使用 [**▲**][**▼**] 键,将光标移至所需的屏幕亮度。**

### **设置值**

- 5 (亮)
- 4
- 3 (标准)
- 2
- 1 (暗)
- 3 **按下 [确定] 键确认, 然后按下 [ESC] 键。** 确认选择并返回 **〈仪器设置〉 界面**。
- **注意 如果只按下了 [ESC] 键而没有按 [ 确定 ] 键, 将返回 〈仪器设置〉 界面, 原有设置保持不变。**

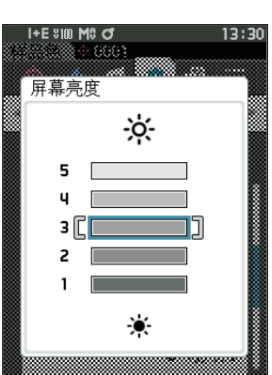

# **液晶屏的显示方向**

根据本仪器握持方向, 有时将显示上下翻转更便于观察。 此时, 可利用此功能将显示设置为上下翻转。

**操作步骤 在 〈设置〉 - 〈仪器设置〉 界面中执行以下步骤 :**

1 **使用 [**▲**] [**▼**] 键将光标移至 "显示朝向", 按下 [确定] 键。** 显示变为上下翻转并返回 **〈仪器设置〉 界面**。

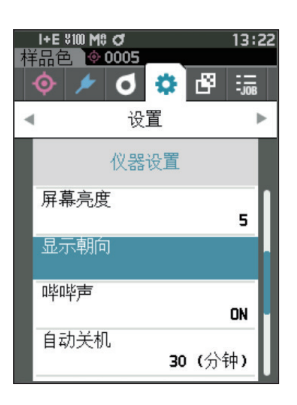

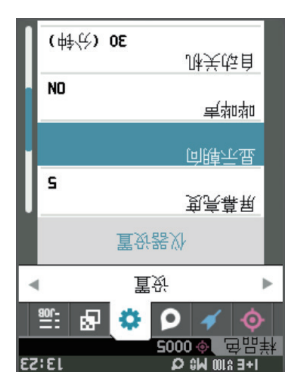

### **哔哔声**

可设置打开/关闭操作音。

**备注** 哔哔声的出厂设置为 "ON"。

### **操作步骤 在 〈设置〉 - 〈仪器设置〉 界面中执行以下步骤 :**

1 **使用 [**▲**] [**▼**] 键, 将光标移至 "哔哔声", 按下 [确定] 键。** 显示 **〈哔哔声〉 设置界面**。

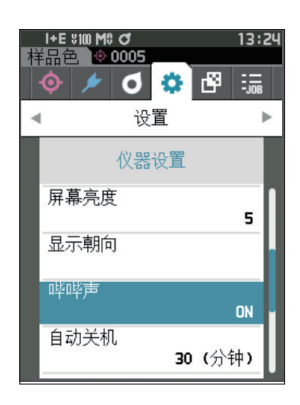

2 **使用 [**▲**] [**▼**] 键移动光标, 选择 ON 或 OFF。 设置值** ○ OFF

○ ON (标准)

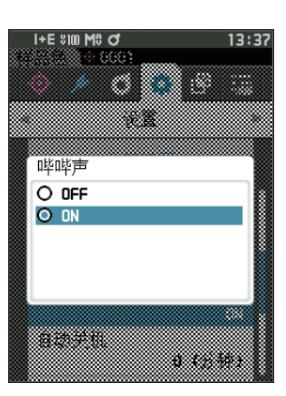

- 3 **按下 [确定] 键确认, 然后按下 [ESC] 键。** 确认选择并返回 **〈仪器设置〉 界面**。
- **注意 如果只按下了 [ESC] 键而没有按 [ 确定 ] 键, 将返回 〈仪器设置〉 界面, 原有设置保持不变。**

# **自动关机**

可设置电源关闭为止的切换时间。

**备注** 自动关机的出厂设置为 "30 分钟"。

### **操作步骤 在 〈设置〉 - 〈仪器设置〉 界面中执行以下步骤 :**

1 **使用 [**▲**] [**▼**] 键将光标移至 "自动关机", 按下 [确定] 键。** 显示 **〈自动关机〉 设置界面**。

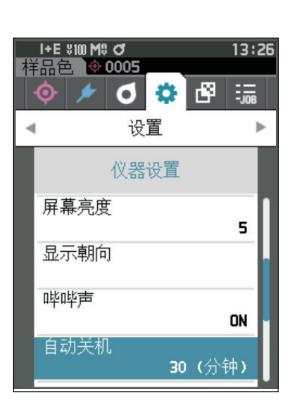

# 2 **使用 [**▲**] [**▼**] 键更改数值。 设置值**

○ 00 至 60 分钟

**备注** 设置为 "00" 分钟后, 设置为 (电源不关闭)。

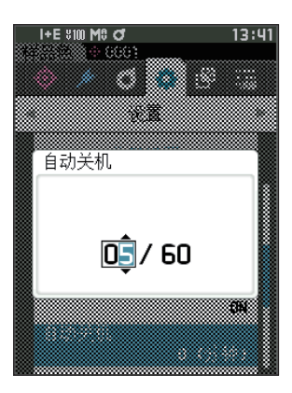

- 3 **按下 [确定] 键确认, 然后按下 [ESC] 键。** 确认选择并返回 **〈仪器设置〉 界面**。
- **注意 如果只按下了 [ESC] 键而没有按 [ 确定 ] 键, 将返回 〈仪器设置〉 界面, 原有设置保持不变。**

## <span id="page-119-0"></span>**密码设置**

在仪器设置中, 设置需要将用户类型由工人变更为管理员时所必需的密码。

**操作步骤 在 〈设置〉 - 〈仪器设置〉 界面中执行以下步骤 :**

1 **使用 [**▲**] [**▼**] 键将光标移至 "密码设置", 按下 [确定] 键。** 显示 **〈密码设置〉 设置界面。**

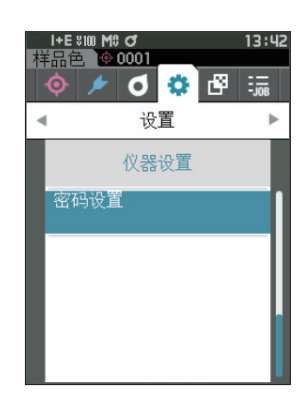

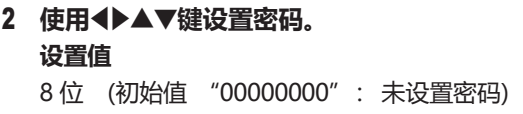

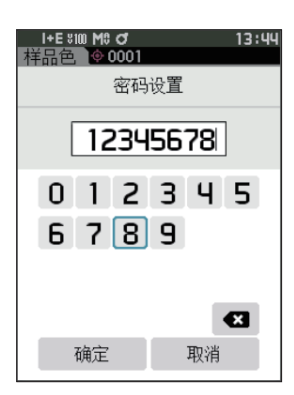

- 3 **按下 [确定] 键。** 确认选择并返回 **〈测量设置〉 界面**。
- **注意 如果只按下了 [ESC] 键而没有按 [ 确定 ] 键, 将返回 〈测量设置〉 界面, 原有设置保持不变。**

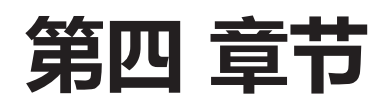

# 其他功能

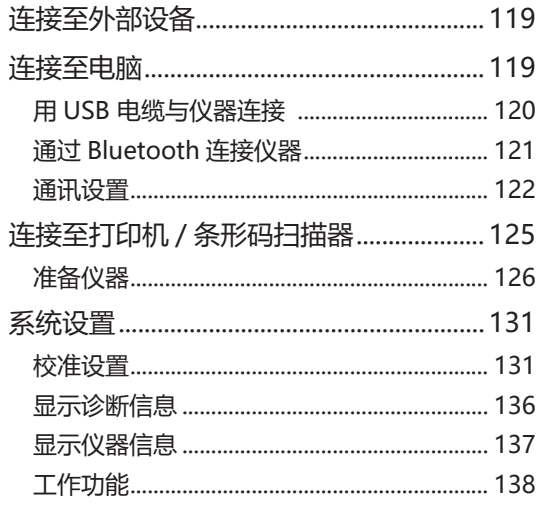

4

其他功能

# <span id="page-121-0"></span>**连接至外部设备**

本仪器支持 USB 连接端子和 Bluetooth 功能 (安装选购的 Bluetooth 模块)。 使用随机提供的 USB 电缆 IF-A26 将该仪器与电脑连接, 或采用 Bluetooth 通讯将其与电脑或打印机配对, 即可传输或打印 数据。

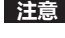

**注意 与外接设备交换数据过程中, 如果仪器暴露在外部强静电下, 或受到周围电波, 数据交换可能会中断。 这 种情况下, 关闭电源, 然后再打开电源。**

# ◎ **连接至电脑**

通过 USB 电缆或使用本仪器的 Bluetooth 功能, 可在仪器和电脑之间建立连接。

- **注意 ・要通过本仪器的 Bluetooth 功能与有 Bluetooth 通讯功能的电脑建立连接, 必须将选购的 Bluetooth 模 块 CM-A219 与仪器正确连接, 并使用电脑的实用程序打开 Bluetooth 通讯连接。 ・USB 电缆通讯连接的优先级高于 Bluetooth 通讯连接。**
- **备注** ・与电脑建立连接后, 液晶显示屏显示无线通讯或有线通讯的标志 (参阅[第 23 页](#page-25-0) "状态栏"), 仪器的测 量按钮和控制按键被禁用。
	- ・从电脑对本仪器发送启动测量按钮指令后, 即可使用仪器的测量按钮进行测量。 需要注意的是, 在这种情 况下, 样品色不是保存在仪器内存中, 而是传输到电脑中。
	- ・若需连接仪器和电脑, 推荐使用能启动仪器连接和运行的电脑软件。

# <span id="page-122-0"></span>**● 用 USB 电缆与仪器连接**

使用随机提供的 USB 电缆 (2m) IF-A28 连接仪器与电脑。

- **注意 ・要将仪器与电脑连接, 需要安装专用的 USB 驱动程序。 所需驱动程序将会自动安装。 如需手动安装, 请 使用和选购的 SpectraMagic NX 等应用程序一起提供的驱动程序。**
	- **・本仪器支持通过 USB 电缆供电。 (必须先装入电池。)**
	- **・USB 供电时, 仪器面板部的充电指示灯亮起橙色为正在充电状态, 充电完成时亮起绿色。**
	- **・确认 USB 连接器插头方向正确、 连接牢靠。**
	- **・连接或断开 USB 电缆时, 务必紧握连接器插头。 不要拉扯或用力弯折电缆, 否则电缆可能会被折断。**
	- **・确认电缆有足够的长度。 过分张紧电缆会使连接失败或者电缆断裂。**
	- **・连接 USB 电缆连接器时, 要检查插座 (连接端子) 外形, 连接器要插牢靠。**
- **备注** / 本仪器的 USB 通讯端口符合 USB 2.0 标准。

### **操作步骤**

- 1 **打开连接器保护盖, 连接 USB 电缆的 Mini 插头与 仪器的 USB 连接端子。**
	- ◆ 插牢连接器, 确认安全连接。

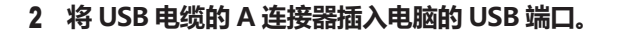

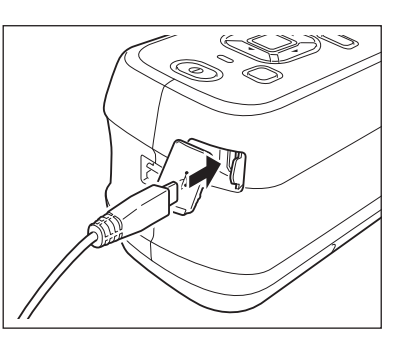

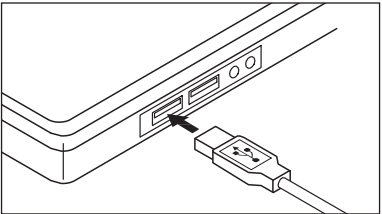

- 3 **打开仪器电源。**
	- **◆ 系统提示需要安装 USB 驱动程序时, 先指定与您** 所用的电脑软件一起提供的 USB 驱动程序, 然后 完成安装。

其他功能

其他功能

**4**

# <span id="page-123-0"></span>**● 通过 Bluetooth 连接仪器**

使用选购的 Bluetooth 模块与具备 Bluetooth 通讯功能的电脑建立连接。

- **注意 ・仪器的 Bluetooth 功能可与电脑进行数据交换, 或通过具备 Bluetooth 功能的打印机打印数据。 注意, 电脑和打印机 / 扫描器不能同时与仪器连接。**
	- **・USB 电缆连接和 Bluetooth 通讯连接不能同时使用。 同时连接时, USB 电缆连接的优先级较高。**
- **备注** 要使用仪器的 Bluetooth 功能连接电脑, 需要先准备好仪器和电脑, 才可建立 Bluetooth 通讯。

# { **准备仪器**

安装选购的 Bluetooth 模块 CM-A219。 将仪器的 Bluetooth 功能设为 ON (打开), 如有必要还可在仪器上设置 PIN 码。

# <span id="page-123-1"></span>・**Bluetooth 模块的安装**

**操作步骤**

1 **滑动并打开仪器的电池盖, 插入 Bluetooth 模块。**

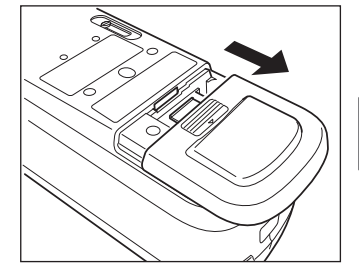

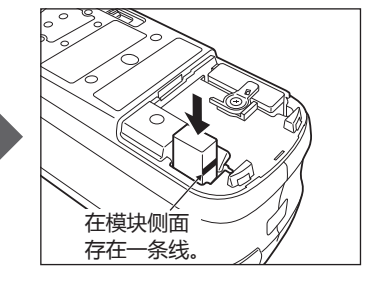

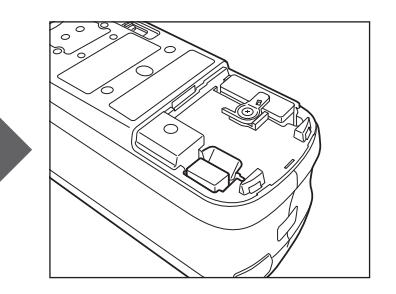

- **注意 要插入 Bluetooth 模块时, 请注意有一个槽。 在 模 块 侧 和 主 体 侧 的 连 接 器 位 置 未 对 准 的 状 态 下, 如 果 过 分 按 压 模 块, 将 可 能 导 致 连 接 器 破 损。 将模块放进插入孔中, 从旁边无法看到模块侧面的线的 状态表示模块侧与主体侧的连接器对齐的位置。 之后, 请按压模块直到发出咔嚓声为止 (约 1mm)。**
- 

沿对准这一位置的方向插入

2 **滑动并关闭电池盖。**

<span id="page-124-0"></span>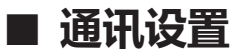

将 Bluetooth 功能设为 ON (打开), 设置仪器 PIN 码。

**操作步骤 在测量界面中执行以下步骤 :**

- 1 **按下 [MENU] 键,使用 [**◀**] [**▶**] 键显示 〈设 置〉 菜单界面。**
- **备注** 要返回原来的界面,按下 **[MENU] 键或 [ESC] 键**。

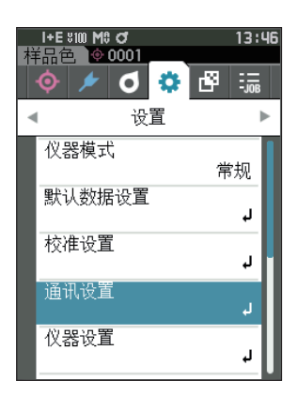

2 **使用 [**▲**] [**▼**] 键将光标移至 "通讯设置", 按下 [确定] 键。** 显示 **〈通讯设置〉 界面**。

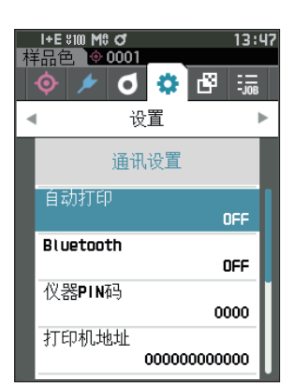

# **开启 Bluetooth 功能**

**备注**/ Bluetooth 功能的出厂设置为 "OFF"。

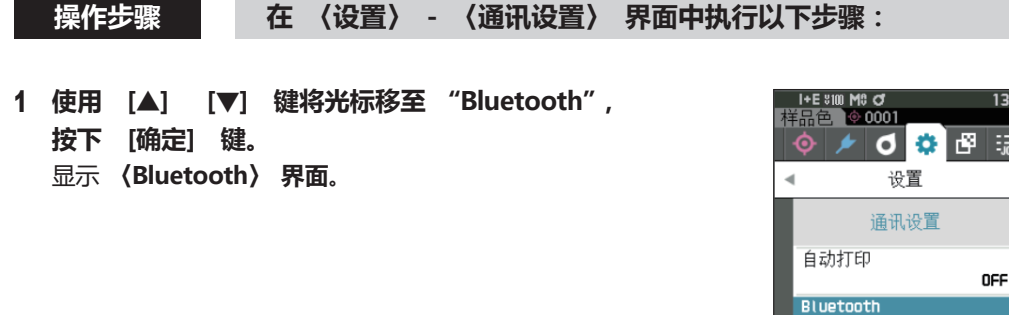

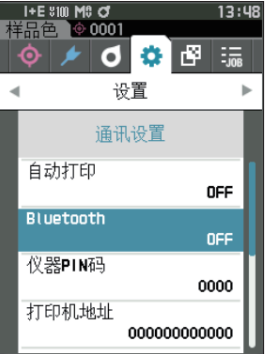

123

2 **使用[**▲**][**▼**]键,将光标移至"ON",按下[确 定] 键。** 仪器 Bluetooth 功能开启, 并返回至 **〈通讯设置〉 界 面**。 状态栏显示 Bluetooth 图标。 如果要设置 Bluetooth PIN 码, 请继续执行操作中的 步骤 3。

3 **使用 [**▲**] [**▼**] 键将光标移至 "仪器 PIN 码", 按下 [确定] 键。** 显示 **〈设置 PIN 码〉 界面**。 · PIN 码的初始值为 "0000"。

- <span id="page-125-0"></span>4 **使用 [**▲**] [**▼**] [**◀**] [**▶**] 键选择 PIN 编号 的数值, 按下确定按钮, 逐位输入。** · PIN 编号为 4 位至 8 位, 各位可输入的数值皆为 0 至 9。
- 5 **输入数值后, 将光标移至 [确定], 然后按下 [确 定] 键。 返回 〈通讯设置〉 界面**。

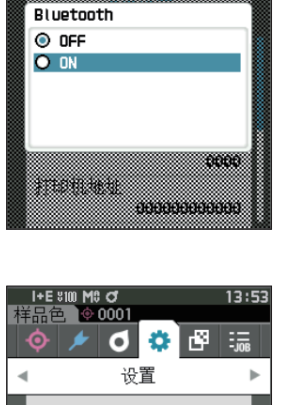

通讯设置

自动打印

13:53

z

+E ೪100 MC O

 $+0.000$ 

- - - -

X

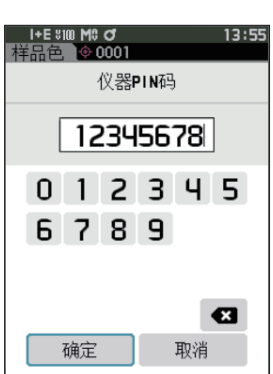

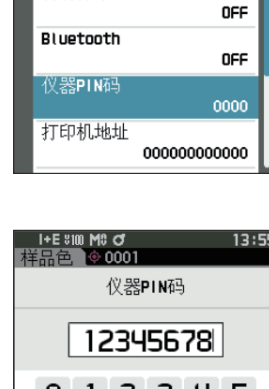

# { **连接仪器与电脑**

设电脑为主机, 通过 Bluetooth 通讯在仪器和电脑间建立连接。

### **操作步骤**

- 1 **确认已打开本仪器电源。**
- 2 **确认已打开仪器 Bluetooth 功能。 同时检查确认 没有使用 Bluetooth 功能连接打印机, 且没有使用 USB 电缆连接电脑。**

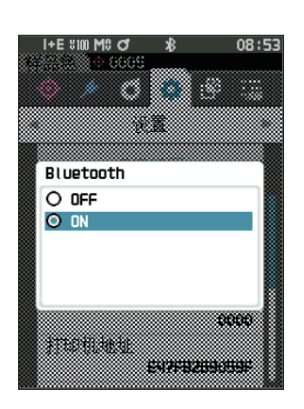

- 3 **打开安装在电脑上的 Bluetooth 实用程序。**
- 4 **搜索 Bluetooth 设备, 从列表显示的设备中选择 "CM-A219"。**
- 5 **将本仪器的 PIN 码 (参[阅第 123 页](#page-125-0)步骤 4) 输入 电脑。**
- 6 **执行 "Bluetooth to serial connection" (Bluetooth 串行连接)。** 建立连接后, 仪器的状态栏显示遥控图标。

<span id="page-127-0"></span>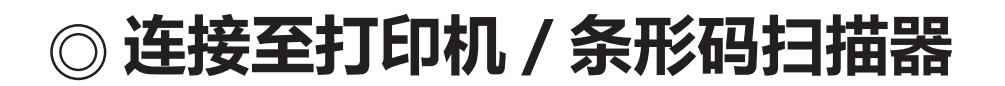

使用 Bluetooth 功能连接仪器与打印机或条形码扫描器, 即可打印测量结果和其他数据, 或扫描读取 保存于仪器中的数据的名称。

- **注意 ・仪器的 Bluetooth 功能可安装选购的 Bluetooth 模块, 与电脑进行数据交换, 通过 Bluetooth 打印机 CM-A234 打印数据, 或通过条形码扫描器读取数据名称。 注意, 电脑和其他设备不能同时与仪器连接。**
	- **・打印时最大通讯距离为 10 米, 但实际距离可能会因周围环境电波条件的不同而有所差异。**
	- **・本仪器只能将文本文件输出到打印机进行打印。 注意, 即使在仪器显示类型中选择了光谱曲线图或色差图 等, 仪器仍无法打印图表。**
- **备注** ・要使用 Bluetooth 功能连接打印机 / 条形码扫描器, 需要先准备好仪器和打印机 / 条形码扫描器, 才可建 立 Bluetooth 通讯。
	- ・本仪器的 Bluetooth 通讯支持 SPP (Serial Port Profile)。 即使是支持 SPP 的打印机 / 条形码扫描器, 也可能会有某些设备无法工作。 请使用 KONICA MINOLTA 授 权的服务机构建议的设备。

# { **准备打印机 / 条形码扫描器**

准备 Bluetooth 打印机或条形码扫描器, 仪器才可识别其为 Bluetooth 设备。

**注意 下面是基本操作步骤。 如需了解详细信息, 请参阅 Bluetooth 打印机或条形码扫描器使用说明书。**

### **操作步骤**

- 1 **设置打印机 / 扫描器, 以便使用 Bluetooth 通讯功 能。**
	- ▲ 检查确认打印机/扫描器的通信模式设为 "Bluetooth"。 如有需要, 请给电池充电, 在打 印机上放置打印纸。
- 2 **检查确认打印机 / 扫描器的 Bluetooth 地址和 PIN 码。**

# <span id="page-128-0"></span>{ **准备仪器**

在本仪器上安装 Bluetooth 模块, 开启本仪器的 Bluetooth 功能。 (参阅[第 121 页](#page-123-1))

**注意 开启本仪器的 Bluetooth 功能后, 才能注册 Bluetooth 打印机 / 扫描器或设置自动打印。**

### **注册 Bluetooth 地址 操作步骤 在 〈设置〉 - 〈通讯设置〉 界面中执行以下步骤 :** 1 **使用 [**▲**] [**▼**] 键将光标移至 "打印机地址" / "扫描器地址", 按下 [确定] 键。** 显示 **〈打印机地址〉 / 〈扫描器地址〉 界面**。 + E 3100 M C O  $\overline{a}$ na · 19  $\overline{\phi}$  0005 ® nons **6 3 6** ර 63 අ 明蒂 设置 设置 通讯设置 通讯设置 自动打印 打印机PIN码 0000 OFF 扫描器地址 Bluetooth OFF 000000000000 仪器PIN码 扫描器PIN码 0000 0000 打印机地址 000000000000 2 **设置要连接的 Bluetooth 设备地址。** +E ∜100 M\$C/<br>ਜne 1o 0005  $09:12$  $\frac{1+E}{1+E}$  3100 MC of  $09:24$ 打印机地址 扫描器地址

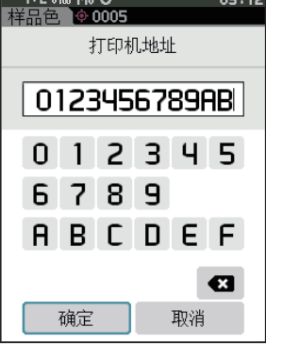

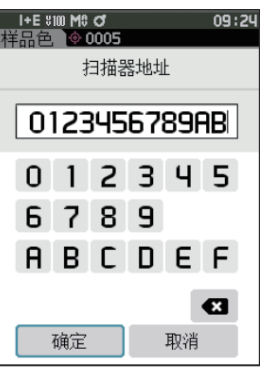

3 **输入字符后, 将光标移至 [确定], 然后按下 [确定] 键。** 打印机 / 扫描器被配对为仪器的输入输出目标, 返回 **〈通讯设置〉 界面**。

**备注** 如果在设置中途按下 **[ESC] 键**,或将光标移至 "取消" 并按下 **[确定] 键**,将返回 **〈通讯设置〉 界面**, 原有设置保持不变。

其他功能

其他功能

**4**

# **设置 PIN 码**

输入打印机 / 扫描器上设置的 (预先确认的) PIN 码。

**操作步骤 在 〈设置〉 - 〈通讯设置〉 界面中执行以下步骤 :** 

1 **使用 [**▲**] [**▼**] 键将光标移至 "打印机 PIN 码" / "扫描器 PIN 码",按下 [确定] 键。** · PIN 码的初始值为 "0000"。

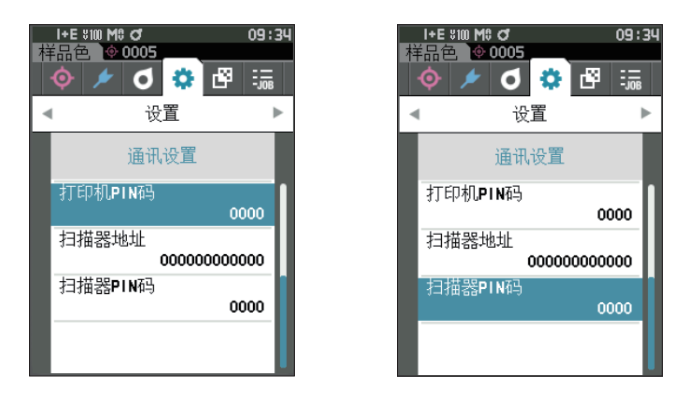

2 **使用 [**▲**] [**▼**] [**◀**] [**▶**] 键选择 PIN 编号, 选择数值。** · PIN 编号为 4 位至 8 位, 各位可输入的数值皆为 0 至 9。

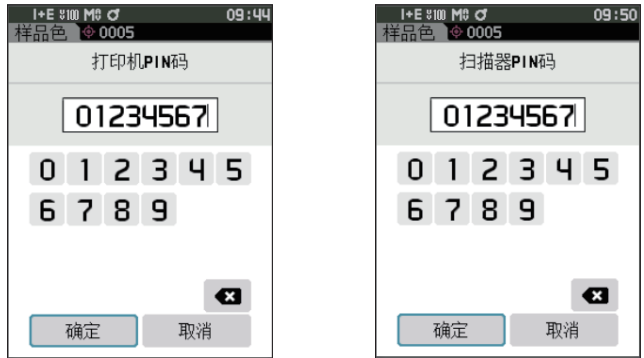

- 3 **输入数值后, 将光标移至 [确定], 然后按下 [确定] 键。** 进入可连接打印机 / 扫描器进行输入输出的状态, 返回 **〈通讯设置〉 界面**。
- **备注** 如果在设置中途按下 **[ESC] 键**,或将光标移至 "取消" 并按下 **[确定] 键**,将返回 **〈通讯设置〉 界面**, 原有设置保持不变。

# **打印数据**

用打印机打印输出标准色数据或样品色。

- **注意 ・首先要在仪器与打印机之间建立连接。**
	- **・本仪器只能将文本文件输出到打印机进行打印。 注意, 即使在仪器显示类型中选择了光谱曲线图或色差图 等, 仪器仍无法打印图表。**

 $\mathbb P$ 

L,

 $\mathbf{I}$ 

**操作步骤 在 〈标准色〉 或 〈样品色〉 界面中执行以下步骤 :** 

1 **如果要打印显示的标准色或样品色, 在显示需打印的数据时按下 [MENU] 键, 打开 〈标准色菜 单〉 或 〈样品色菜单〉 界面。**

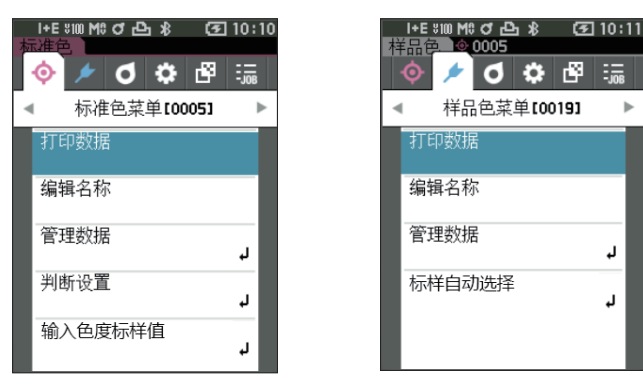

2 **使用 [**▲**] [**▼**] 键将光标移至 "打印数据"。** 按下 [ 确定 ] 键, 打开 **〈打印〉 界面**, 并从连接的打印机端打印数据。 **• 打印完成后,** 将返回 **〈标准色〉 / 〈样品色〉 界面**。

# **自动打印**

每次测量时都从打印机自动打印测量结果。

- **注意 ・首先要在仪器与打印机之间建立连接。**
	- **・本仪器只能将文本文件输出到打印机进行打印。 注意, 即使在仪器显示类型中选择了光谱曲线图或色差图 等, 仪器仍无法打印图表。**
- **备注** 自动打印的出厂设置为 "OFF"。

### **操作步骤 在 〈设置〉 - 〈通讯设置〉 界面中执行以下步骤 :**

- 1 **使用 [**▲**] [**▼**] 键,将光标移至 "自动打印", 按下 [确定] 键。** 显示 **〈自动打印〉 界面**。
- 2 **使用 [**▲**] [**▼**] 键,将光标移至 "ON",按下 [确定] 键。** 自动打印功能开启, 每次测量后都从打印机自动打印 测量结果。 设置完成后, 将返回 **〈通讯设置〉 界面**。
	- **打印示例 1**
	- 显示类型是 "光谱曲线图" 时

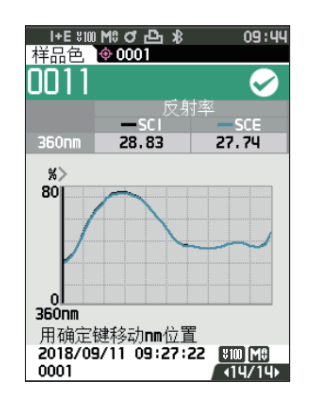

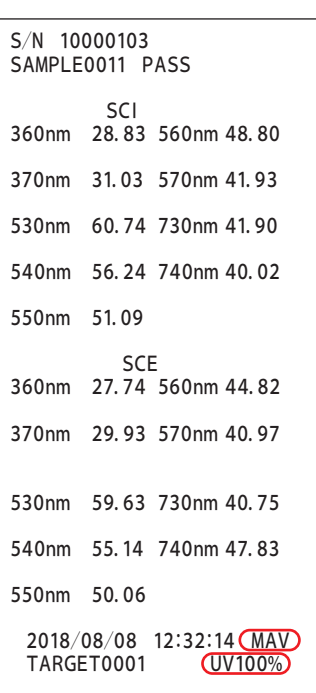

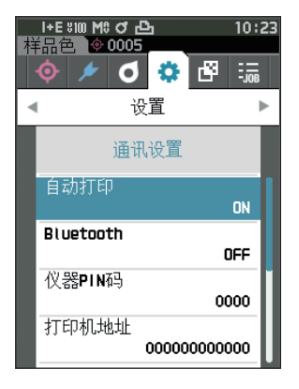

# **打印示例 2**

显示类型是 "色差图" 时

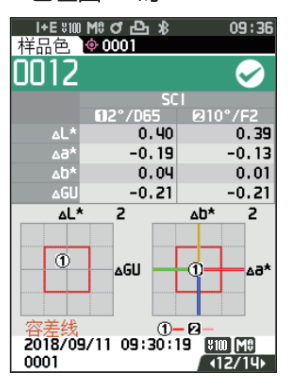

### **打印示例 3**

֖֖֖֚֠֕֕֜

**另iゆかi,5**<br>显示类型是 "绝对值和色差值" 时

| I+E ∛100 M\$ of 己h \$<br>09:5<br>样品色<br>$\Leftrightarrow$ 0001 |                 |                        |
|----------------------------------------------------------------|-----------------|------------------------|
|                                                                |                 |                        |
|                                                                | SC I<br>02°/065 | 210°/F2                |
| Ľ                                                              | 76.97           | 75.22                  |
| a*<br>b*                                                       | -9.75<br>-20.08 | -8.65<br>-22.39        |
| AL*                                                            | 0.40            | 0.40                   |
| $\Delta a^*$                                                   | -0.18           | -0.13                  |
| Ab*<br>∆E*ab                                                   | 0.05<br>0.44    | 0.02<br>0.42           |
| GU                                                             | 11.54           | 11.54                  |
| <b>AGU</b>                                                     | -0.17           | -0.1                   |
| МI                                                             | 0.06            | 0.06                   |
| 2018/09/11<br>0001                                             | 09:49:43        | $ 3100 $ MC<br>∢ 5/14) |

### **打印示例 4** TARGET0001 UV100%

测量不透明度时

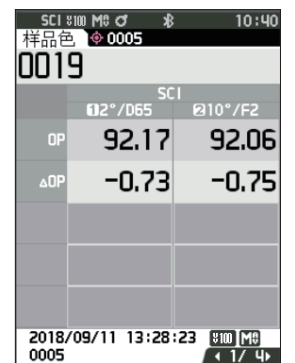

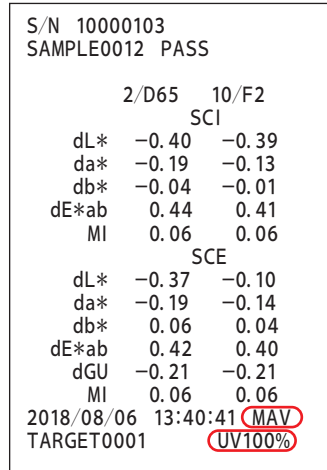

**备注**/ 如果色差值结果不合格,将在数值后附加 "×" 。 ,<br>接近于预设的容差值时,将在数值后附加 "w"。  $\mathsf{G}$  -0.17  $\mathsf{G}$  -17  $\mathsf{G}$  -1

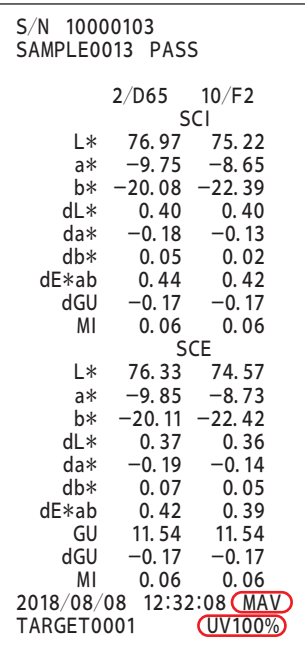

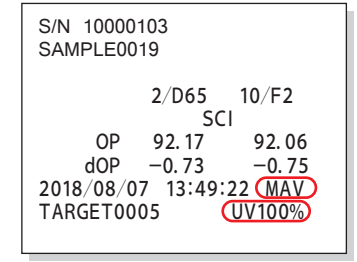

CM-25d 中不显示 部分。

2/D65 10/F2

<span id="page-133-0"></span>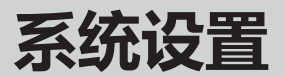

对校准设置及显示仪器诊断信息、 显示仪器信息的方法进行说明。

**操作步骤 在测量界面中执行以下步骤 :**

- 1 **按下 [MENU] 键,使用 [**◀**] [**▶**] 键显示 〈设 置〉 菜单界面。**
- **备注** 要返回原来的界面,按下 **[MENU] 键或 [ESC] 键**。

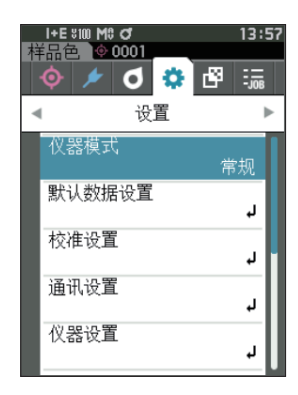

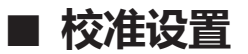

进行与仪器校准相关的设置。

**操作步骤 在 〈设置〉 界面中执行以下步骤 :**

1 **使用 [**▲**] [**▼**] 键将光标移至 "校准设置", 按下 [确定] 键。**

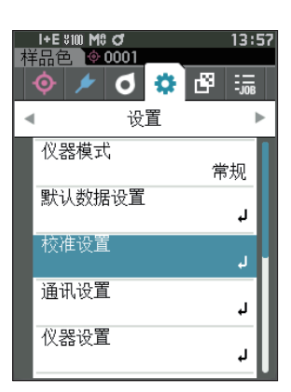

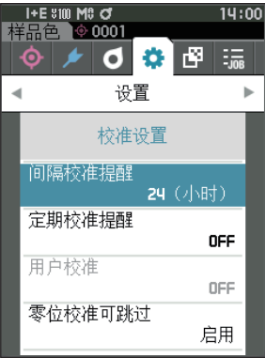

# **间隔校准提醒信息**

距离上次校准时间较长时, 将在启动后测量前显示提醒用户进行白色校准的信息。 可设置从上次校准到 显示信息的时间。

**备注**/ 显示间隔校准提醒信息的时间的出厂设置为 "8 小时"。

### **操作步骤 在 〈校准设置〉 界面中执行以下步骤 :**

1 **使用[**▲**][**▼**]键,将光标移至"间隔校准提醒", 按下 [确定] 键。**

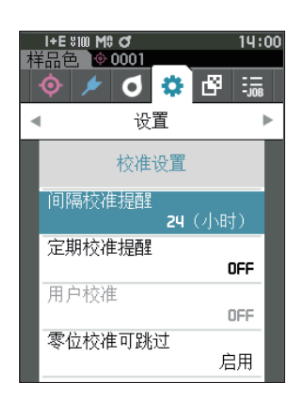

2 **表示信息显示时间的数字的上下两侧显示** ▲▼**。 使用 [**▲**] [**▼**] 键指定数值。**

### **设置值**

○1至 24h: 从上次校准到显示信息的时间的设置范围 为 1 至 24h。

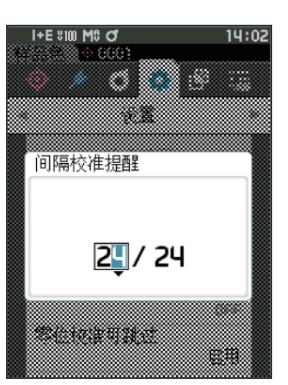

**4**

### 3 **按下 [确定] 键。** 确认选择并返回 **〈校准设置〉 界面**。

**注意 如果只按下了 [ESC] 键而没有按 [ 确定 ] 键, 将返回 〈校准设置〉 界面, 原有设置保持不变。**

# **定期校准提醒信息**

本仪器定期校准日期临近, 打开电源时将显示 "必须执行定期校准, 请联系售后服务中心。" 建议进 行定期校准。 定期校准提醒信息可被设置为显示或隐藏。 设置为隐藏时, 即使到了建议时间, 也不会显示。

**注意 无论设置显示或隐藏定期校准提醒信息, 我们建议您接受本公司服务部门的定期校准服务。**

**备注** 仪器出厂前, 定期校准提醒信息显示设置为 "ON (显示)"。

### **操作步骤 在 〈设置〉 - 〈校准设置〉 界面中执行以下步骤 :**

1 **按下 [菜单] 键。** 显示 **〈定期校准提醒〉 界面**。 **设置值** ○ OFF: 不显示定期校准提醒信息。 ○ ON : 显示定期校准提醒信息。

- 2 **使用[**◀**][**▶**]键,将光标移至"OFF"或"ON" 进行选择。**
- **备注** 若定期校准提醒信息显示设置为 ON, 则当该校准日期 临近, 将显示定期校准提醒信息。 下次校准日期将在 仪器初次启动或经 KONICA MINOLTA 认证服务机构的 校准服务 (维修) 时设置, 无法更改。
- 3 **按下 [确定] 键。** 确认选择并返回 **〈设置〉 界面**。
- **注意 如果只按下了 [ESC] 键而没有按 [ 确定 ] 键, 将返回 〈设置〉 界面, 原有设置保持不变。**

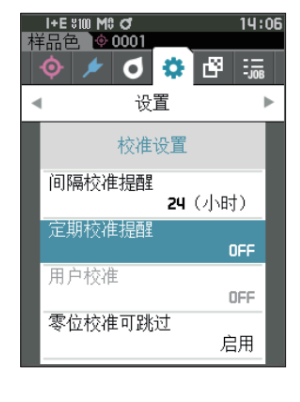

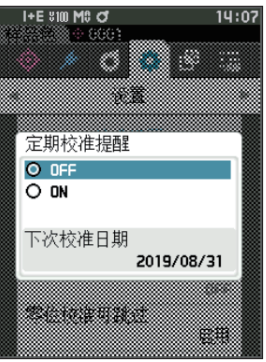

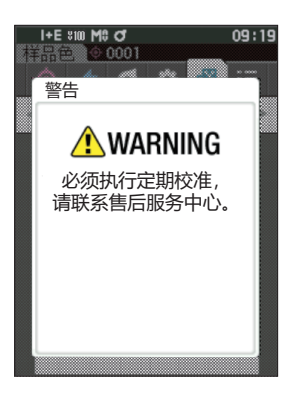

# □ 用户校准

您可以不进行白色校准而使用自选的校准板和校准数据进行校准。 将本仪器连接到电脑, 并使用选购的 色彩数据软件 "SpectraMagic NX" 即可指定用户校准的校准数据。 选择是否使用用户校准数据来进 行测量。

**操作步骤 在 〈设置〉 - 〈校准设置〉 界面中执行以下步骤 :** 

1 **按下 [菜单] 键。** 显示 **〈用户校准〉 界面**。

### **设置值**

○ OFF: 不可使用用户校准。 ○ ON : 可使用用户校准。

- 2 **使用[**◀**][**▲**][**▶**][**▼**]键,将光标移至"OFF" 或 "ON" 进行选择。**
- 3 **按下 [确定] 键。** 确认选择并返回 **〈校准设置〉 界面**。
- **注意 如果只按下了 [ESC] 键而没有按 [ 确定 ] 键, 将返回 〈校准设置〉 界面, 原有设置保持不变。**

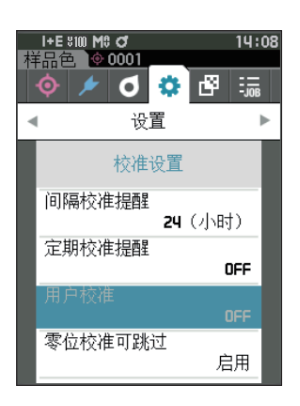

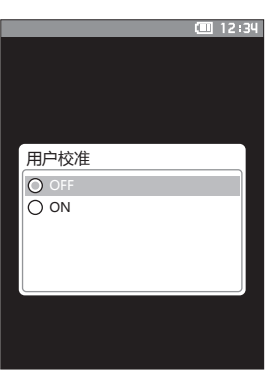

# **零位校准可跳过**

出厂时 「校准菜单1 界面中的 "校准 (零位校准除外) " 按钮为启用。 如果设置时必须进行零位校准, 请将该功能设为禁用。

**备注** 零位校准可跳过的出厂设置为 "禁用 (进行零位校准)"。

**操作步骤 在 〈设置〉 - 〈校准设置〉 界面中执行以下步骤 :**

1 **使用 [**▲**] [**▼**] 键将光标移至 "零位校准可跳 过", 按下 [确定] 键。**

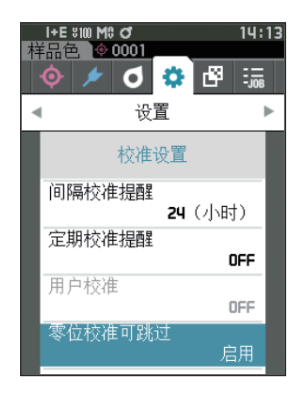

2 **使用 [**▲**] [**▼**] 键,将光标移至 "禁用" 或 "启 用" 进行选择。**

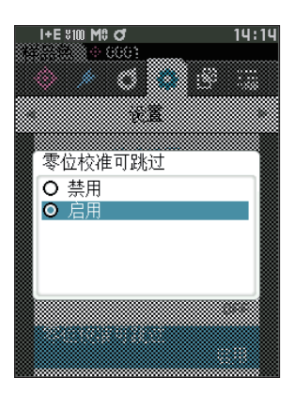

- 3 **按下 [确定] 键。** 确认选择并返回 **〈校准设置〉 界面**。
- **注意 如果只按下了 [ESC] 键而没有按 [ 确定 ] 键, 将返回 〈校准设置〉 界面, 原有设置保持不变。**

**注意 使用 MAV 目标罩(带玻璃)时,光线漂移的数量容易发生变化,因此请务必将零位校准可跳过设为"禁用"。**

# <span id="page-138-0"></span>**■ 显示诊断信息**

用选购的电脑软件诊断本仪器的状态, 并显示相应结果。 。<br>(\* 预计今后推出的选购电脑软件将支持该功能。 目前无法使用。)

### **操作步骤 在 〈设置〉 界面中执行以下步骤 :**

1 **使用 [**▲**] [**▼**] 键将光标移至 "诊断信息", 按下 [确定] 键。**

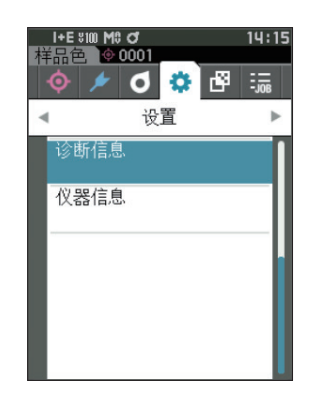

2 **显示对仪器状态进行诊断的结果。**

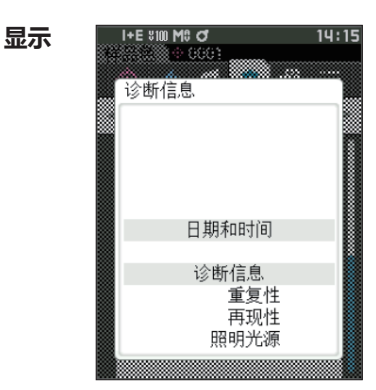

3 **按下 [ESC] 键。**

返回 **〈设置〉 界面**。

# <span id="page-139-0"></span>**■ 显示仪器信息**

显示仪器的产品型号、 版本、 仪器编号。

**操作步骤 在 〈设置〉 界面中执行以下步骤 :**

1 **使用 [**▲**] [**▼**] 键,将光标移至 "仪器信息", 按下 [确定] 键。**

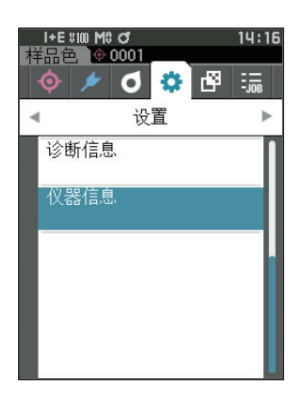

I+E #100 M\$ cf<br>※※※※※※※※※<br>※※※※※※※※※※※

仪器信息 <sub>1X名和高感</sub><br>产品型号<br>**CM-26dG** en E888<br>Wer.1.00.0015 ver . r. oo . oo re<br>仪器编号<br>10000116

## 2 **显示仪器信息。**

### **显示项目**

- 产品型号 : 仪器的产品型号
- 版本 : 仪器的固件版本
- 仪器编号 : 仪器序列号
- 3 **按下 [ESC] 键。 返回 〈设置〉 界面**。

# <span id="page-140-0"></span>■ 工作功能

管理员可事先将工人需要完成的工作流程注册到仪器中, 再由工人根据管理员注册的工作流程开展测量作业。 通过 选购的色彩管理软件 SpectraMagic NX 预设工作, 即可在该界面进行选择。

- **注意 ・如需通过选购的色彩管理软件 SpectraMagic NX 进行工作设置, 建议使用 USB 通讯。 工作功能虽可通 过 Bluetooth 通讯进行设置, 但电脑与仪器间传输设置及图像所需时间较长。**
	- **・退出工作模式后, 工作设置的观察条件将被重置, 恢复为仪器设置的观察条件。 因此, 如果工作设置 的观察条件与仪器设置的观察条件不同, 执行工作时与工作结束后的判断设置结果可能也会有所不同。**

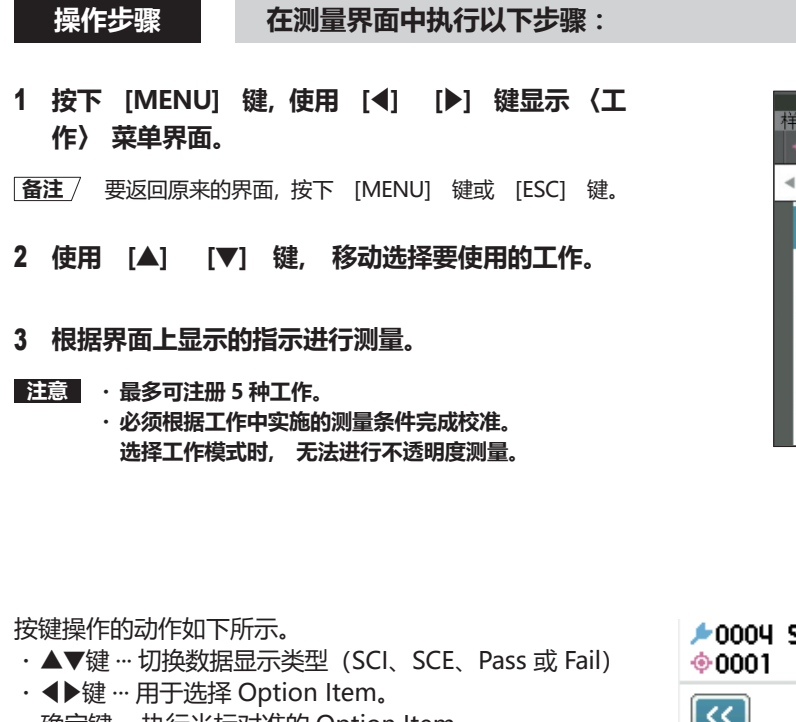

- ・确定键 ··· 执行光标对准的 Option Item。
- ・Target/Sample 键 ··· Operation 步骤 : 无效 Result 步骤 : 无效 ・Menu 键 ··· 无效
- ・ESC 按钮 ··· 显示 "是否要中止工作 ?" 的警告。 可 选择 YES、 NO, 选择 YES 将返回工作选择界面。 选 择 NO 则留在当前的步骤。
- ・MES 键 ··· Operation 步骤 : 执行测量, 进入下一步。 Result 步骤 : 进入下一步。

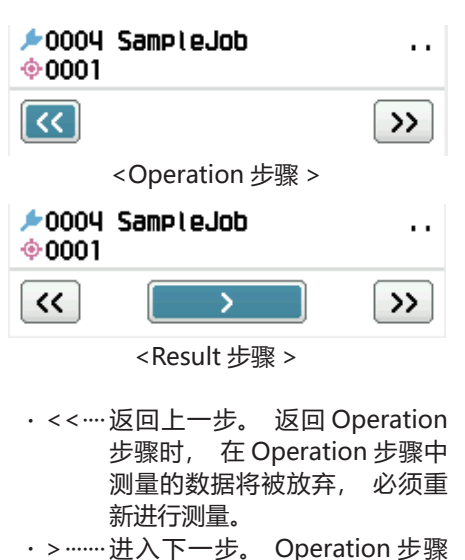

工作1

工作2

工作3 工作4 工作5

 $\star$  d ö  $\mathbb{F}$ 

工作

Product 1

Product 2

 $15.21$ 

- 中不显示。
- ・>> 进入下一个 Operation 步骤。

# **MEMO**

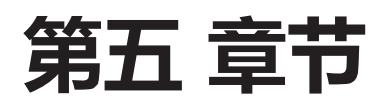

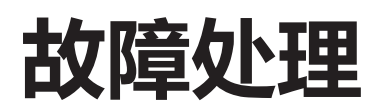

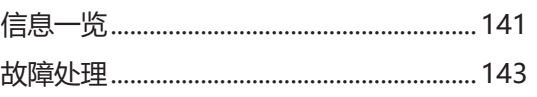

<span id="page-143-0"></span>**信息一览**

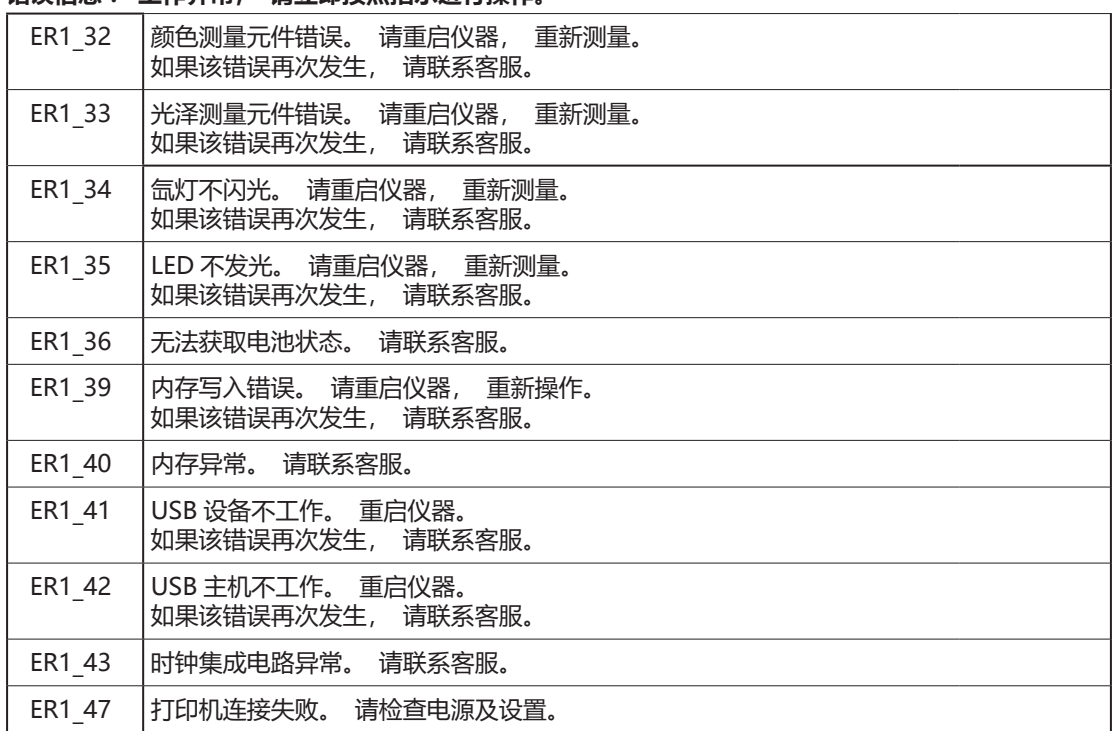

### **错误信息 : 工作异常, 请立即按照指示进行操作。**

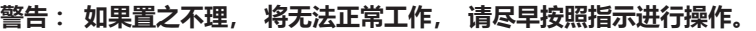

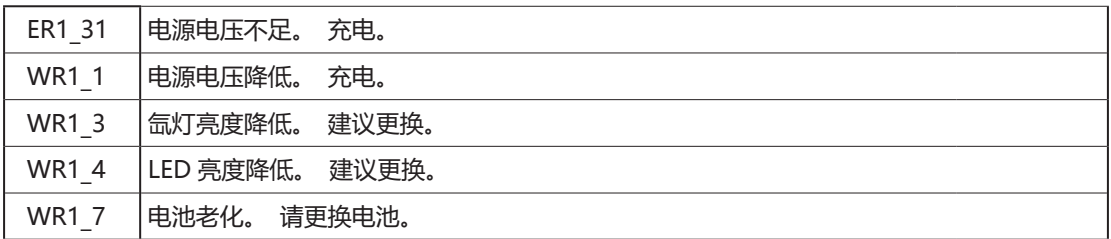
#### **注意 : 设置或操作不正确。**

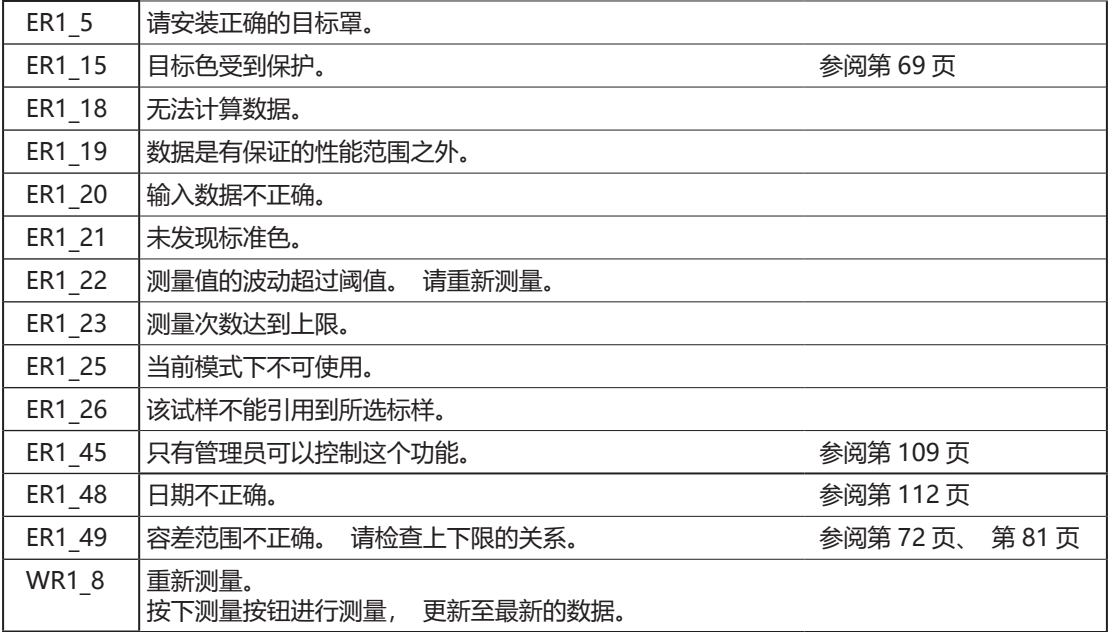

#### **指示 : 提示操作流程。 请按照指示操作。**

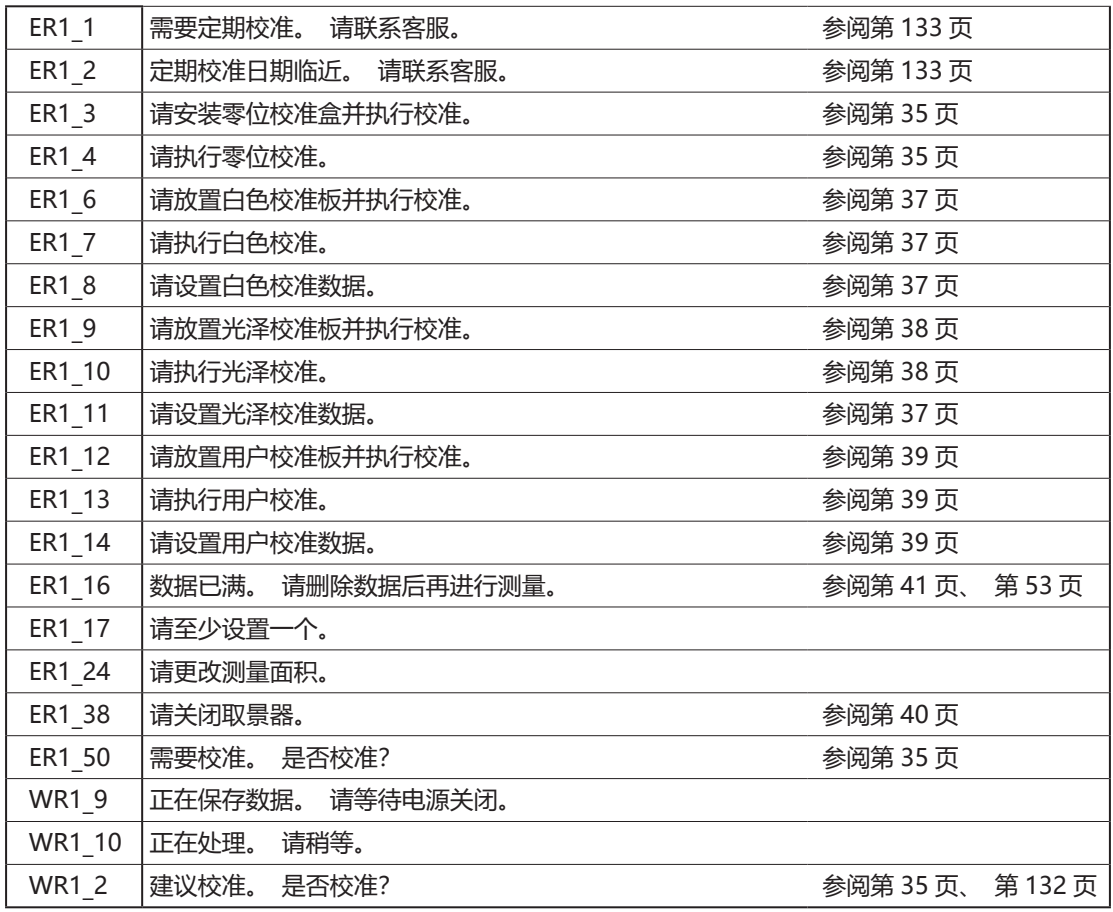

# **故障处理**

若仪器出现异常情况, 请根据下表中的信息采取必要措施。 若仪器仍然无法正常工作, 请先关闭电源 取出电池, 然后重新装入电池打开电源。 如果错误仍然存在, 请联系 KONICA MINOLTA 授权的服务 机构。

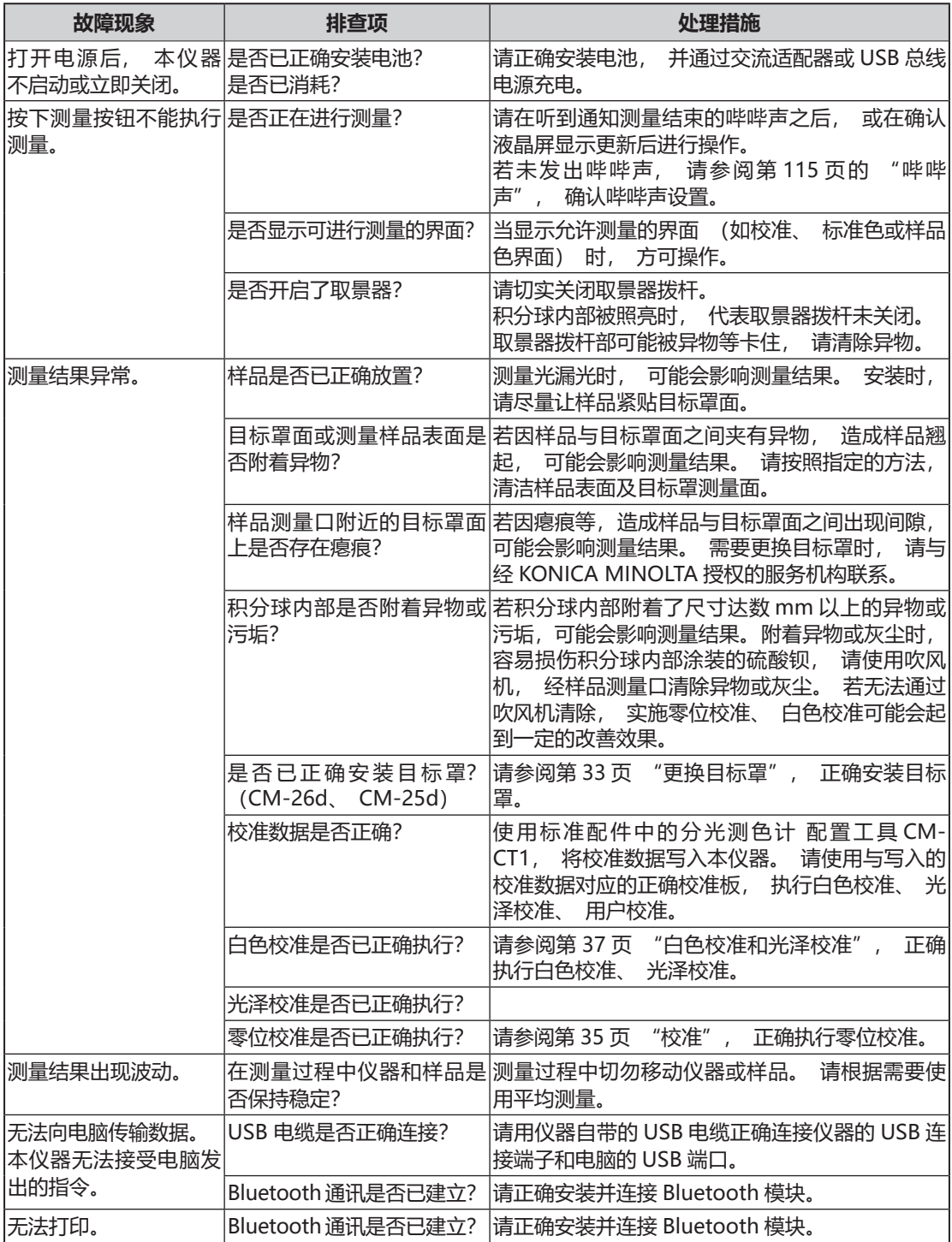

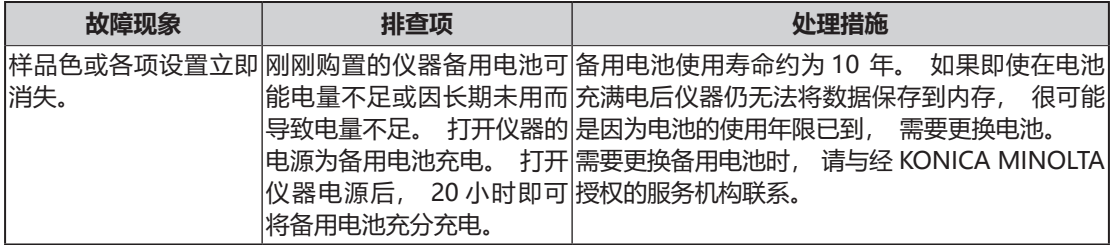

# **MEMO**

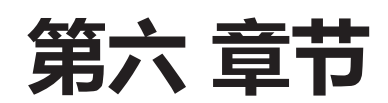

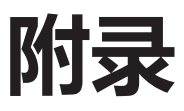

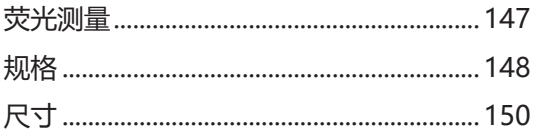

<span id="page-149-0"></span>本仪器备有 UV full 光源的氙灯和 UV cut 光源的氙灯, 通过这 2 种光源的反射率进行数值运算处理, 求出荧光反射率。

#### **进行荧光校准时**

进行严密的荧光反射率测量, 可以通过 SpectraMagic NX (Ver.3.0 以上版本) 进行荧光校准。

#### **荧光反射率的求值方法**

通过测量荧光校准板时 UV full 光源下的反射率和 UV cut 光源下的反射率, 求出每个波长的荧光量, 然后求出与给定标准值相应的荧光补偿系数。

(校准示例 : Profile 模式)

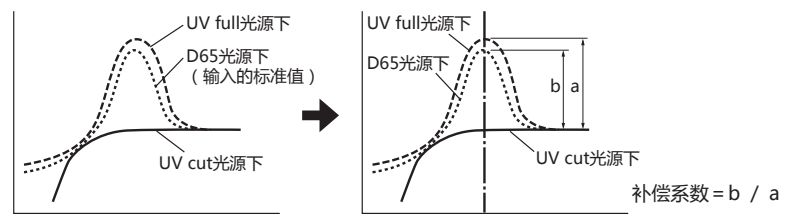

使用该荧光补偿系数, 通过测量待测物体时 UV full 光源下的反射率和 UV cut 光源下的反射率, 进行 数值运算处理, 求出荧光反射率。

(另外, UV cut 情况下的 cut 波长区域反射率一律为 0%。)

因此, 本仪器可以不像以往的机型那样对紫外光进行增减, 就让荧光量近似于 D65 光源等任意基准光 源下的输出。

#### **不进行荧光校准时**

本仪器的 UV full 氙灯的光谱分布特性接近于 D65 光源, 因此, 对于不需要严密精度的荧光测量, 可 以通过普通的反射率测量进行荧光反射率测量。

#### **UV cut 光源**

本仪器配备了作为 UV cut 光源的 UV400 (隔离 390 nm 以下的所有波段)。

<span id="page-150-0"></span>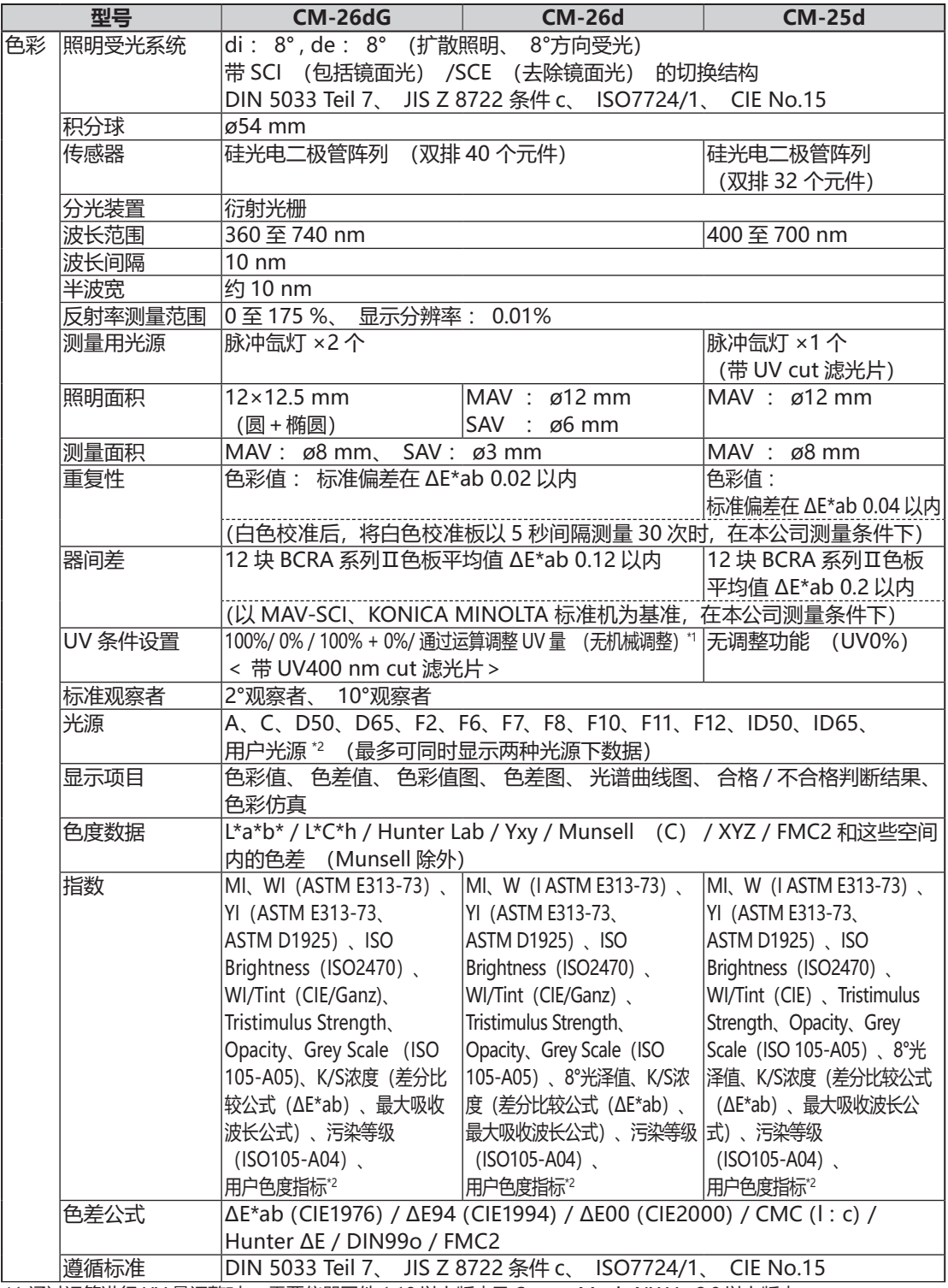

\*1 通过运算进行 UV 量调整时, 需要仪器固件 1.10 以上版本及 SpectraMagic NX Ver.3.0 以上版本。

\*2 设置用户设置光源、 用户色度指标, 必须要使用选购的色彩管理软件 SpectraMagic NX (Ver.2.9 以上版本)。

**6** 附录 附录

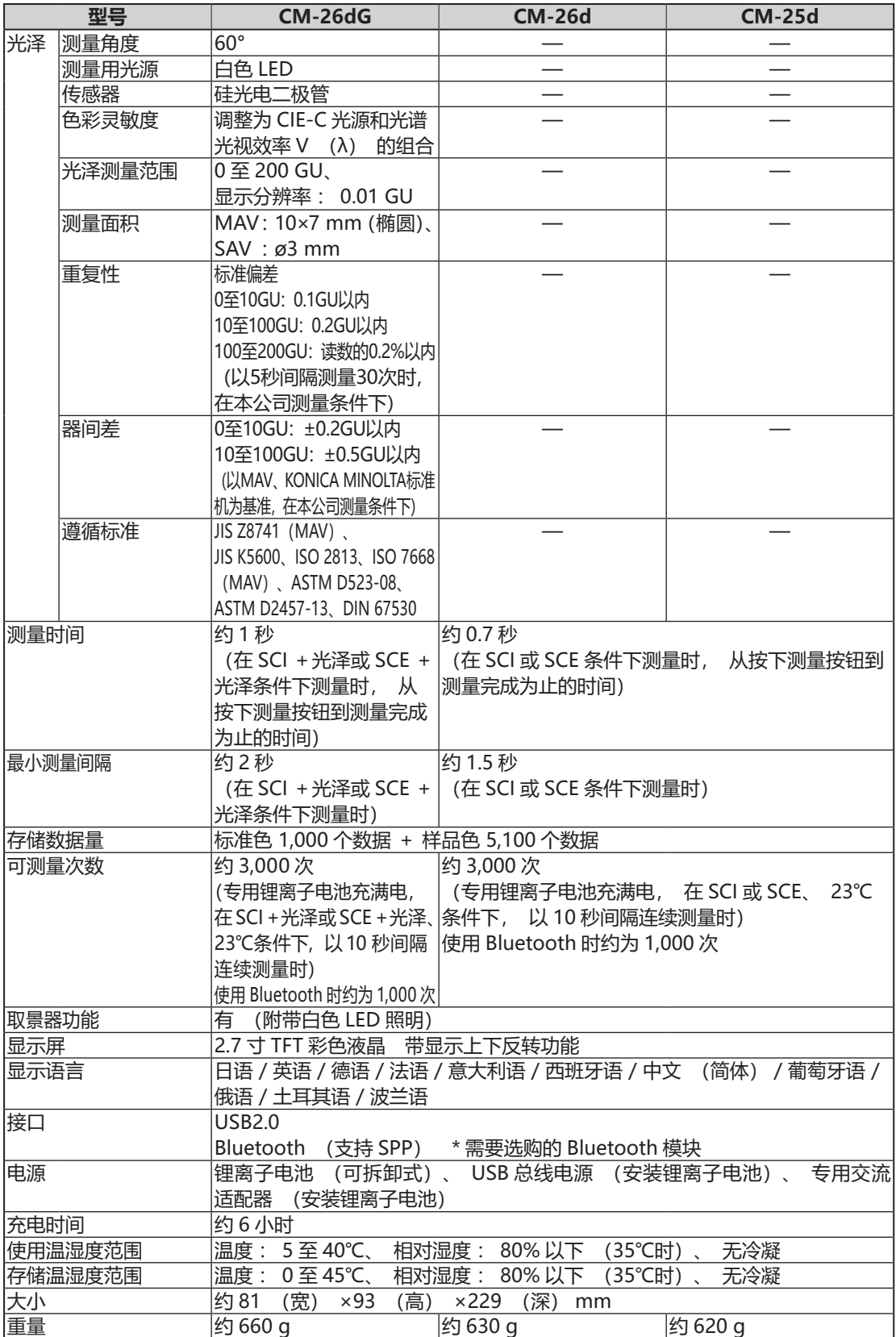

## <span id="page-152-0"></span>**CM-26dG / CM-26d / CM-25d** (单位 : mm)

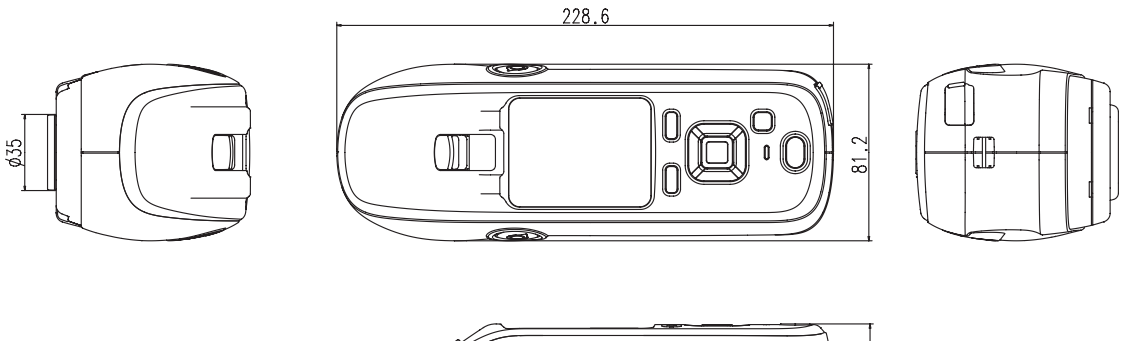

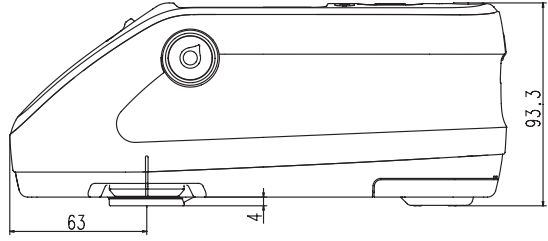

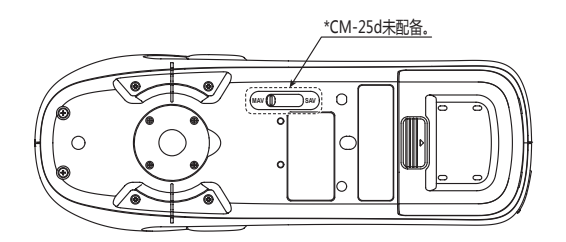

**〈注意事项〉**

**● KONICA MINOLTA 将不为任何由于仪器的误用、 误操作、 擅自改造等导致的 损失,以及由于使用或无法使用仪器引起的间接、附随的损失 (业务利润的损失、 业务中断等) 负责。**

附录

附录

**6**

# **用户色度指标及用户类别**

- 用户色度指标功能是指以仪器取得的 L\*、 a\*、 b\* 等样品色为基础, 通过将用户独自使用的运算式注册 到仪器, 将其运算结果显示在仪器上的功能。
- 用户类别功能是指以取得的样品色、 运算结果进行分类 (级别分类或划分等级等) 的功能。

# **仪器用户色度指标及用户类别功能使用须知**

使用仪器用户色度指标及用户类别时, 请使用 SpectraMagic NX。

用户类别基于同一编号的用户色度指标进行定义。 UC1 基于 UE1 进行定义。 所选 UC 编号未定义用 户色度指标时, 则用户类别定义无法使用。

# **将用户色度指标及用户类别的计算结果显示在仪器上**

用户色度指标及用户类别的计算结果, 可通过选择仪器设置的自定义界面的 UE1 至 UE3 (用户色度指 标 1 至 3) 及 UC1 至 UC3 (用户类别 1 至 3), 显示在仪器上。 (请参阅仪器使用说明书的显示设置。)

# **关于运算中可使用的样品色**

用户色度指标中可使用的样品色如下所示。

数字、 小数点及下列所示的 XYZ、 Yxy、 L\*a\*b\*、 L\*C\*h、 Hunter Lab 等可作为运算参数使用。

\* 用于运算并显示于本仪器的自定义界面时, 需预先在本仪器的 "设置显示" 中, 显示使用的 "色空 间"、 "色差公式" 及 "自定义" 项目。

\* 无法使用下表中未出现的样品色。

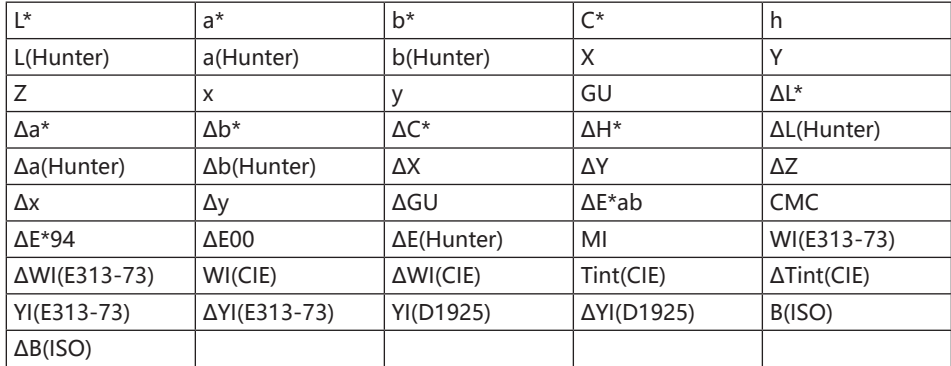

输入格式如下所示。

# **运算中可使用的运算符、函数**

可使用下列运算符、函数。输入格式如下所示。

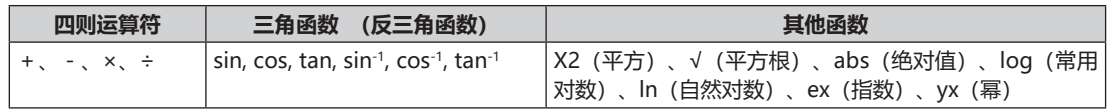

# **用户色度指标**

## **输入示例**

在用户色度指标中输入 ΔE\*ab : ΔE\* ab =  $\sqrt{(\Delta L^*)^2 + (\Delta \sigma^*)^2 + (\Delta b^*)^2}$ 则用户色度指标公式如下。

(例) SQRT(POW([DL])+POW([DA]) + POW([DB]))

## **关于格式**

用户色度指标通过字符串定义 "样品色的变量"、 "函数" 及 "数值"。

- 运算中可使用的参数如下所示。
- 用户色度指标中可输入含上述运算参数在内的 200 个半角字符以内。

## **关于常数**

● 用于输入的数字 ( "0" ~ "9" )、 小数点 ( "." ) 输入位数虽无限制, 但运算有效位数为 5 位。

# **关于色彩值的变量**

#### **1. CM-25cG时**

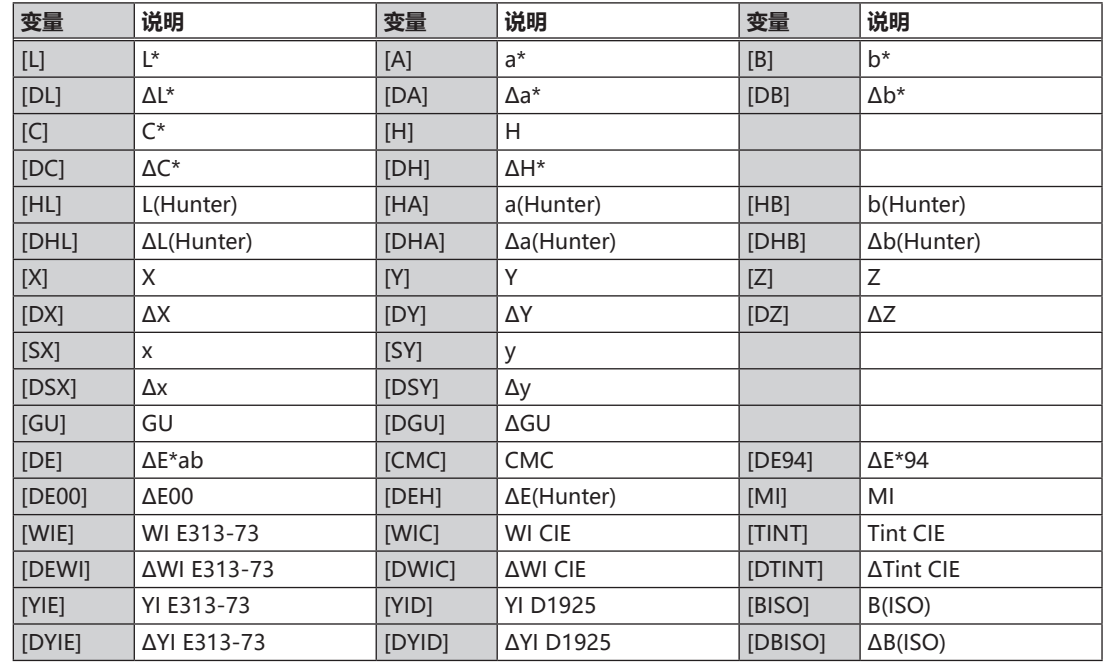

### **2. CM-26dG、26d、25d时**(\* GU及ΔGU仅适用于CM-26dG。仅在CM-26dG、26d才可使用 UVfull+UVcut。)

\* SCI 界面显示 SCI 值, SCE 界面显示 SCE 值。

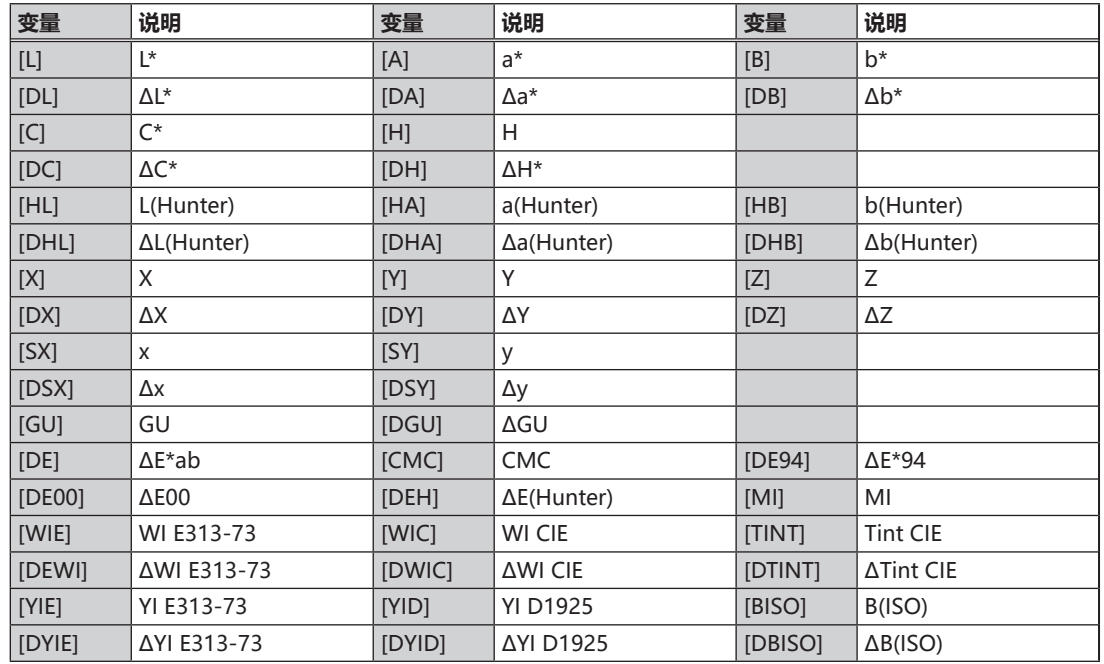

#### 要使用SCI样品色时

\* 使用下列变量时, 则 SCE 界面内同时显示 SCI 值。

\* 仪器的镜面光成分设置, 需包含 SCI。

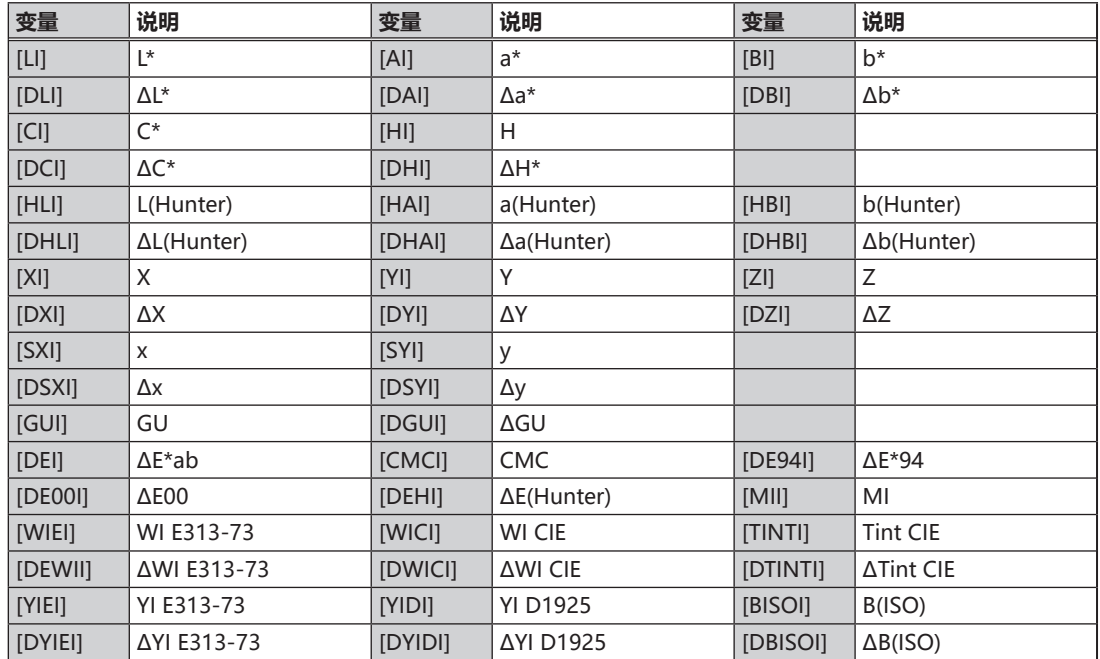

## 要使用SCE样品色时

\* SCI 界面内同时显示 SCE 值。

\* 仪器的镜面光成分设置, 需包含 SCE。

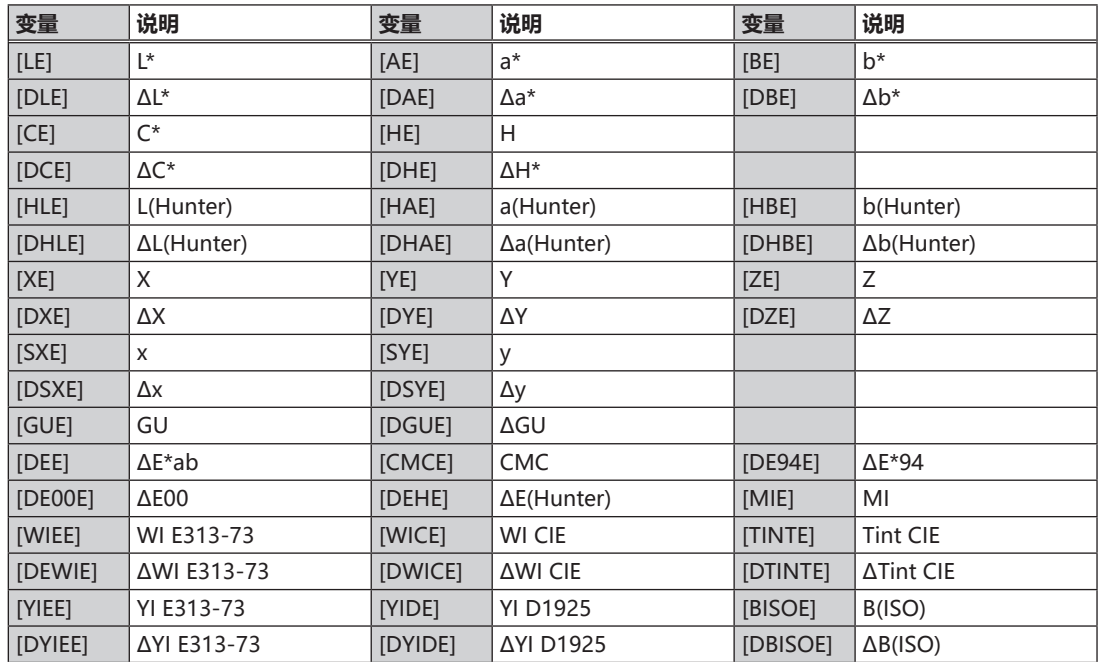

#### UVfull+UVcut 同时测量的数据时

UVfull \* 即使是 UVcut 的界面,也为 UVfull 的值。

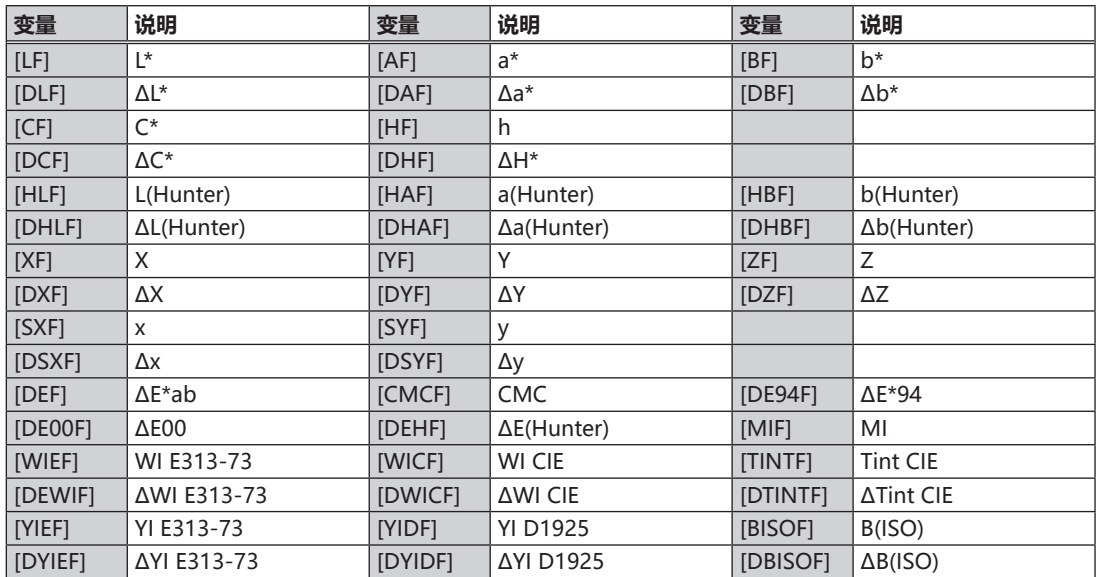

UVcut \* 即使是 UVfull 的界面, 也为 UVcut 的值。

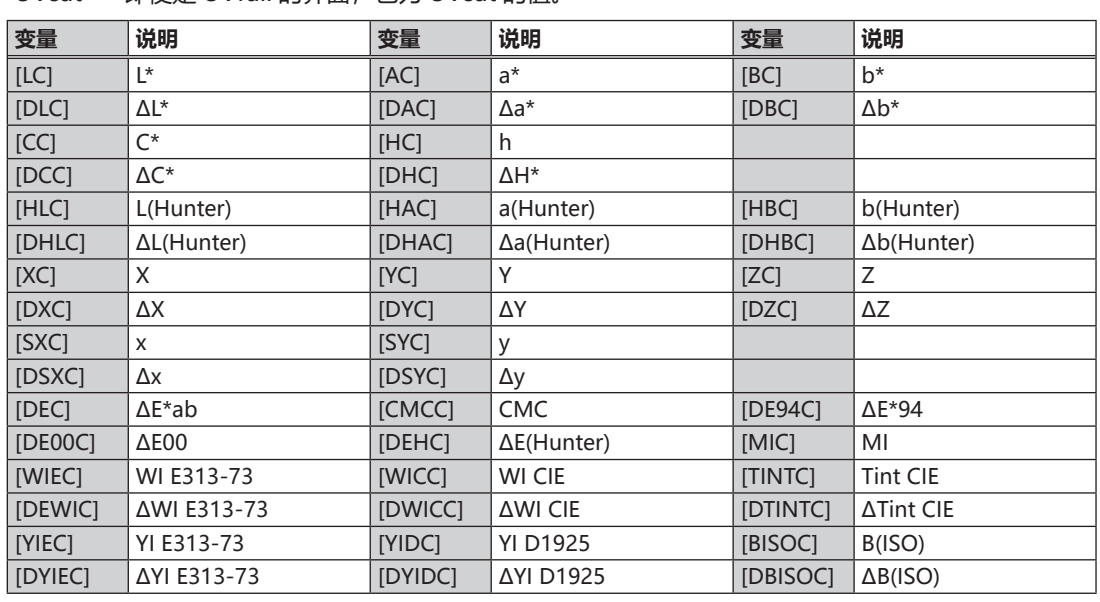

## 例 :SCI及SCE界面显示通常、仅使用SCI或仅使用SCE时的结果

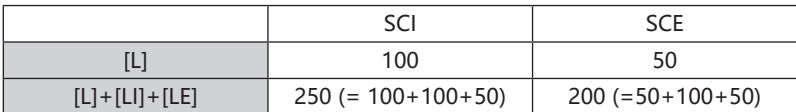

例 :UVfull + UVcut 同时测量数据的显示结果

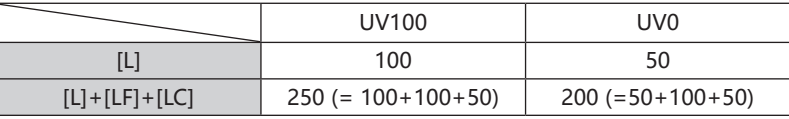

### 计算中可使用运算符、函数如下所示。

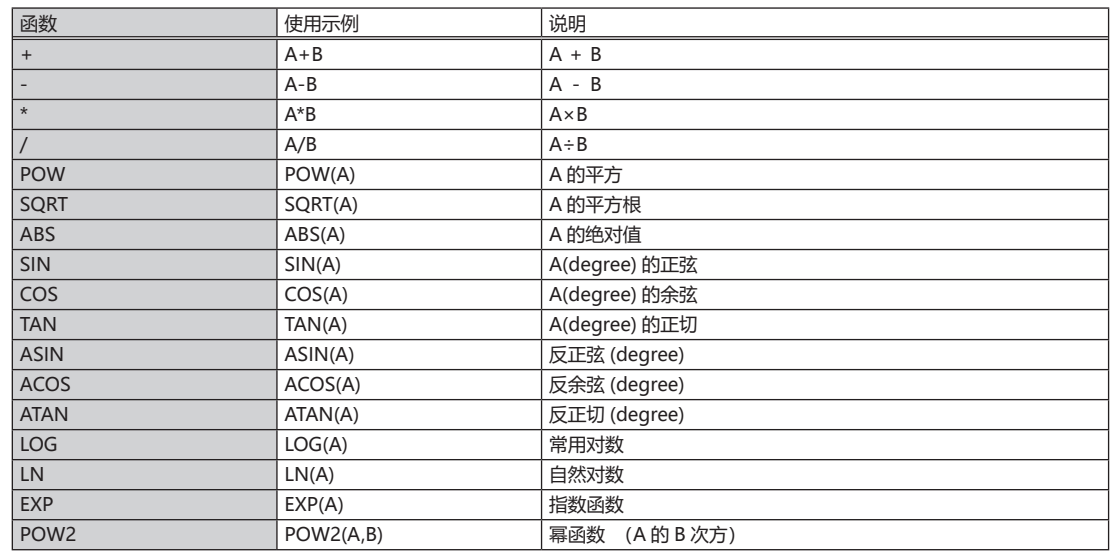

## **关于用户类别**

用户类别基于同一编号用户色度指标的结果,对样品色进行分类。例如 :UC1 根据 UE1 的结果对样品色 进行分类。

## **用户类别输入示例**

基于下列条件,将样品色分为 A、B、C、D、E 5 类。

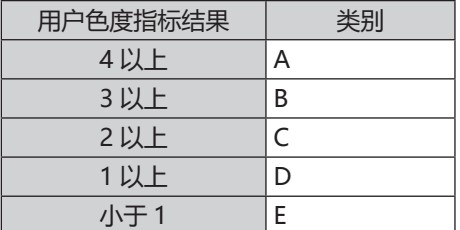

类别定义如下。

CLASS(4,"A",4,"B",3,"C",2,"D",1,"E")

## **关于输入格式**

CLASS(n, "str1", d1, "str2", d2, "str3", d3, …)

n : 表示用于分类的阈值数。n为(类别数-1),可指定50以内的数值。 "str1",d1 : 用户类别判定结果为d1以上时, 则仪器结果栏显示 "str1", str1请设置6个字符以内。d1虽然可设置为20个字符以下的数值,但运算有效数字为 5位。按由左至右依次递减的顺序将最大阈值输入最左侧,超出阈值范围而未分类的显 示类别也请务必进行设置。 同时,输入字符(含CLASS())总数请控制在200个半角字符以内。 不使用用户类别时,无需输入用户类别。 小数点请使用"."表示,参数请使用","进行区隔。

# 可用字符一览

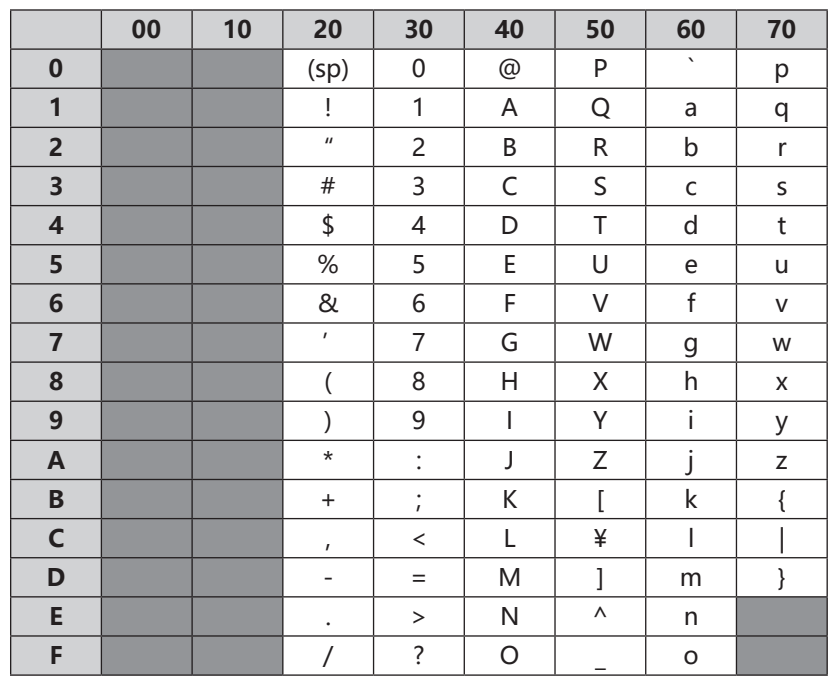

可输入下列字符。 (sp) 表示空格代码。 空白区域不可使用。

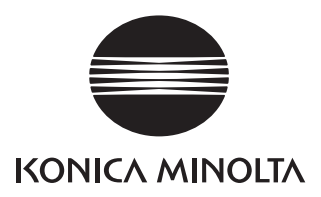